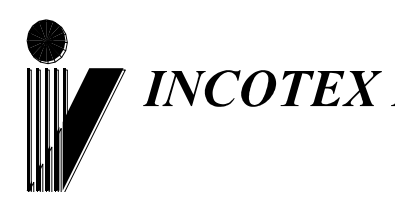

# FAC

# **Контрольно-кассовая техника**

# **«Меркурий-185Ф»**

# **Руководство по Эксплуатации АВЛГ 807.00.00-40 РЭ**

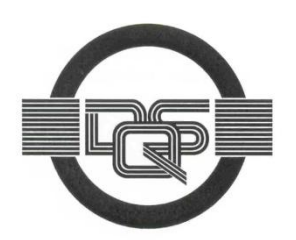

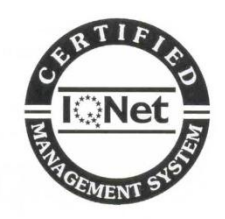

**Качество изделия обеспечено сертифицированной IQNet системой качества производителя, соответствующей требованиям ГОСТ ISO 9001-2011 (ISO 9001:2008). Производитель имеет сертификат Органа по сертификации Германии – DQS на соответствие требованиям стандарта DIN EN ISO 9001:2008**

Москва

# Оглавление

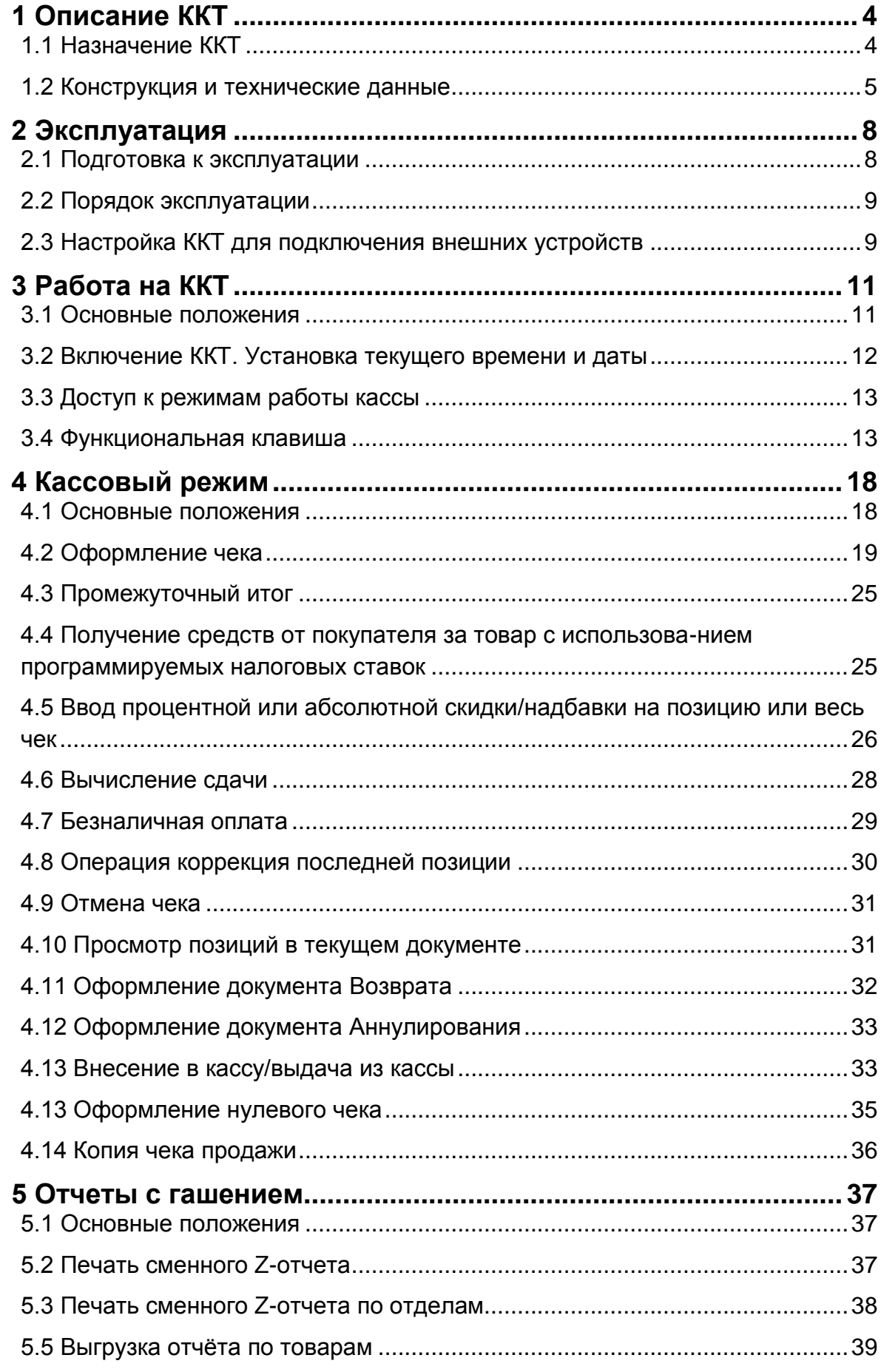

# АВЛГ 807.00.40- 01РЭ

- 2 - Руководство по эксплуатации

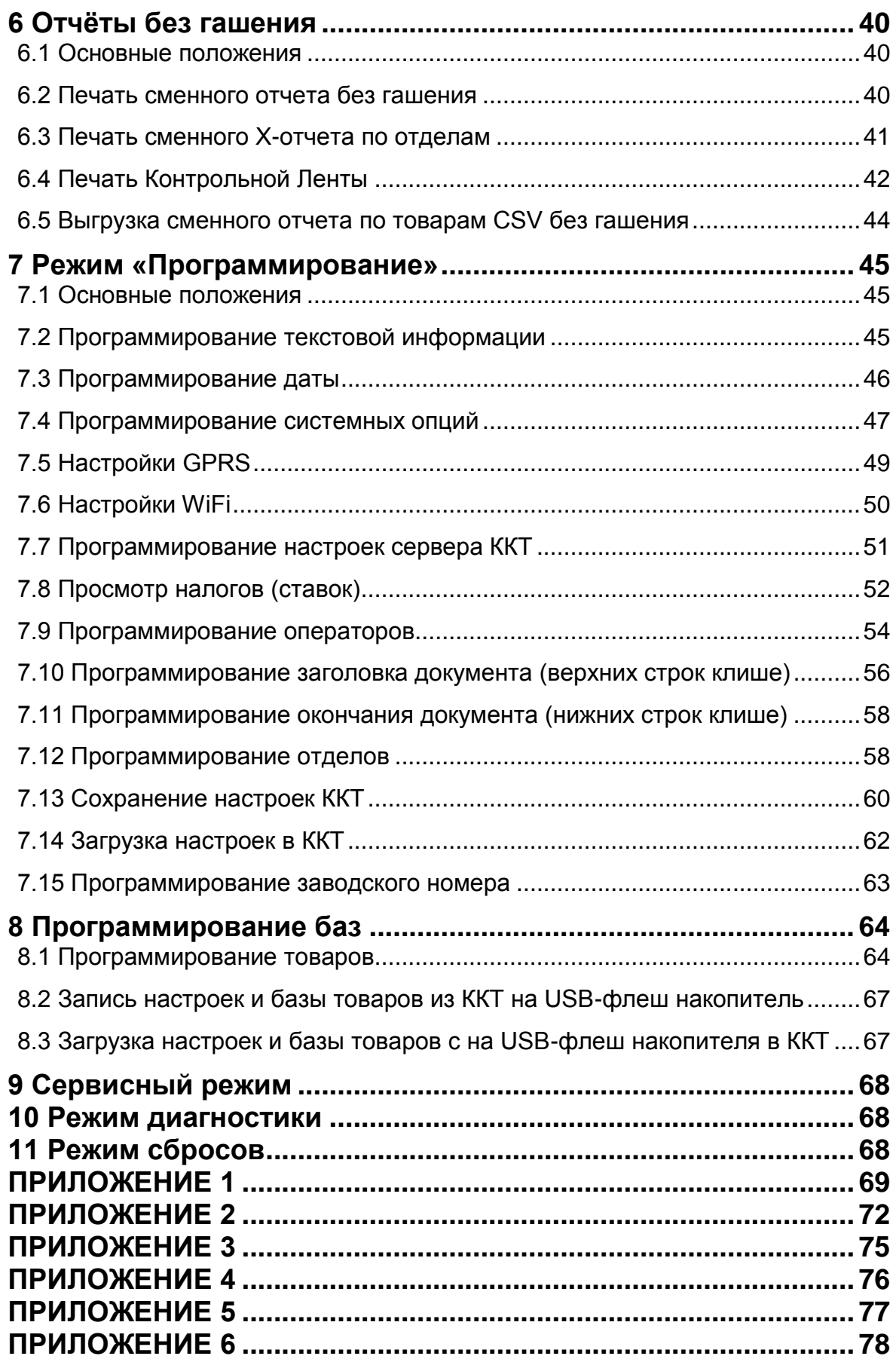

# **Введение**

Настоящее Руководство по эксплуатации (далее – РЭ) содержит сведения о контрольно-кассовой технике «**Меркурий-185Ф**» (далее – ККТ), необходимые для обеспечения полного использования её технических возможностей, правильной эксплуатации и технического обслуживания. При изучении, эксплуатации и техническом обслуживании ККТ необходимо дополнительно руководствоваться паспортом АВЛГ 727.00.00-40 ПС.

Описание работы с блоком энергонезависимой памяти (далее-БЭП) порядок программирования, регистрации ККТ и получения отчетов из БЭП приведены в Инструкции налогового инспектора АВЛГ 727.00.00-40 НИ.

# <span id="page-3-0"></span>**1 Описание ККТ**

# **1.1 Назначение ККТ**

<span id="page-3-1"></span>ККТ предназначена для регистрации кассовых операций, учета денежных поступлений и контроля над указанными операциями. ККТ обеспечивает запись и хранение фискальных данных в БЭП, формирует фискальные документы, обеспечивает передачу фискальных документов в налоговые органы через средство контроля налоговых органов (далее-СКНО) и печатает фискальные документы на бумажных носителях в соответствии с правилами, установленными законодательством Республики Беларусь.

Объембазы товаров и услуг – 10 000.

ККТ может применяться на предприятиях торговли, общественного питания и сферы услуг, и выполняет следующие функции:

учет денежных сумм прихода за наличные денежные средства и (или) электронные средства платежа;

- подсчет частных и общих итогов;
- выделение налогов по 5-ти ставкам;
- подсчет суммы сдачи;
- отмена документа;
- повторение оформления продажи;
- умножение цены на количество или вес товара;

исправление ошибок кассира до вывода денежной информации на печать;

введение скидок и надбавок на платёжный документ;

- операцию возврата;
- аннуляцию платежных документов.

ККТ обеспечивает печать следующих отчетов:

отчет о регистрации ККТ;

отчет об изменении параметров регистрации;

отчет о текущем состоянии расчетов;

отчет о закрытии смены;

# <span id="page-4-0"></span>**1.2 Конструкция и технические данные**

## **Наименование и условное обозначение ККТ**

Наименование и условное обозначение ККТ: контрольно-кассовая техника «Меркурий-185Ф».

# **Условия эксплуатации**

ККТ предназначена для эксплуатации при температуре окружающей среды от минус 25°С до плюс 45°С, относительной влажности от 40 до 80% и атмосферном давлении в пределах от 84 до 107 кПа.

Питание осуществляется от сети переменного тока напряжением  $\sim$ 220В -15%, +10% и частоты 50  $\pm$  1Гц с использованием встроенной аккумуляторной батареи, работающей в буферном режиме.

# **Печатающее устройство**

В ККТ использован термопринтер, печатающий на термохимической ленте шириной 57 мм (2 дюйма). Наружный диаметр бобины не более 60 мм.

## **Подключение периферийных устройств**

Для подключения внешних устройств ККТ оснащена портами ввода/вывода:

 $-$  USB 2.0:

 $-$  RS-232.

Порты ввода/вывода позволяют:

- подключать внешний дисплей покупателя (RS-232);
- подключать прикассовые весы (RS-232);
- подключать сканер штрихкода (RS-232; USB);
- подключать USB-накопитель (USB);
- подключать USB-клавиатуру;

подключать ПЭВМ.

# **Ввод и отображение информации**

Ввод информации производится с клавиатуры, сканера штрихкода, весов, внешней USB-клавиатуры, ПЭВМ. Индикация вводимых данных, результатов вычислений, режимов работы осуществляется на дисплее кассира, а также ПЭВМ.

# **Общий вид ККТ**

Общий вид ККТ приведен на рис. 1.

Технические данные приведены в паспорте АВЛГ 727.00.00-40 ПС.

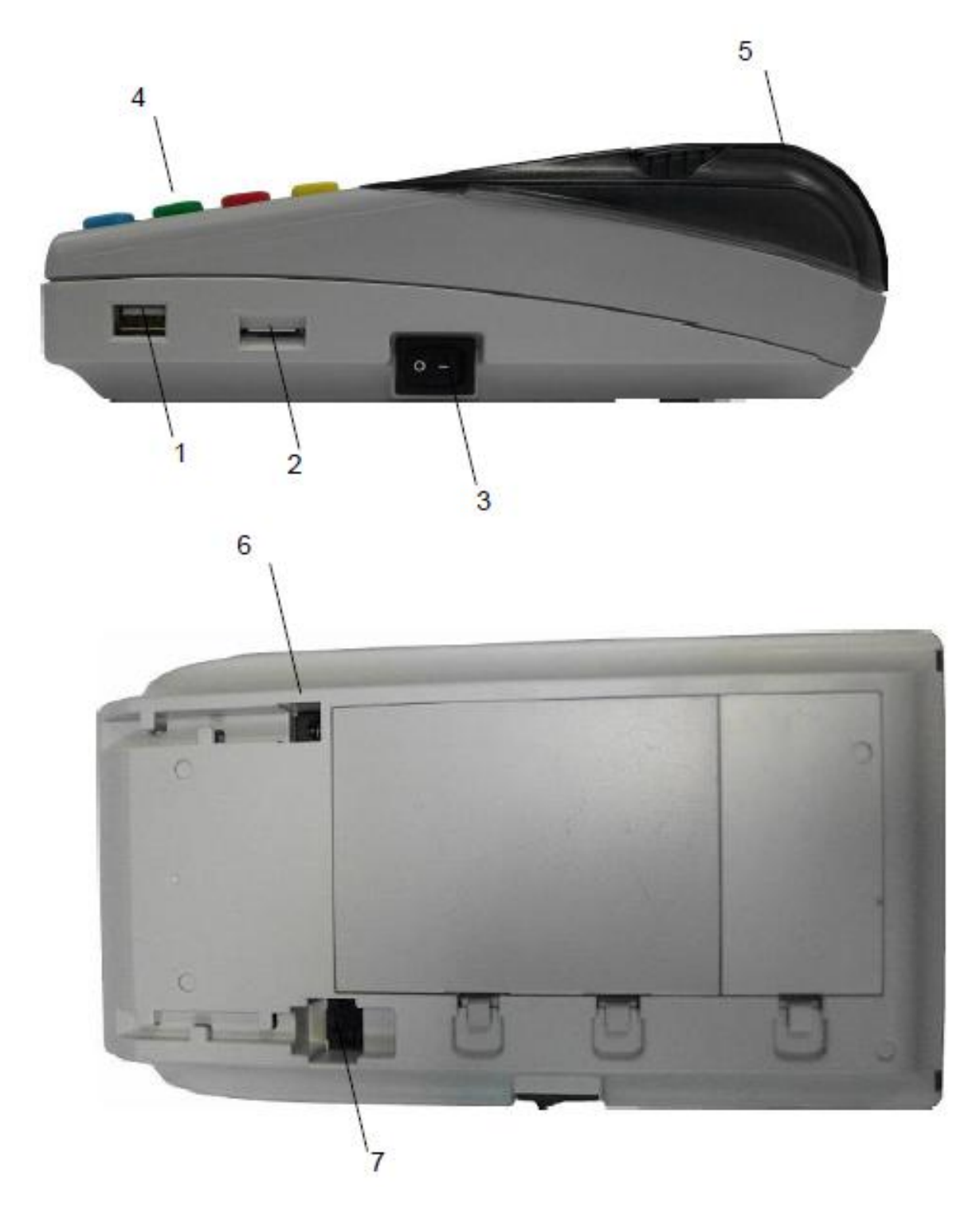

- 1 разъем USB;
- 2 разъем для SIM-карты;
- 3 выключатель питания ККТ;
- 4 клавиатура;
- 5 крышка печатающего устройства и отсека чековой ленты;
- 6 разъем для подключения внешнего блока питания;
- 7 разъем RS-232 (СОМ1, СОМ2).

Рис.1. Общий вид ККТ.

**АВЛГ 807.00.40- 01РЭ - 6 - Руководство по эксплуатации**

# **Техническое обслуживание и ремонт**

Работы и услуги по вводу в эксплуатацию, проверке исправности, ремонту (в том числе гарантийному), техническому обслуживанию и выводу из эксплуатации производятся в соответствии с положениями, изложенными в паспорте на ККТ.

# **Тара и упаковка**

ККТ упаковывается по документации завода изготовителя. **Маркировка и пломбирование**

Маркировка ККТ нанесена на корпусе. Корпус ККТ в процессе эксплуатации обеспечивает возможность опломбирования ККТ.

# <span id="page-7-0"></span>**2 Эксплуатация**

# <span id="page-7-1"></span>**2.1 Подготовка к эксплуатации**

# **Указание мер безопасности**

Все сборочно-разборочные работы, замену элементов и пр. производить только при выключенном из розетки блоке питания.

В процессе эксплуатации ККТ розетка должна быть расположена в легкодоступном для персонала месте.

# **Размещение ККТ**

ККТ должна быть установлена на прочной ровной поверхности, и не подвергаться различного рода вибрациям и ударам.

Место расположения ККТ должно быть защищено от прямых солнечных лучей, источников тепла, влажности и пыли.

# **Установка ККТ**

При покупке ККТ необходимо проверить отсутствие повреждений в элементах упаковки.

После распаковки ККТ необходимо:

- убедиться в отсутствии внешних дефектов, которые могли возникнуть в процессе транспортировки ККТ;
- проверить комплектность ККТ в соответствии с паспортом;
- проверить соответствие заводского номера ККТ номеру, указанному в разделе «Свидетельство о приемке» паспорта.

Если ККТ находилась при отрицательной температуре и ее внесли в помещение с положительной температурой, то для работы или заряда аккумулятора необходимо выдержать ее в полиэтиленовом чехле, в котором она была упакована, при температуре от +15°С до +25°С, до испарения выступившей на упаковке росы, не менее 2-х часов.

Установить ККТ следует при общем и комбинированном освещении в пределах 400-500 лк.

Перед началом эксплуатации необходимо внимательно изучить паспорт и настоящее руководство по эксплуатации на ККТ. Ввод ККТ в эксплуатацию необходимо проводить согласно руководству по эксплуатации и паспорту на ККТ.

**ВНИМАНИЕ:** До проведения пуско-наладочных работ и ввода ККТ в эксплуатацию включать ККТ не разрешается.

# **Подготовка к работе**

Перед началом работы необходимо:

- 1. Произвести внешний осмотр ККТ, удалить пыль с поверхности ККТ.
- 2. Включить ККТ в сеть, включить питание.
- 3. При отсутствии чековой ленты установите ее, для чего откройте крышку печатающего устройства вместе с прижимным валом, положите свободный конец ленты в направляющую чековой ленты и закройте крышку печатающего устройства, прижав

бумажную ленту к печатающей головке. Нажимая на клавишу «↑», продвиньте ленту и оборвите об отрывную гребенку.

# <span id="page-8-0"></span>**2.2 Порядок эксплуатации Работа на ККТ**

К работе на ККТ допускается подготовленный персонал, изучивший настоящее Руководство по эксплуатации.

Пользователь перед началом эксплуатации ККТ обязан заключить договор с авторизованным сервисным центром (далее АСЦ).

## **Включение ККТ**

Включение ККТ осуществляется тумблером, расположенным на боковой стенке ККТ.

## **Ошибки и неисправности**

Встроенная система контроля алгоритма работы сообщает об ошибке (при ее возникновении) звуковым сигналом. Сообщения об ошибке появляются на дисплее.

Во время работы на дисплее ККТ могут появляться различные сообщения. Если они не описываются в ПРИЛОЖЕНИЕ 6 настоящего руководства, их обзор можно найти в Инструкции по сервисному обслуживанию и ремонту АВЛГ 807.00.00-40 РД.

# <span id="page-8-1"></span>**2.3 Настройка ККТ для подключения внешних устройств Настройка ККТ для подключения внешнего дисплея**

При работе с внешним дисплеем выберите канал работы СОМ 1 (опция 19) и установите нужную скорость обмена (опция 20).

Так же опция 85 должна быть установлена в значение «1» протокол Firich или «2» - протокол AEDEX.

Для подключения через разъём USB необходимо выбрать в USB-CDC (опция 17) дисплей покупателя и настроить порт в режим Host (опция 25).

*Примечание –* При установке опции 17 в значение 1 или 5, опция 25 (конфигурация USB) должна быть установлена в значение 1. Опция 18 актуальна, если работа ведется через переходник RS232 – USB.

# **Настройка ККТ для подключения весов**

При работе с весами выберите канал работы – USB CDC, СОМ 1 (опции 17 или19 соответственно) и установите нужную скорость обмена (опции 18 или 20).

Также необходимо выбрать протокол весов. В настоящий момент поддерживается следующие протоколы: OKA, CAS\_CI, CAS\_ER,

МАССА-К (опция 29). При использовании весов по протоколу CAS\_CI сетевой номер в весах должен быть установлен в 0.

**ВНИМАНИЕ:** После установки настроек рекомендуется перезагрузить кассовый аппарат.

# **Настройка ККТ для подключения сканера**

При использовании сканера с интерфейсом USB HID установить опцию 24 в значение «0» (сканер) и опцию 25 установить в значение «1» (конфигурация USB HOST).

При использовании сканера, работающего через RS232 или виртуальный Com-порт через USB по стандарту USB-CDC, выберите канал работы – USB CDC, СОМ 1 (опции 17, 19 соответственно) и установите нужную скорость обмена (опции 18, 20).

*Примечание –* При установке опции 17 в значение 1 или 5, опция 25 (конфигурация USB) должна быть установлена в значение 1. Опция 18 актуальна, если работа ведется через переходник RS232 – USB.

# **Подключение внешней клавиатуры**

Внешняя клавиатура подключается к разъёму USB для удобства ввода текстовой информации или замены основной клавиатуры кассового аппарата.

# <span id="page-10-0"></span>**3 Работа на ККТ**

# **3.1 Основные положения**

<span id="page-10-1"></span>В зависимости от нажатой при включении клавиши, ККТ может работать в различных режимах.

Для включения с нажатой клавишей необходимо произвести следующие действия:

1. Нажать необходимую клавишу.

2. Не отпуская клавишу включить тумблер, находящийся на правой стенке ККТ.

ПРОВЕРКА

3. При появлении сообщения <u>оборудования</u> отпустить клавишу. ОБОРУДОВАНИЯ

При включении без нажатой клавиши доступны 6 режимов:

- КАССОВЫЙ РЕЖИМ;
- Z–ОТЧЕТЫ;
- X–ОТЧЕТЫ;
- ПРОГРАММИРОВАНИЕ;
- ПРОГАММИРОВАНИЕ БАЗЫ ТОВАРОВ;

– РЕЖИМ НАЛОГОВОГО ИНСПЕКТОРА.

При включении с нажатой клавишей «**2**» - доступен сервисный режим. Вход в сервисный режим осуществляется по паролю специалиста сервисной организации или по технологической перемычке.

При включении с нажатой клавишей «**3**» - доступен режим технологических прогонов.

При включении с нажатой клавишей «**ВЗ**» - доступен режим сбросов. Вход осуществляется по паролю.

*Примечание –* работа в сервисном режиме и режиме технологических прогонов описана в Инструкции по сервисному обслуживанию и ремонту АВЛГ 807.00.00-40 РД. Предоставляется только АСЦ.

Переход между позициями главного меню и подменю осуществляется клавишами «**+**»/«**-**». Также можно использовать клавиши «**ПИ**» или **«РЕЖ»** (только главного меню). Клавишей «**С**» осуществляется быстрый переход на первый пункт меню или подменю.

Для входа в режим следует нажать клавишу «**ИТ**». На дисплее появится приглашение ввода пароля данного режима в виде:

XXXXXXXX ПАРОЛЬ:

где XXXXXXXXXXXXXXXX – название режима. Для выхода из режима следует нажать клавишу «**РЕЖИМ**».

# <span id="page-11-0"></span>**3.2 Включение ККТ. Установка текущего времени и даты**

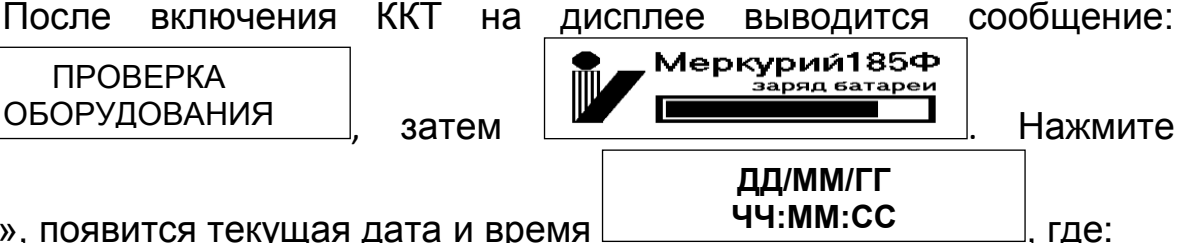

«ИТ», появится текущая дата и время <u>| честиности дана и де</u>:

**ДД/ММ/ГГ** – соответственно две цифры дня, две цифры месяца и две последние цифры года;

**ЧЧ:ММ:СС** – соответственно две цифры часов (по 24 часовой системе), две цифры минут и две цифры секунд.

Далее Вы можете:

ПРОВЕРКА ОБОРУДОВАНИЯ

– изменить текущее время;

– начать работу на кассе.

Если Вам необходимо откорректировать текущее время, нажмите клавишу «**Х**». Введите цифровыми клавишами текущее время. Чтобы сохранить введенное значение, нажмите клавишу «**ИТ**».

Текущее время всегда надо устанавливать при пусконаладочных работах на ККТ или при замене БЭП.

При быстром включении, после предыдущего отключения, возможно появление сообщения «АВАРИЯ ПИТАНИЯ». В этом случае необходимо выключить ККТ, выдержать 5-10 сек, а затем снова включить ее.

Для того чтобы начать работу на кассе, нажмите клавишу «**ПИ**». На дисплее появится первый пункт главного меню: КАССОВЫЙ РЕЖИМ

Проконтролировать состояние машины можно нажав клавишу « **.** » в основном меню. В результате будут отпечатаны основные параметры машины:

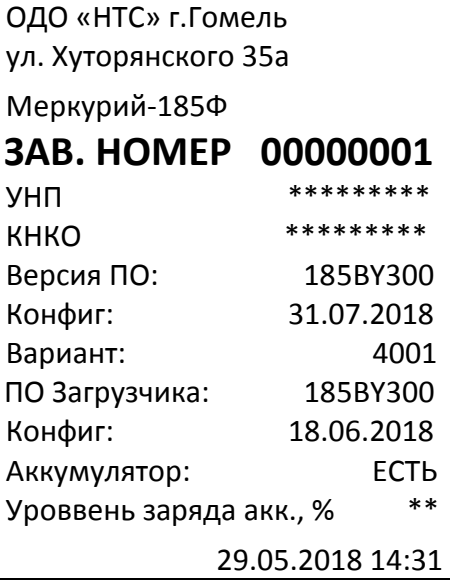

# **3.3 Доступ к режимам работы кассы**

<span id="page-12-0"></span>В ККТ вход в режимы разрешается посредством установки прав доступа для каждого оператора.

Каждому оператору может быть разрешен/запрещен вход в список заданных режимов работы.

Вход в режим «РЕЖИМ НАЛОГОВОГО ИНСПЕКТОРА», до проведения регистрации, осуществляется по паролю администратора.

# **3.4 Функциональная клавиша**

<span id="page-12-1"></span>При нахождении в меню или подменю любого режима, кроме «КАССОВОГО РЕЖИМА», становятся доступны дополнительные функции при нажатии клавиши «**00**».

Нажав ее, находясь в главном меню, можно проконтролировать и откорректировать текущие время, текущую дату (только просмотр), конфигурацию USB, время подсветки, яркость печати, заряд батареи (только просмотр), баланс SIM-карты, поиск сетей WiFi, проверить статус сервера ККТ, провести тест сервера ККТ, проверить статус СКНО. Переход между позициями меню осуществляется клавишами «**+**»/«**-**» и «**ПИ**». Выбор функции осуществляется клавишей «**ИТ**».

При выборе операции корректировки времени на дисплее отображается текущее время. Нажмите клавишу «**Х**» для изменения времени, задайте нужное время и нажмите клавишу «**ИТ**» – для сохранения изменений, клавишу «**РЕЖ**» – для отмены изменений.

При выборе операции «Конфигурация USB» на дисплее

КОНФИГУРАЦИЯ USB USB КЛАВИАТ/ДИСК

Клавишами «**+**»/«**-**» установите один из режимов «USB ПВЭМ», «USB КЛАВИАТУРА/ДИСК», «USB СКАНЕР». Далее нажмите клавишу «**ИТ**». Данные установки вступят в силу только после перезагрузки ККТ.

При выборе операции «Время подсветки» нажать клавишу «**ИТ**», на индикаторе отобразится время в секундах. Для изменения значения нажать клавишу «**Х**», ввести новое значение и нажать клавишу «**ИТ**» для завершения программирования.

> ЗАПИСАТЬ ДАННЫЕ? (КЛ.3-ЗАПИСАТЬ)

На любые изменения появляется запрос:  $\lfloor$ нажать клавишу «**3**» для подтверждения записи или любую клавишу для отмены записи и выхода в меню.

При выборе операции установки яркости печати на дисплее ЯРКОСТЬ ПЕЧАТИ 4

отображается: <sup>\*-печать</sup> +/- наст\_\_. Нажмите клавишу «**X**» или «**ПИ**», на чековой ленте распечатается тест принтера с установленной Х-печать +/- наст

отображается меню:

яркостью печати. Клавишами «**+**», «**-**» можно соответственно увеличивать или уменьшать яркость печати. Для выхода из режима нажмите клавишу «**С**».

При выборе операции «БАЛАНС SIM КАРТЫ» на чековой ленте распечатаются итоги теста GPRS модема и текущий баланс SIM карты.

При выборе операции «Поиск сетей WiFi» на чековой ленте распечатается список точек доступа.

Операция «ТЕСТ СЕРВ.ККТ» предназначена для проверки связи с сервером ККТ.

При соединении с сервером на индикаторе отобразится сообщение, что регистрация в сети прошла. Нажмите клавишу «**ИТ**», на индикаторе отобразится сообщение, что связь с сервером есть. Если связи с сервером нет, то на индикаторе отобразится сообщение об отказе в сети.

При выборе операции «Статус СЕРВ.ККТ.» на принтере распечатается статус сервера администрирования.

**Пример** – распечатка статуса сервера администрирования.

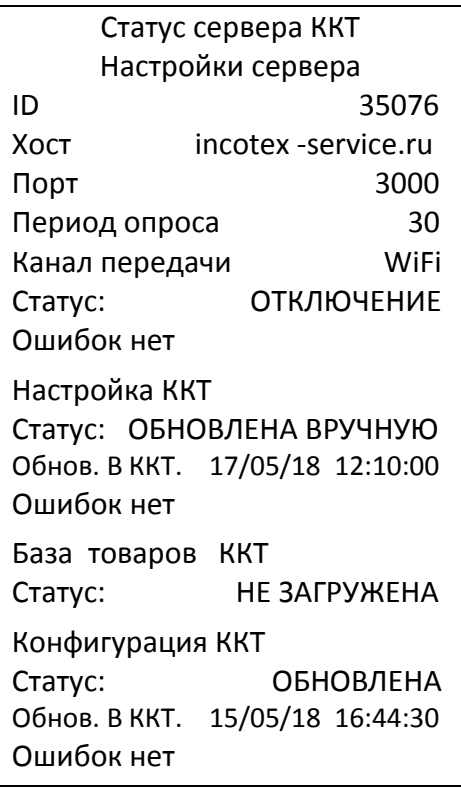

Операция «СТАТУС СКНО» позволяет провести первичную проверку подключения СКНО и проверку состояния самого СКНО. Выполните эту операцию для распечатки состояния на чековой ленте.

Если во время сеанса работы СКНО не установила связь с сервером, то перед строкой даты СКНО будет распечатана строка «ДАТА, ВРЕМЯ СКНО НЕДОСТУПНЫ! НЕТ СВЯЗИ С СЕРВЕРОМ!».

Дата и время СКНО не распечатываются, если касса не зарегистрирован или регистрационные параметры подключенного СКНО не соответствуют регистрационным параметрам, записанным в текущей записи регистрации кассы в БЭП.

Соответствие значений строк статуса распечатки статусу СКНО по СТБ 1364.0-2015 приведено в таблице [Таблица](#page-15-0) 3.1.

# <span id="page-15-0"></span>**Таблица 3.1 – Значения битов байтов статуса СКНО согласно СТБ 1364.0-2015**

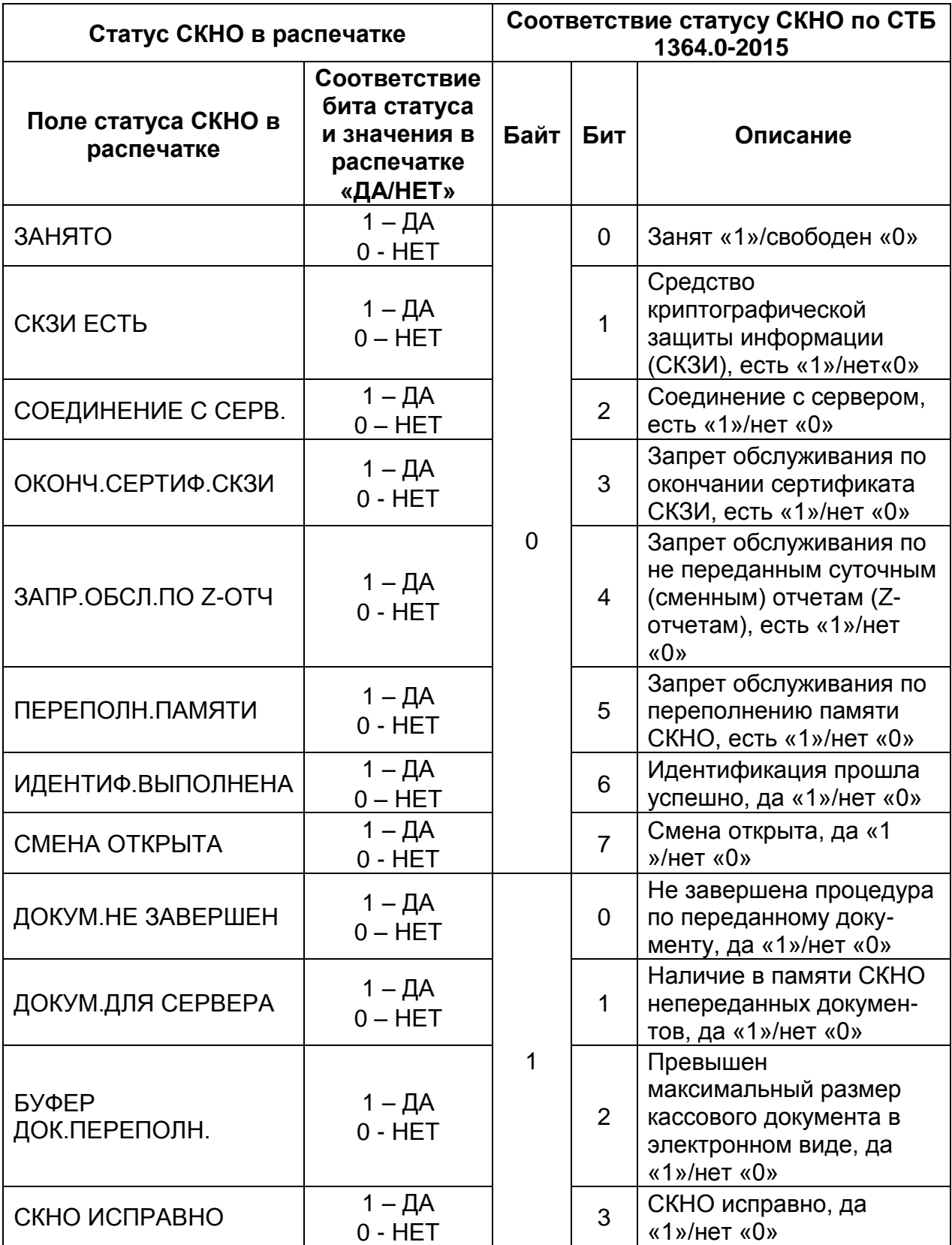

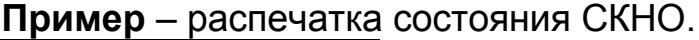

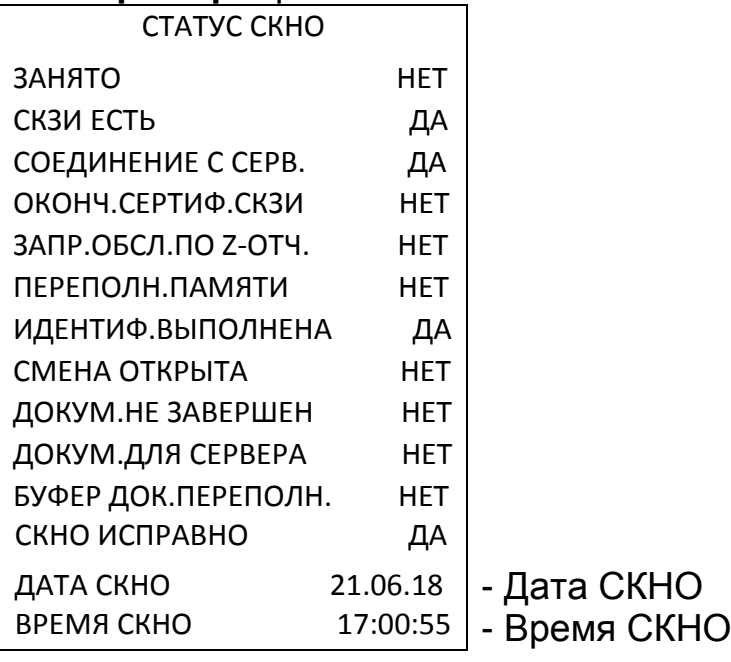

# <span id="page-17-0"></span>**4 Кассовый режим**

# **4.1 Основные положения**

<span id="page-17-1"></span>Вход в данный режим осуществляется из главного меню после выбора режима «КАССОВЫЙ РЕЖИМ» и нажатия клавиши «**ИТ**». На

> КАССОВЫЙ РЕЖИМ ПАРОЛЬ:

дисплее появится сообщение  $\Box$  народый полней, введите

пароль кассира и подтвердите ввод клавишей «**ИТ**».

КАССОВЫЙ РЕЖИМ ОТКРЫТЬ СМЕНУ? [3] - Да

На дисплее появится сообщение  $\lfloor \frac{n}{2} \rfloor$  . Для

открытия смены нажать клавишу «**3**». На чековой ленте распечатается отчет об открытии смены:

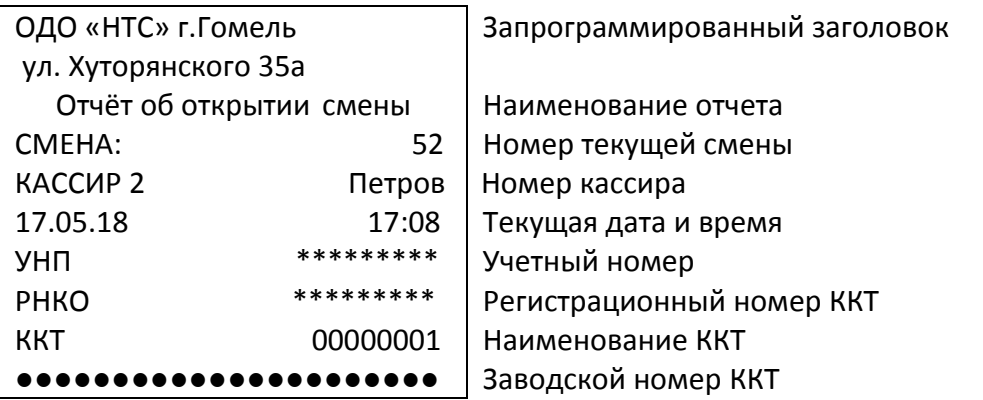

Этот режим является основным режимом ККТ. В нем выполняются основные операции:

ввод стоимости товара с клавиатуры;

повтор ввода товара;

ввод товара c помощью считывания сканером штрихкода для запрограммированных цен;

ввод товара по штрихкоду для запрограммированных цен;

ввод товара по коду для запрограммированных цен;

ввод услуги по коду для запрограммированных цен;

вычисление стоимости товара по его цене и количеству;

вычисление сдачи покупателю при закрытии платёжного документа;

вычисление скидок и надбавок на позицию или на весь чек;

- вычисление стоимости товара с учетом налога;
- вычисление налогов;

коррекция последней позиции в платёжном документе;

отмена платёжного документа до его закрытия;

просмотр чека и коррекция позиций;

возврат товара;

- аннуляция платёжного документа;
- получение средств от покупателя (клиента);
- возврат покупателю (клиенту) средств, полученных от него;

**ВНИМАНИЕ:** Стоимость одного товара в чеке не должна превышать 9 разрядов. В противном случае прозвучит сигнал об ошибке.

При изучении кассового режима и содержимого примеров распечатки чеков следует учитывать, что опции находятся в значении по умолчанию (см. ПРИЛОЖЕНИЕ 1 Таблица опций). Заголовок и окончание документа, базы товаров и услуг запрограммированы в соответствии с примерами распечаток, приведенных в соответствующих разделах настоящего руководства.

## <span id="page-18-0"></span>**4.2 Оформление чека**

## **Ввод стоимости товара (услуги) с клавиатуры**

При сообщении на дисплее «0.00», наберите на цифровой клавиатуре стоимость товара, начиная со старшего разряда. Максимальная разрядность вводимой суммы равна 9, с учетом запятой. Нажмите клавишу «**ПИ**».

*Примечание* – При ошибке ввода информации до вывода её на печать нажмите клавишу «**С**».

**Пример** – получение средств от покупателя за товары со стоимостями 0.10, 0.12 и 9.27 руб.:

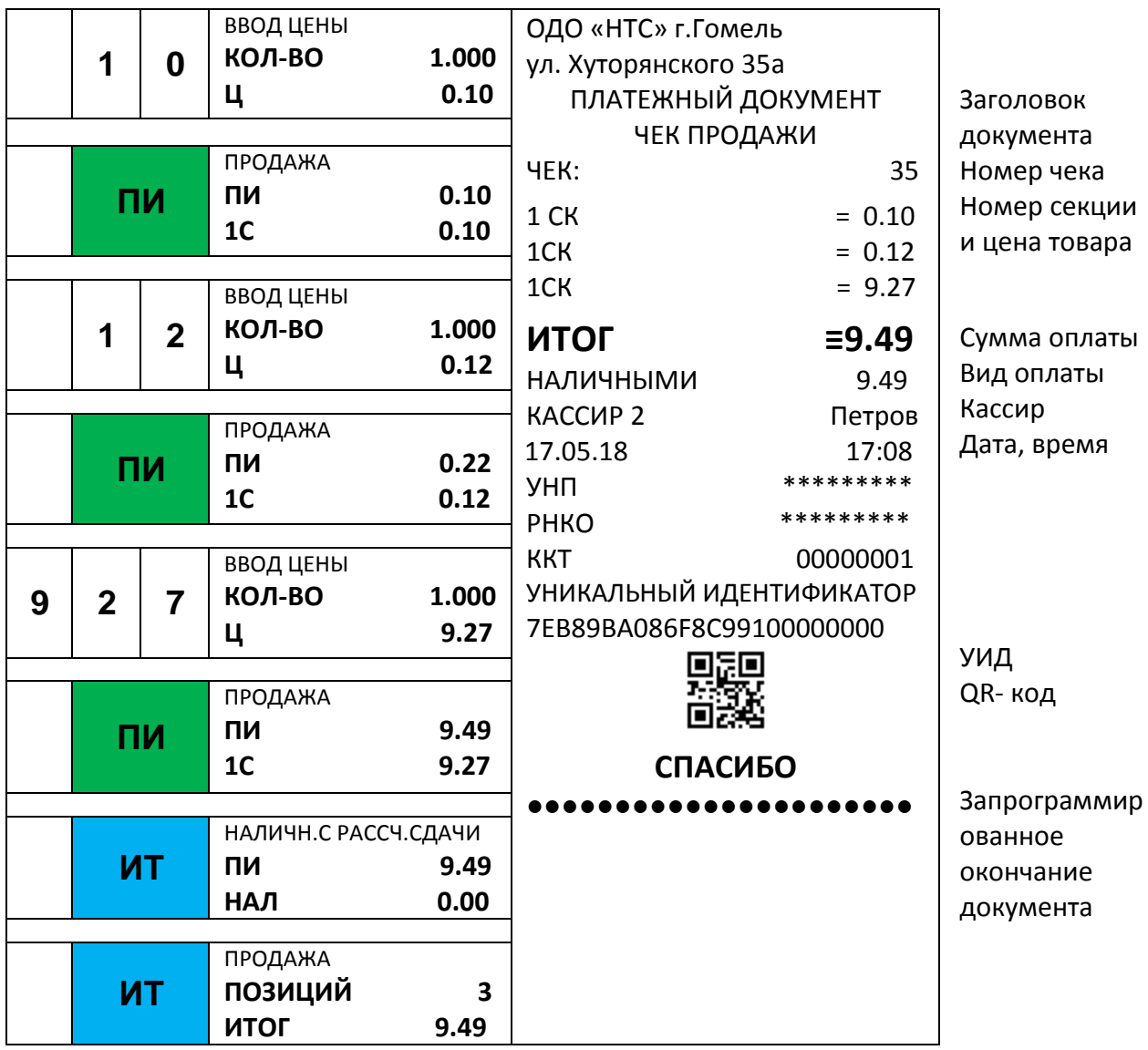

# **Получение средств от покупателя за товар (услугу) по запрограммированному коду**

Если товары (услуги) запрограммированы заранее, Вы можете вести их учет непосредственно в ККТ.

Нажмите клавишу «**КОД**», введите код товара и нажмите клавишу «**ПИ**». На дисплее отобразится запрограммированная цена товара. Если цена товара в базе не запрограммирована, то на дисплее в нижней строке отобразится «0.00». Введите цену и нажмите клавишу «**ПИ**».

При работе со сканером штрихкодов необходимо предварительно провести настройку ККТ. Описание настройки ККТ для подключения сканера приведено в пункте **7.4 Программирование системных опций** настоящего руководства

Подключите сканер к порту, нажмите на кнопку сканера и поднесите его к штрихкоду на товаре; после звукового сигнала сканера на дисплеях появится запрограммированная цена товара. Дальнейшая работа такая же, как и для цен, введенных с клавиатуры.

Если товар заранее не был запрограммирован, на дисплее в нижней строке будет выдано сообщение об ошибке: «ТОВАР НЕ НАЙДЕН!». Нажмите любую клавишу и обратитесь к администратору.

**Пример** – оформление товаров с кодами 2 и 1. Сумма денег, полученная от покупателя – 5 руб.

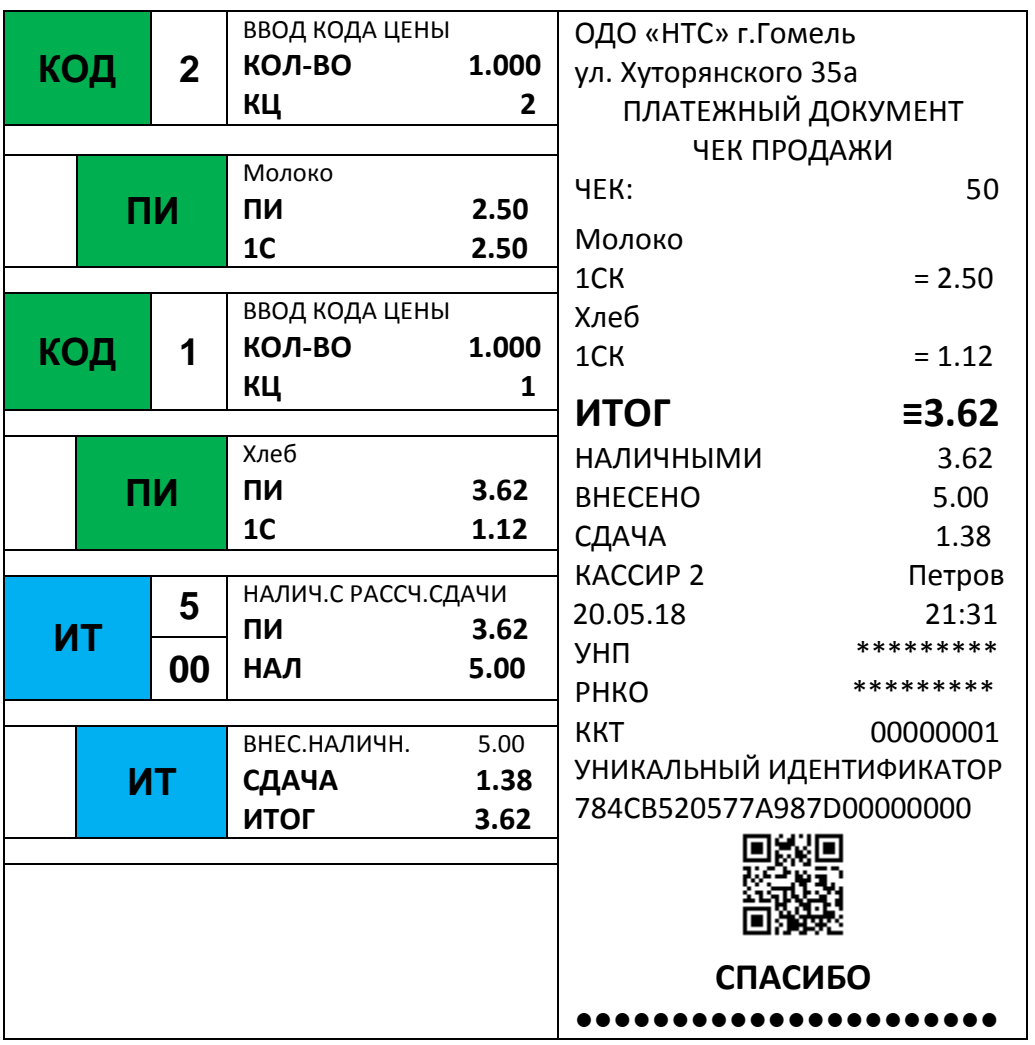

#### **Вычисление стоимости товара по цене и количеству**

Введите цену товара и нажмите клавишу «**Х**» (умножить). Введите количество товара, которое может быть дробным числом (например, вес в килограммах) и нажмите клавишу «**ПИ**». Дробная часть отделяется от целой точкой (клавиша « **.** »). Будет рассчитана стоимость товара, которая распечатается на чеке.

Так же можно использовать следующий алгоритм:

- в открытом чеке нажмите клавишу «**Х**» (умножить);

- введите количество товара, которое может быть дробным числом (например, вес в килограммах);

- затем нажмите клавишу «**Х**», для ввода цены товара, или клавишу «**КОД**», для ввода номера товара из базы (для ввода товара по штрихкоду следует повторно нажать клавишу «**КОД**»);

- нажмите клавишу «**ПИ**».

- *Примечание* Если работа происходит с помощью сканера штрихкода, то вместо второго нажатия клавиши «**Х**» или клавиши «**КОД**» отсканируйте штрих код товара.
- **ВНИМАНИЕ:** Если нажата какая-либо из клавиш, то при сканировании штрихкода на экране отобразится сообщение **ОШИБКА 057** «Превышение макс. значения!» или **ОШИБКА 088** «Товар не найден!»

Если нужно продать какое-то количество товара, запрограммированного в базе товаров, то вместо цены товара нажмите клавишу «**КОД**» (повторное нажатие клавиши «**КОД**» позволит ввести штрихкод товара), введите на цифровой клавиатуре код товара и нажмите клавишу «**ПИ**»: будет рассчитана стоимость соответствующего товара, которая распечатается на чеке. Если товар штучный, а Вы ввели дробное значение количества, то печать не произойдет, на дисплее появится сообщение **ОШИБКА 061**  «Недопустимое количество».

- *Примечание* Операция умножения возможна, если значение суммы прихода не превышает 9 разрядов, включая копейки. В противном случае на дисплее появится сообщение **ОШИБКА 057** «Превышение макс. значения!». Та же ситуация с переполнением возникнет, если сумма стоимости всех товаров в чеке превысит 9 разрядов.
- **Пример** получение средств от покупателя за товар с кодом 2 в количестве 5 шт.; получение средств от покупателя за товар с ценой 0.80 копеек в количестве 0.35.

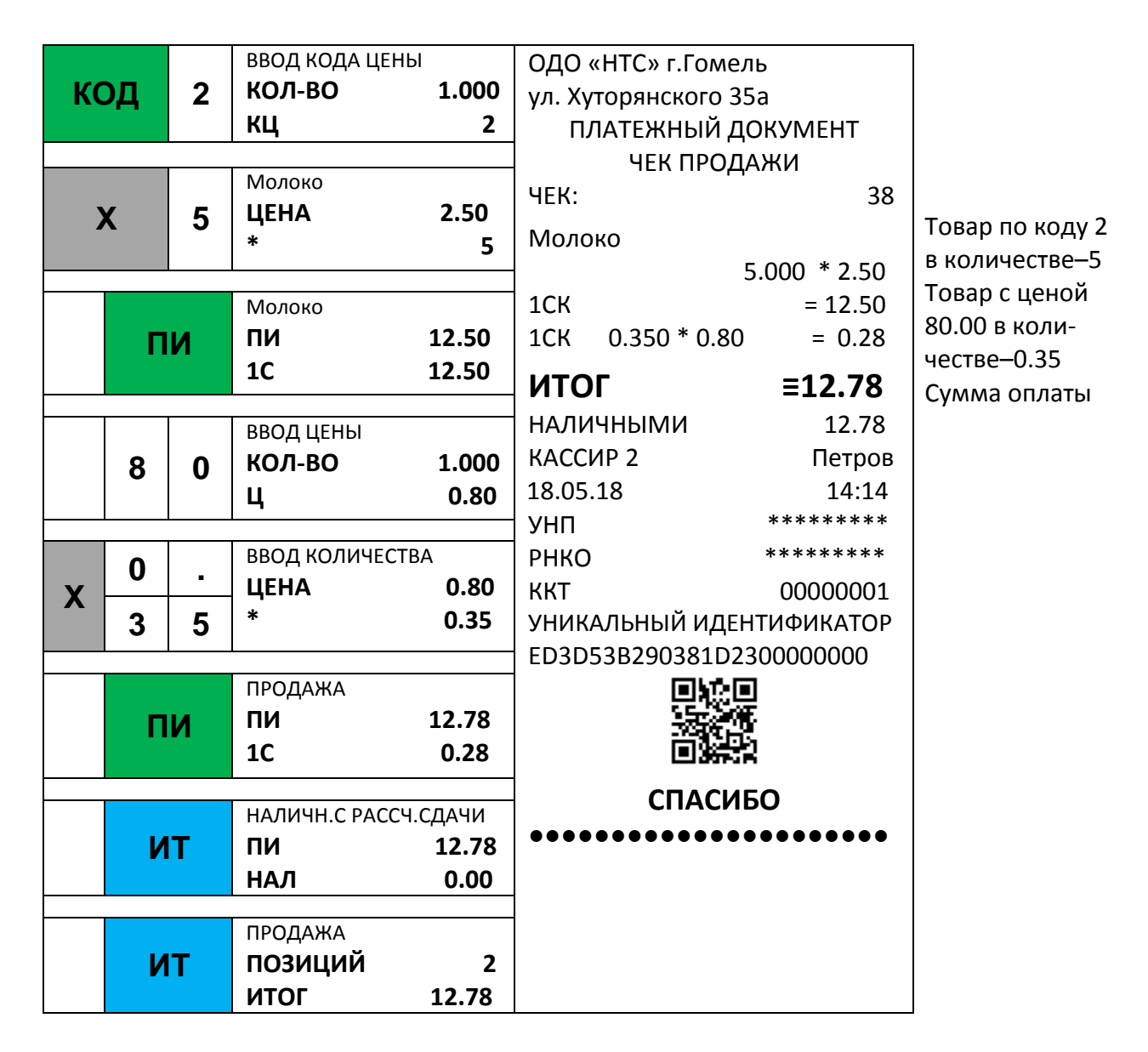

#### **Вычисление стоимости товара по цене и весу**

Поместите товар на весы. В открытом чеке нажмите 2 раза клавишу «**Х**» (умножить/запрос веса). Произойдёт запрос веса от прикассовых весов. Введите цену товара и нажмите клавишу «**ПИ**». Будет рассчитана стоимость товара, которая отобразится на дисплее.

Если нужно продать товар, запрограммированный в базе товаров, то вместо цены товара нажмите клавишу «**КОД**», введите на цифровой клавиатуре код товара и нажмите клавишу «**ПИ**», или считайте штрихкод товара сканером: будет рассчитана стоимость соответствующего товара, которая отобразится на дисплее. Если товар штучный, а Вы ввели дробное значение количества, то на дисплее появится сообщение **ОШИБКА 061** «Недопустимое количество».

**Пример** – получение средств от покупателя за весовой товар с кодом 3; получение средств от покупателя за весовой товар с ценой 0.80 копеек.

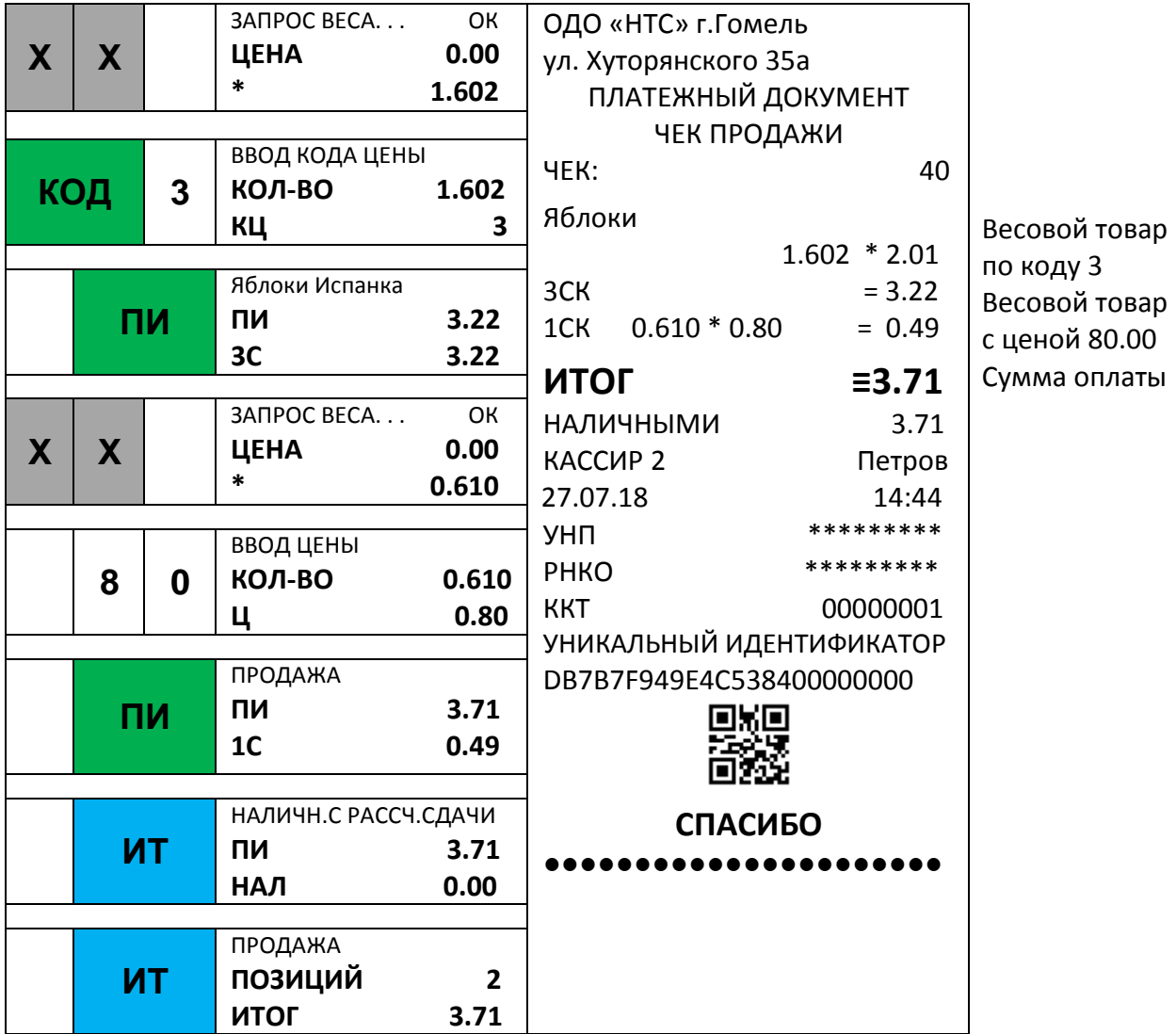

# **Повтор ввода товара**

Если чек открыт, то для повтора последнего ввода товара нажмите клавишу «**ПВ**». В чеке будет напечатан повтор ввода товара.

**Пример** – получение средств от покупателя за товар с кодом 2, повтор ввода товара; получение средств от покупателя за товар с ценой 15 копеек, повтор ввода товара.

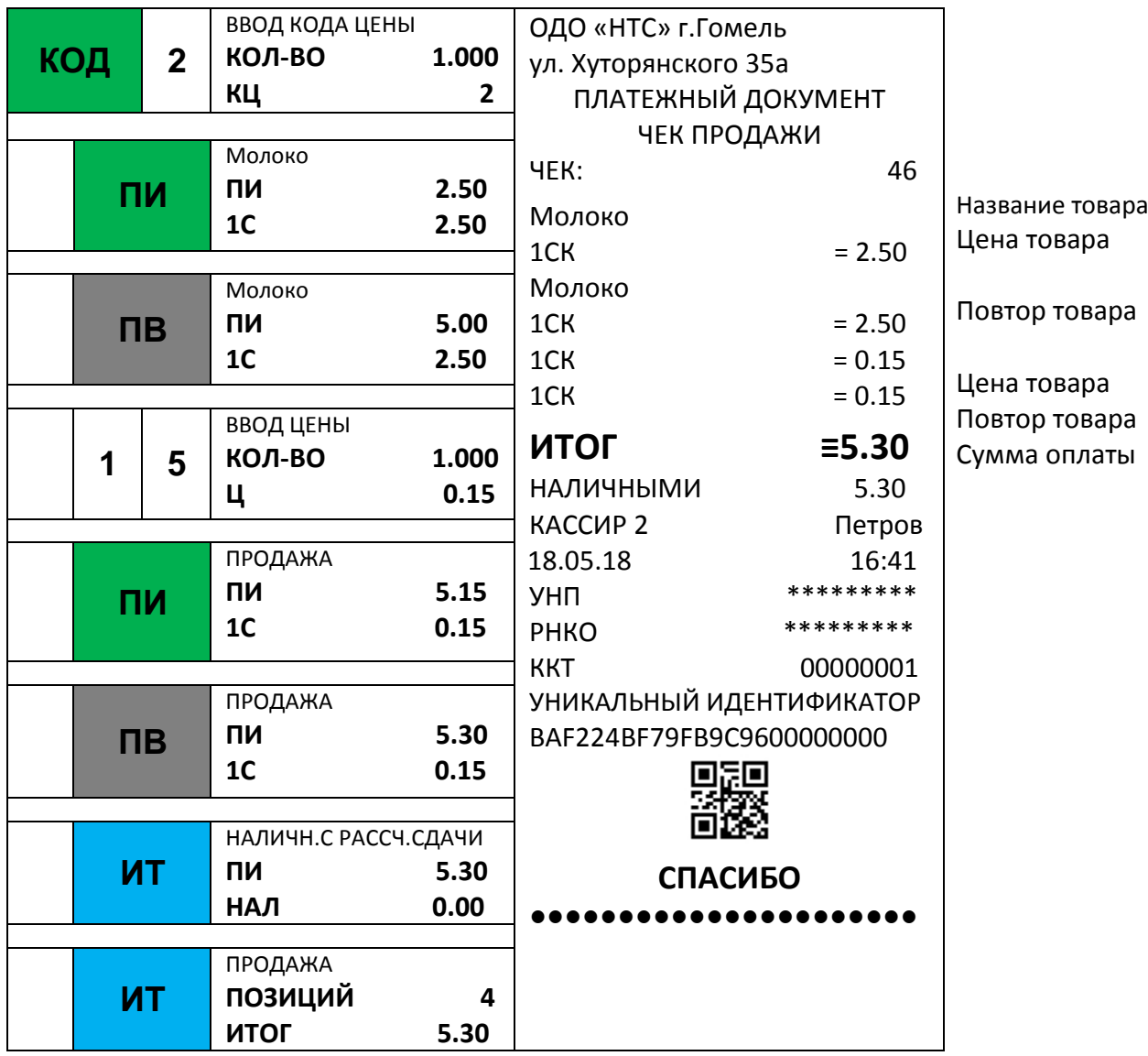

# **4.3 Промежуточный итог**

<span id="page-24-0"></span>После ввода товара (услуги) любым из вышеперечисленных способов, для его записи и печати нажмите клавишу «**ПИ**». На дисплее появится сумма промежуточного итога.

**Примечание** – При ошибке ввода информации нажмите клавишу «**С**».

После просмотра промежуточного итога возможно:

- Ввести следующий товар (следующую услугу);
- Применить скидку (надбавку) на чек;
- Отменить чек;
- Закрыть чек.

# <span id="page-24-1"></span>**4.4 Получение средств от покупателя за товар с использованием программируемых налоговых ставок**

Для учета сумм налогов, налоговые ставки должны быть предварительно запрограммированы (см. п. 7.8).

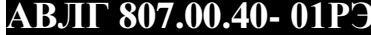

Для ввода налоговой ставки, после ввода цены товара, нажмите клавишу «**%**» и введите цифровой код налоговой ставки (клавиши «**1**»- «**5**», что соответствует налоговым ставкам от A до E). Затем нажмите клавишу «**ПИ**».

При продаже товара по коду ручное введение налоговой ставки недоступно, ставка должна быть указана в базе.

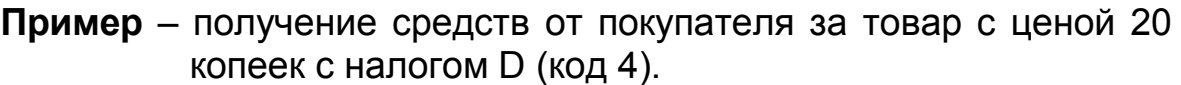

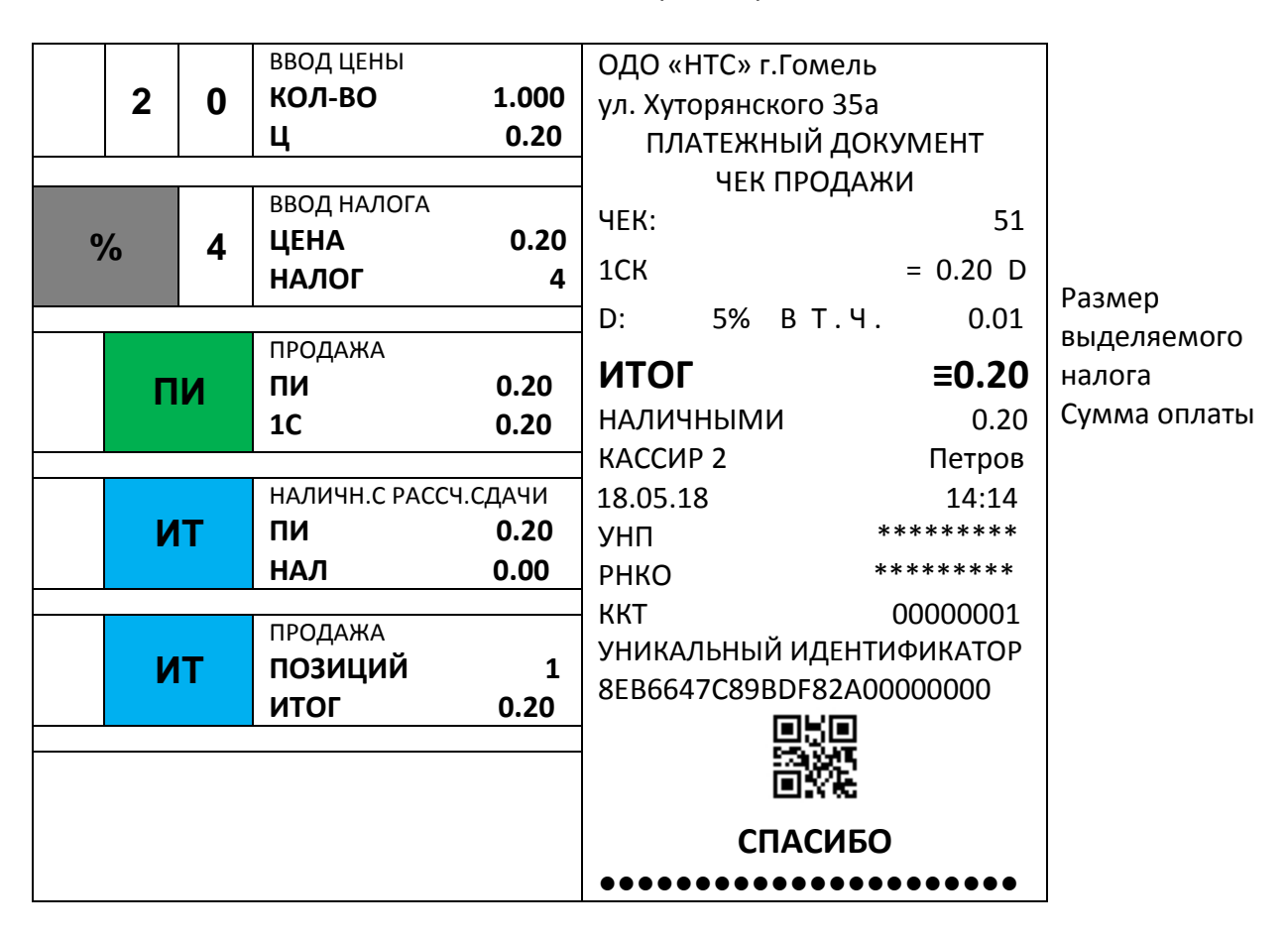

# <span id="page-25-0"></span>**4.5 Ввод процентной или абсолютной скидки/надбавки на позицию или весь чек**

Для проведения операции процентной скидки/надбавки на весь чек, перед нажатием клавиши «**ИТ**», нажмите клавишу «**-**» (для скидки) или «**+**» (для надбавки), наберите на цифровой клавиатуре процент скидки/надбавки и нажмите клавишу «**ПИ**». На дисплее отобразится полученная скидка/надбавка. Нажмите клавишу «**ИТ**» для закрытия чека. Перед этим Вы можете набрать сумму денег, полученных от покупателя.

*Примечание –* Скидку или надбавку на весь чек можно сделать только 1 раз. В чеке можно использовать либо скидки, либо надбавки.

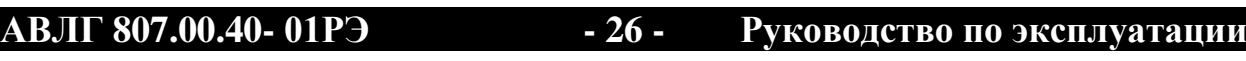

**Пример** – оформление товара с ценой 2.50 руб; оформление товара с ценой 3 руб; скидка на весь чек – 10%; сумма денег, полученная от покупателя – 5 рублей.

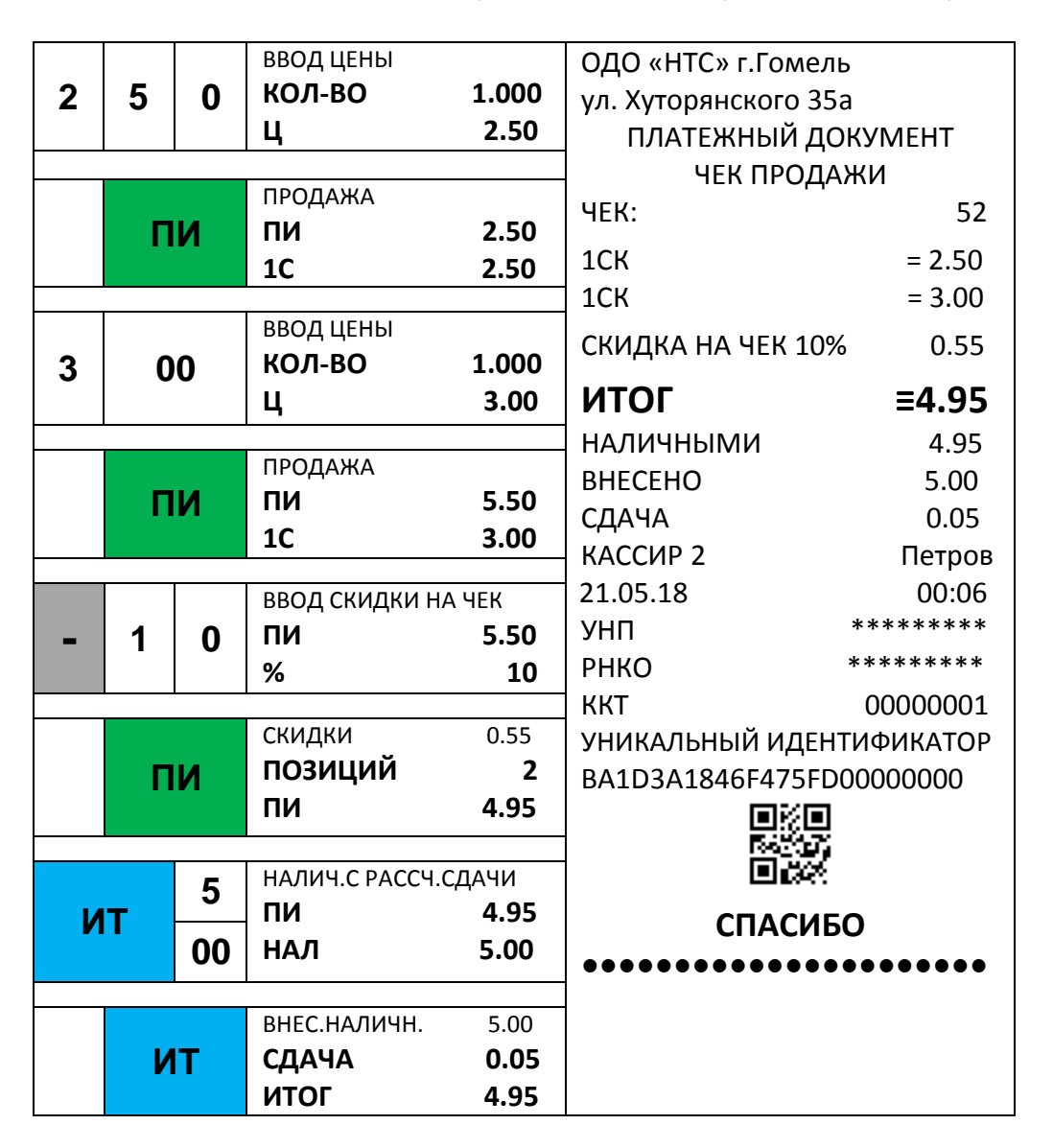

**Пример** – оформление товара с кодом 5 с надбавкой 10 копеек; оформление товара с ценой 3 руб и надбавкой 10%; сумма денег, полученная от покупателя – 10 рублей.

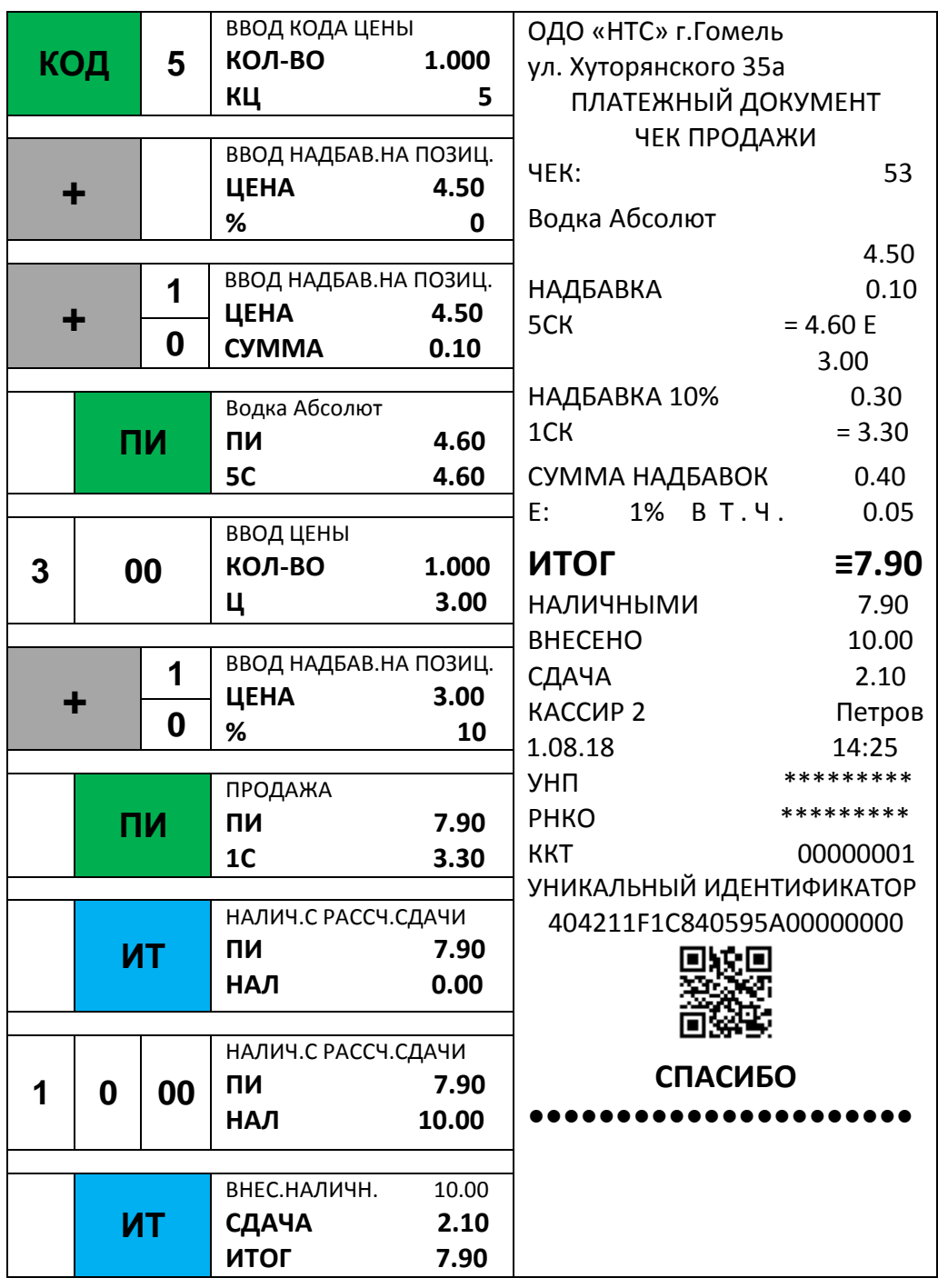

## **4.6 Вычисление сдачи**

<span id="page-27-0"></span>После выполнения последней операции наберите на клавиатуре сумму, полученную от покупателя, и нажмите клавишу «**ИТ**»: на дисплее в нижней строке выводится сумма сдачи покупателю, чек закрывается, и ККТ готова для ввода следующего чека.

Если внесенная сумма меньше стоимости товара, то на дисплее

ОШИБКА 064 НЕДОПУСТИМОЕ ЗНАЧЕНИЕ!

выводится сообщение  $\Box$  ЗНАЧЕНИЕ!  $\Box$ , и чек не закрывается. Нажмите любую клавишу, чтобы убрать это сообщение.

**Пример** – Оформление товаров со стоимостями 0.29 и 4.50; сумма денег, полученная от покупателя – 5 руб.:

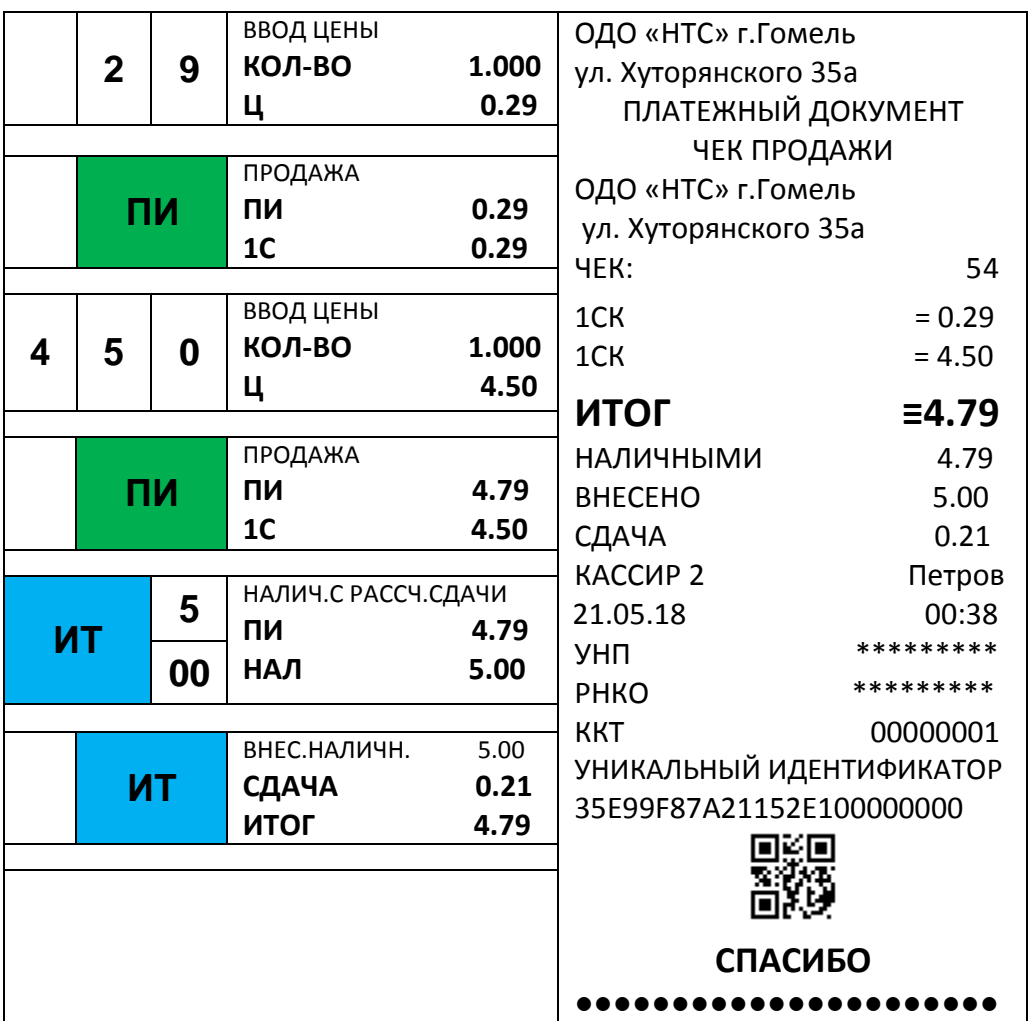

# **4.7 Безналичная оплата**

<span id="page-28-0"></span>Кроме наличной оплаты, в ККТ существуют безналичная оплата и смешанная оплата.

Для оформления безналичной оплаты перед закрытием чека (нажать клавишу «**ИТ**» первый раз) нажать клавишу «**ПИ**». На дисплее

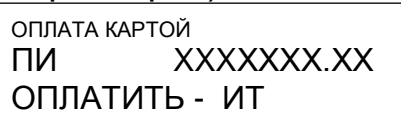

появится сообщение: . Нажать клавишу «**ИТ**»,

для закрытия чека.

В случае смешанной оплаты перед закрытием чека (нажать клавишу «**ИТ**» первый раз) нажать клавишу «**ПИ**» 2 раза. На дисплее

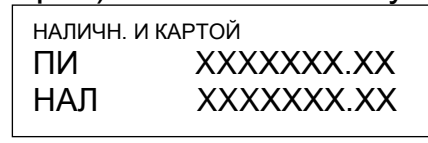

появится сообщение: . Ввести сумму наличной

оплаты. Нажать клавишу «**ИТ**» для закрытия чека. Расчет суммы по карте произойдет автоматически.

# <span id="page-29-0"></span>**4.8 Операция коррекция последней позиции**

В открытом чеке нажмите клавишу «**РЕЖ**». На дисплее появится

КОРРЕКЦИЯ ПОСЛ. ПОЗИЦ. ПИ XXXXXXX XX КОРРЕКЦИЯ - ИТ

приглашение к коррекции последней позиции . Нажмите клавишу «**ИТ**» и из платёжного документа удалится последний товар.

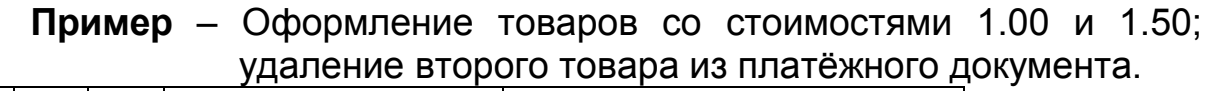

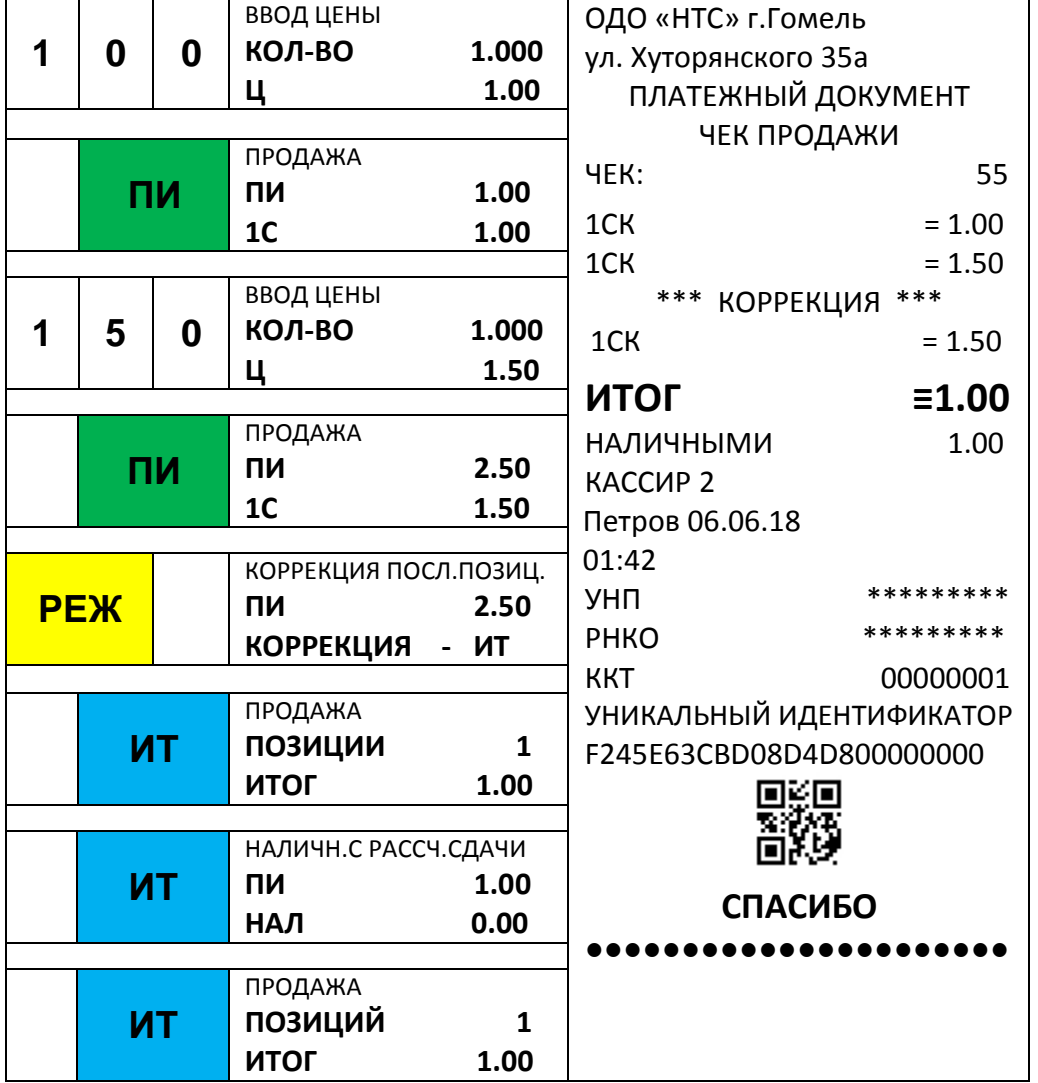

**ВНИМАНИЕ:** ОПЕРАЦИЯ КОРРЕКЦИИ НЕ ОБРАТИМА.

# <span id="page-30-0"></span>**4.9 Отмена чека**

В открытом чеке 2 раза нажмите клавишу «**РЕЖ**». На дисплее

появится приглашение к отмене  $\Box$   $\Box$   $\Box$   $\Box$   $\Box$   $\Box$   $\Box$  . Нажмите ОТМЕНА ЧЕКА ПИ XXXХХХХ.ХХ ОТМЕНИТЬ - ИТ

клавишу «**ИТ**». ККТ распечатает документ отмены.

**Пример** – Чек отмены.

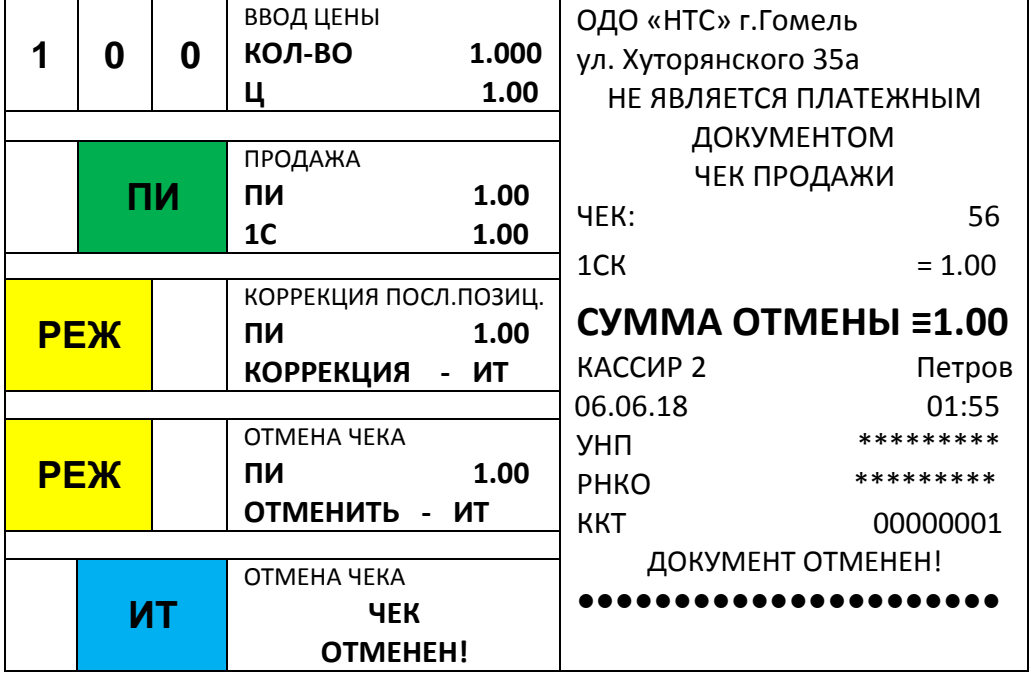

# **4.10 Просмотр позиций в текущем документе**

<span id="page-30-1"></span>Для просмотра позиций чека и их коррекции следует 3 раза нажать клавишу «**РЕЖ**» в открытом чеке. На дисплее отобразится приглашение для входа в режим просмотра позиций чека ПРОСМОТР ЧЕКА

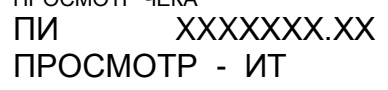

. После нажатия клавиши «**ИТ**» на экране отобразится первая

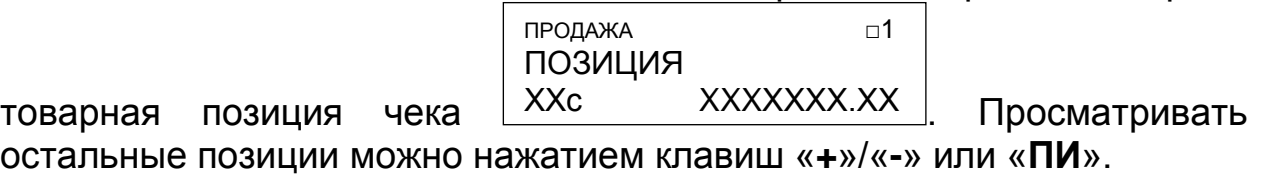

Для коррекции текущей отображаемой позиции следует нажать

клавишу «**ИТ**», при этом на экране отобразится приглашение к ПРОДАЖА □1 ПОЗИЦИЯ

коррекции <u>| коррекция - ит даннии и повторно нажать клавишу</u> «ИТ» КОРРЕКЦИЯ - ИТ Просмотрет - Италиански политик, история и просмотрет - Италиански политик, история и просмотрет - Италиански<br>Просмотрет - Италиански политик, история и просмотрет - Италиански политик, история и просмотрет - Италиански

для подтверждения коррекции позиции или клавишу «**С**» для отмены операции.

При подтверждении операции коррекции товарной позиции на

ПРОДАЖА □1 КОРРЕКЦИЯ

экране отобразится  $\frac{X}{X}$   $\frac{X}{X}$   $\frac{X}{X}$   $\frac{X}{X}$   $\frac{X}{X}$  и товарная позиция будет удалена из чека. XXXXXXX.XX Просмотрет - Италиански просмотрет - Италиански просмотрет - Италиански просмотрет - Италиански просмотрет - И<br>Просмотрет - Италиански просмотрет - Италиански просмотрет - Италиански просмотрет - Италиански просмотрет - И

**ВНИМАНИЕ:** ОПЕРАЦИЯ КОРРЕКЦИИ НЕ ОБРАТИМА.

# **4.11 Оформление документа Возврата**

<span id="page-31-0"></span>Для оформления документа возврата следует при закрытом чеке нажать клавишу «**ВЗ**».

Затем оформить чек возврата и выдать средства покупателю из кассы (см.п.4.2) и закрыть чек нажатием клавиши «**ИТ**». Распечатается документ возврата, аналогичный платёжному документу, но вместо слов «ЧЕК ПРОДАЖИ» будет напечатано «ЧЕК ВОЗВРАТА».

Отмена чека возврата происходит аналогично отмене платёжного документа. Для отмены чека возврата следует дважды нажать клавишу «**РЕЖ**», а затем нажать клавишу «**ИТ**».

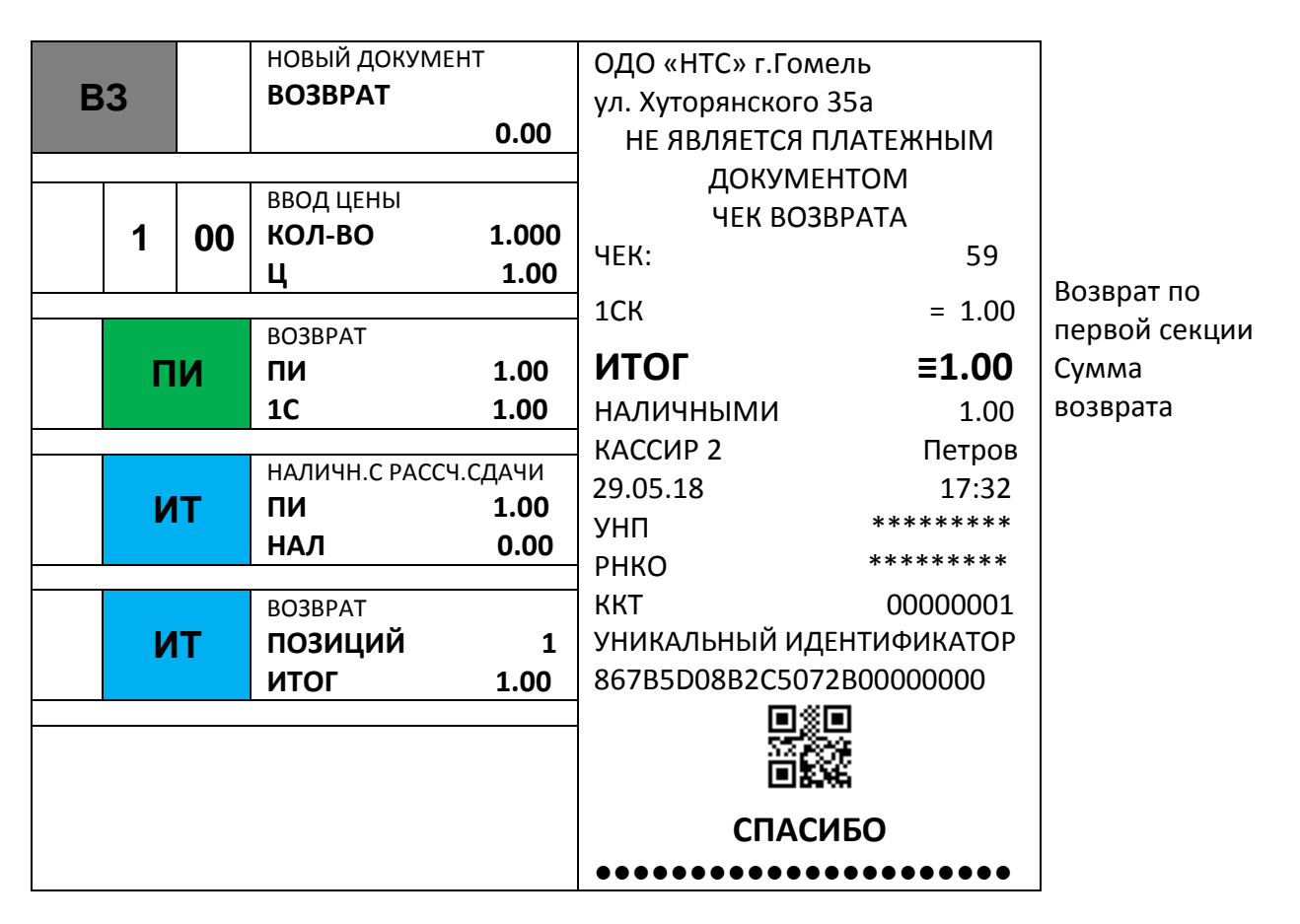

**Пример** – документ возврата на сумму 1.00 руб.

# **4.12 Оформление документа Аннулирования**

<span id="page-32-0"></span>Для оформления документа аннулирования следует при закрытом чеке, нажав клавишу «**ВЗ**» 2 раза, выбрать пункт «АННУЛЯЦИЯ».

Ввести номер платёжного документа и нажать клавишу «**ИТ**».

*Примечание –* Аннулировать можно только чеки из текущей смены и если не был обнулен электронный журнал.

**Пример** – документ аннулирования 58-ого платёжного документа.

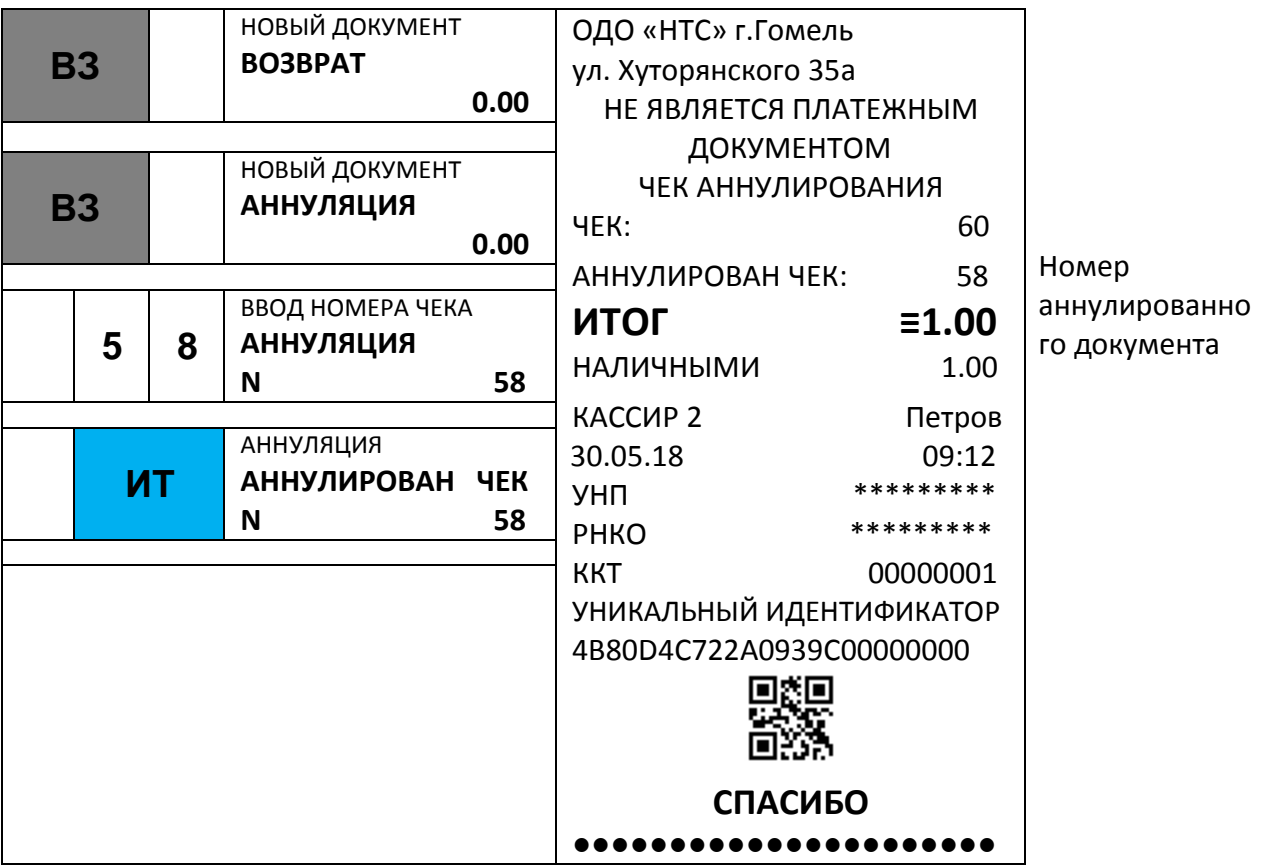

# <span id="page-32-1"></span>**4.13 Внесение в кассу/выдача из кассы**

Эти операции необходимы, для:

внесения денег в кассу в начале рабочего дня для выдачи сдачи;

инкассации (выдачи из кассы).

Для оформления внесения или выдачи при закрытом чеке нажать клавишу «**-**» для режима «ВЫДАЧА» или «**+**» для режима «ВНЕСЕНИЕ».

На дисплее появится сообщение

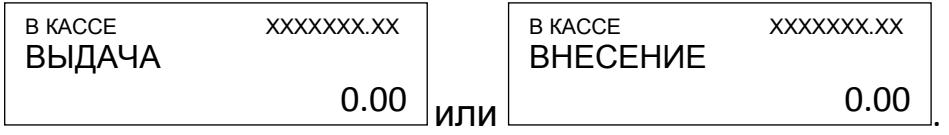

Наберите сумму и нажмите клавишу «**ИТ**». Будет напечатан соответствующий нефискальный документ.

Если сумма выдачи больше содержимого регистра сменной выручки, на дисплее выводится сообщение «НЕДОПУСТИМАЯ СУММА ИЛИ ИТОГ!» и печать не производится.

Максимально возможное число разрядов при внесении/выдаче – 7 разрядов без точки или 9 – с точкой.

**Пример 1** – образец документа внесения в кассу 6.78 руб.

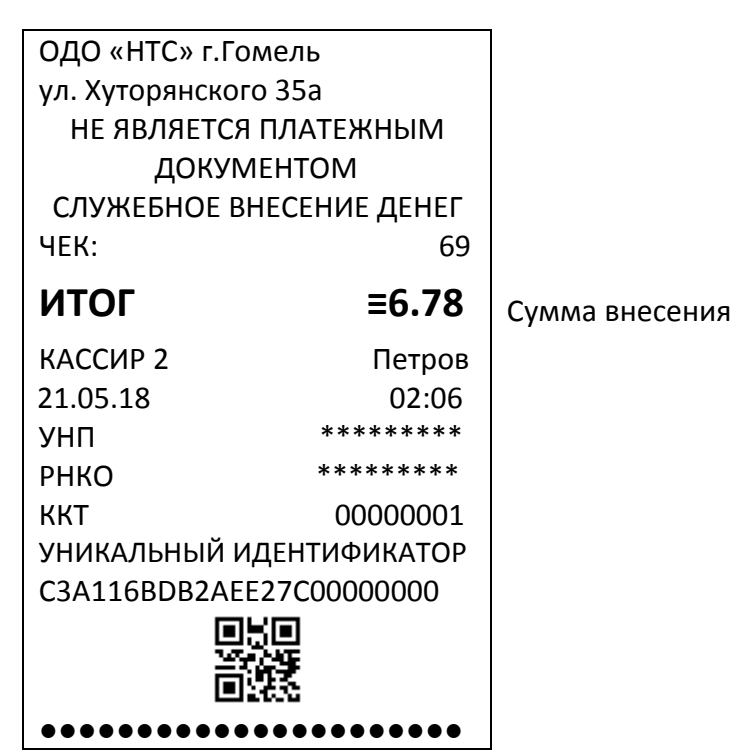

**Пример 2** – образец документа выплаты из кассы 9.75 руб.

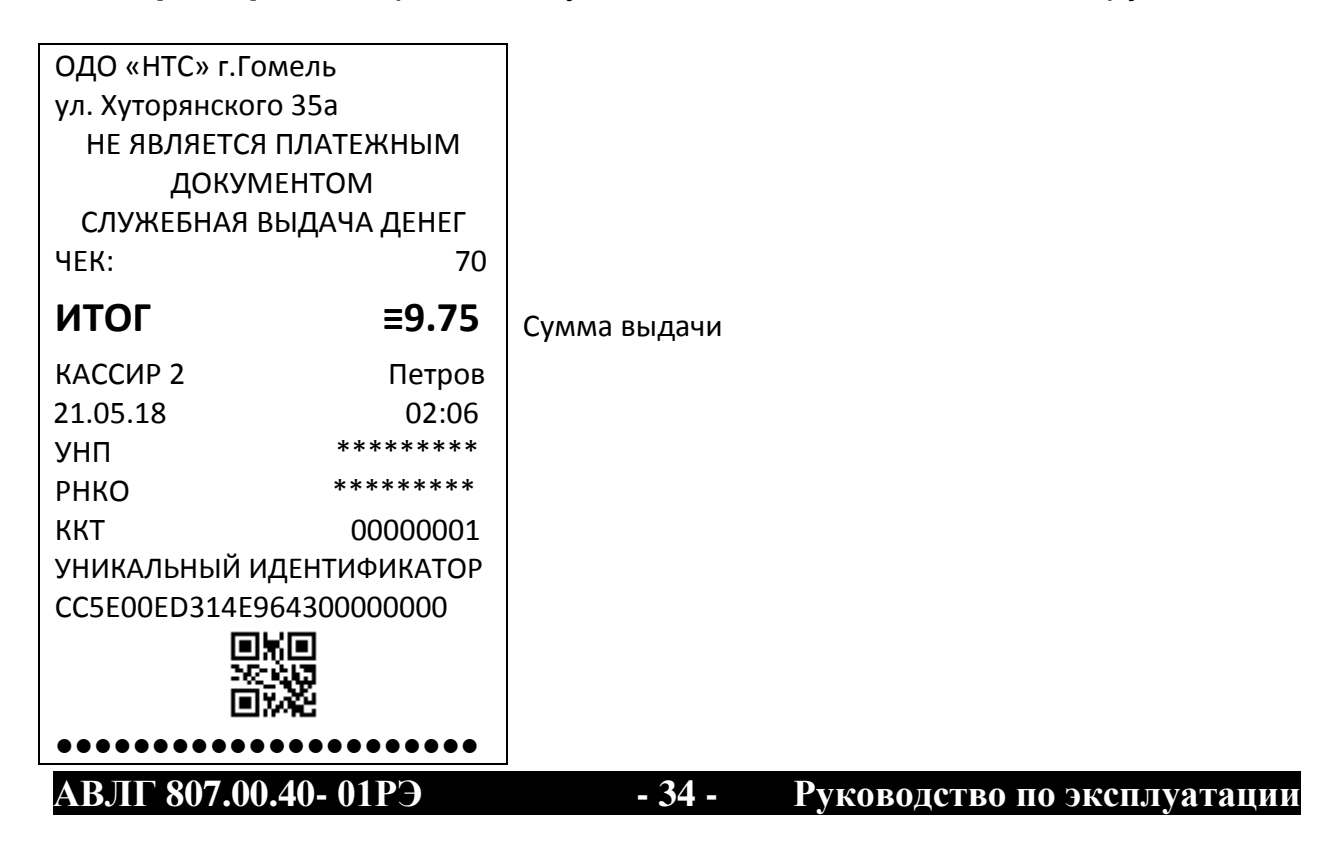

# **4.13 Оформление нулевого чека**

<span id="page-34-0"></span>Для оформления нулевого чека нажать клавиши «**0**», «**ПИ**», номер секции, «**ИТ**», «**ИТ**». На чековой ленте распечатается:

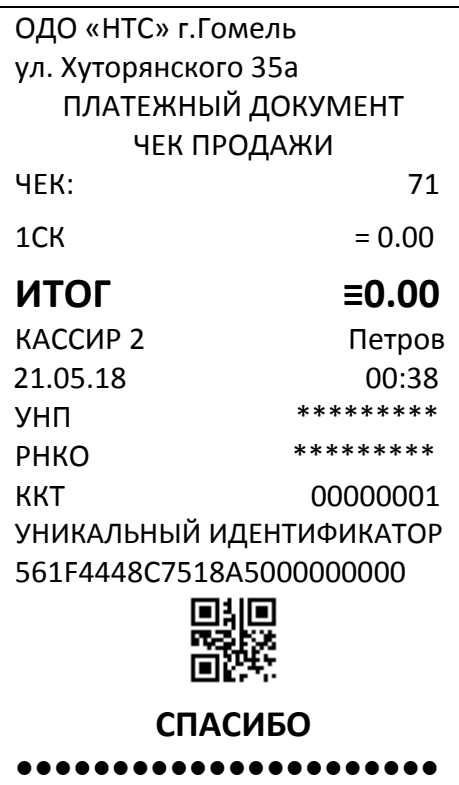

*Примечание –* Если не задана секция по умолчанию, то перед нажатием клавиши «**ИТ**» необходимо ввести номер секции и зарегистрировать его клавишей «**ПИ**».

# **4.14 Копия чека продажи**

<span id="page-35-0"></span>Для печати копии чека продажи сразу после распечатки чека следует нажать клавишу «**ПВ**».

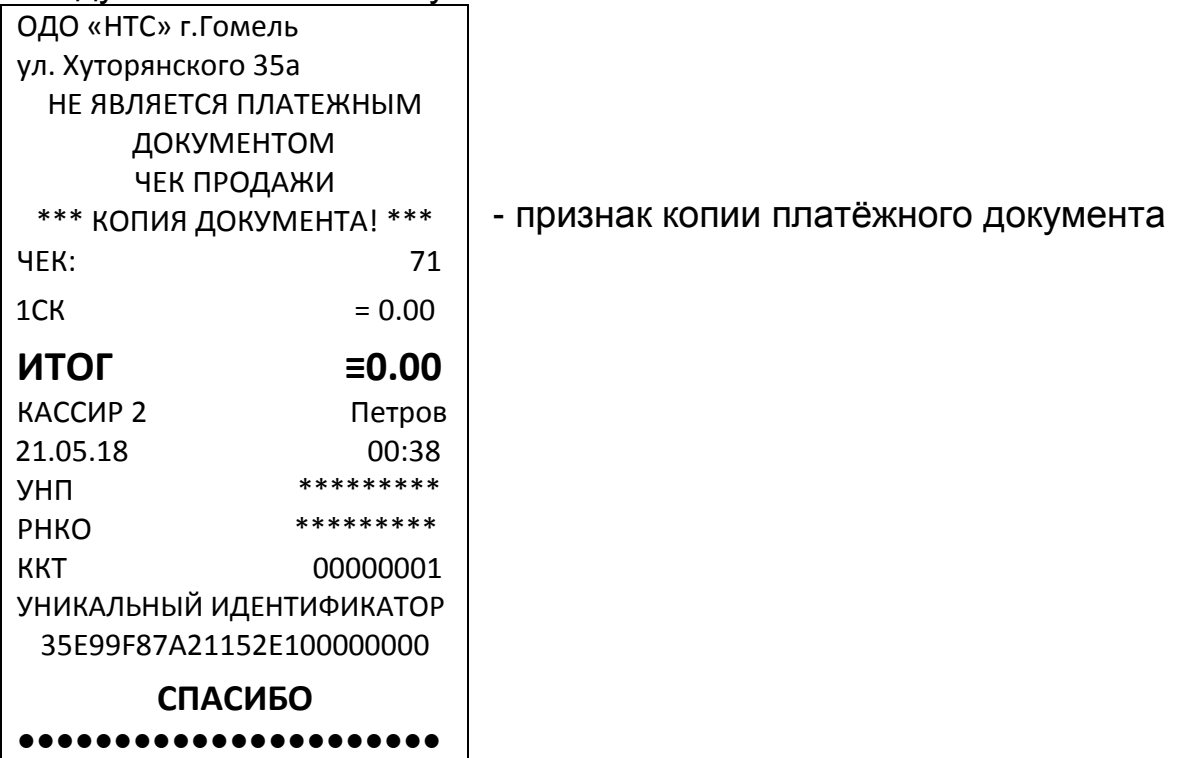
# **5 Отчеты с гашением**

#### **5.1 Основные положения**

Выбрать режим «Z-ОТЧЕТЫ», нажать клавишу «**ИТ**», ввести пароль администратора (по умолчанию – 220000). Нажатием клавиш «**+**», «**-**» или «**ПИ**» выбрать один из пунктов:

- «>СМЕННЫЙ» печать отчёта с гашением и закрытие смены;
- «>ПО ОТДЕЛАМ» печать отчёта с гашением для всех отделов ККТ;
- «>ПО ТОВАРАМ CSV» выгрузка отчёта по товарам на флешнакопитель;

#### **5.2 Печать сменного Z-отчета**

Для закрытия смены выберите режим «Z-ОТЧЕТЫ» «>СМЕННЫЙ» и нажмите клавишу «**ИТ**».

**Пример** – отчет о закрытии смены:

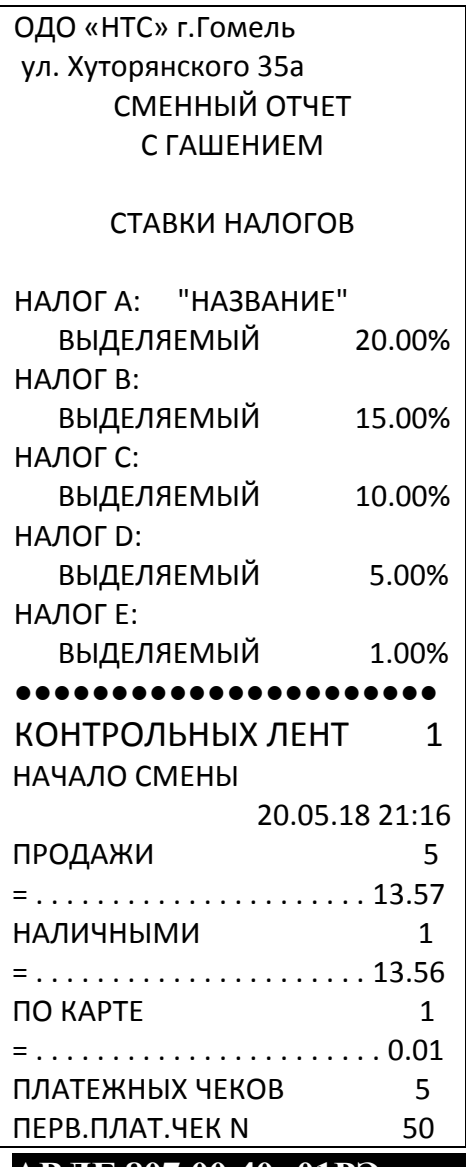

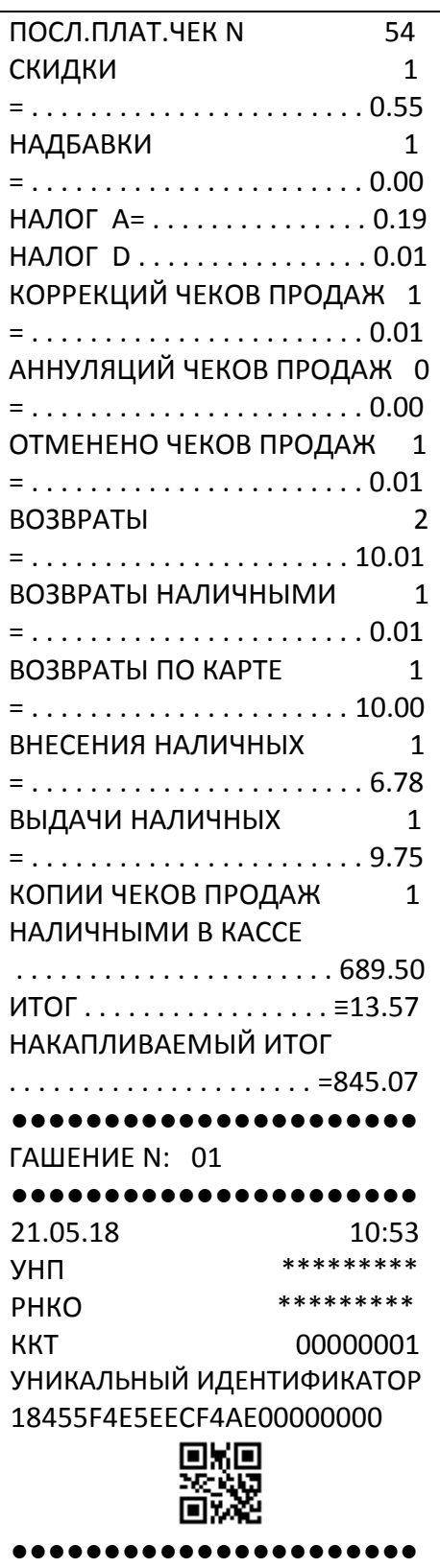

### **5.3 Печать сменного Z-отчета по отделам**

Для сменного Z-отчета по отделам выберите режим «Z-ОТЧЕТЫ» → «>ПО ОТДЕЛАМ» и нажмите клавишу «**ИТ**».

**Пример** – отчет с гашением по отделам:

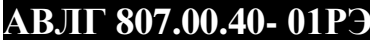

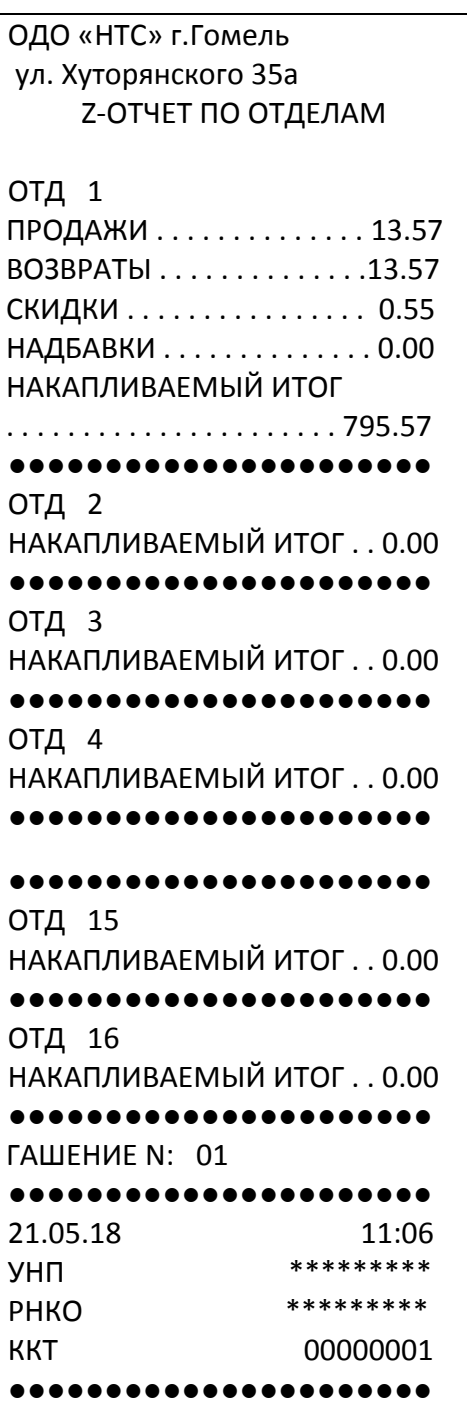

#### **5.5 Выгрузка отчёта по товарам**

Для выгрузки отчёта по товарам подключите к ККТ флешнакопитель и выберите режим «Z-ОТЧЕТЫ» → «>ПО ТОВАРАМ CSV» и нажмите клавишу «**ИТ**». ККТ начнёт выполнять запись на накопитель, а после выполнения отчёта на дисплее отобразится

сообщение: <u>Орразотано.</u> . На флеш-накопитель в каталог «?:\IncotexKKM\BY\Mercury-185\REPORTS\» запишется файл вида: «Rep\_Z\_BPC\_20180521\_164819.csv». Данные в ККТ погасятся. Выполнено. Обработано: \*\*\*\*\*

# **6 Отчёты без гашения**

#### **6.1 Основные положения**

Выбрать режим «X-ОТЧЕТЫ», нажать клавишу «**ИТ**», ввести пароль администратора (по умолчанию – 220000) и клавишу «**ИТ**». Нажатием клавиш «+», «-» или «**ПИ**» выбрать один из пунктов:

- «>СМЕННЫЙ» печать отчета без гашения за последнюю смену;
- «>ПО ОТДЕЛАМ» печать отчета без гашения для всех отделов ККТ;
- «>ПЕЧ.КОНТР.ЛЕНТЫ» печать контрольной ленты;
- «>ПО ТОВАРАМ CSV» выгрузка отчёта по товарам на флешнакопитель. В отличие от отчётов с гашением регистры продаж и возвратов по товарам продолжают увеличиваться с последующими продажами.

#### **6.2 Печать сменного отчета без гашения**

Для распечатки сменного отчета выберите режим «X-ОТЧЕТЫ» → «СМЕННЫЙ» и нажмите клавишу «**ИТ**». Произойдет распечатка сменного отчета без гашения.

Во время печати отчета на индикаторе отображается:

ПЕЧАТЬ ОТЧЁТА…

**Пример** – сменный отчет без гашения:

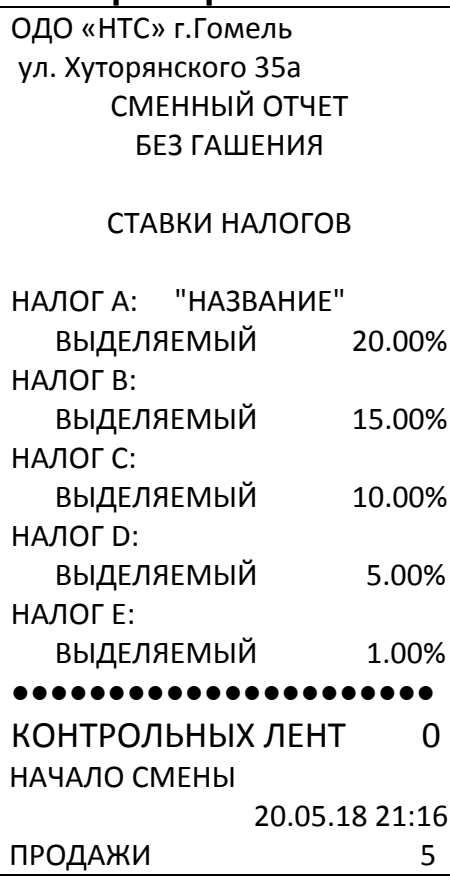

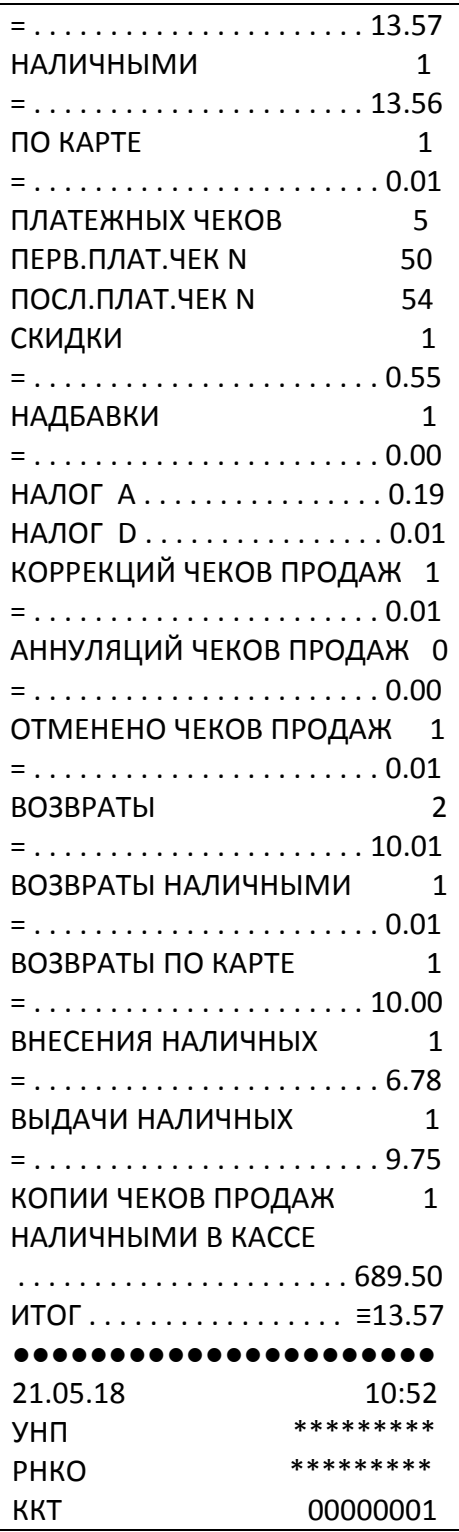

# **6.3 Печать сменного X-отчета по отделам**

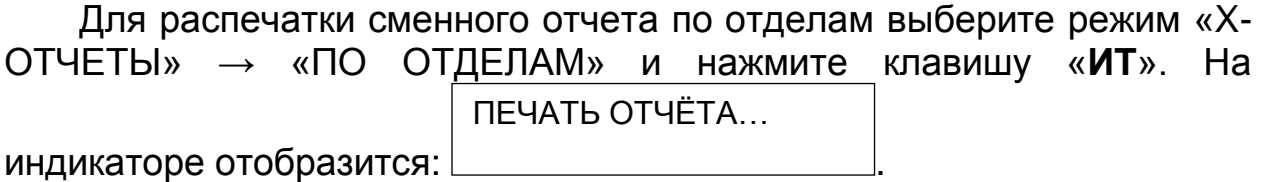

**Пример** – сменный отчет без гашения по отделам:

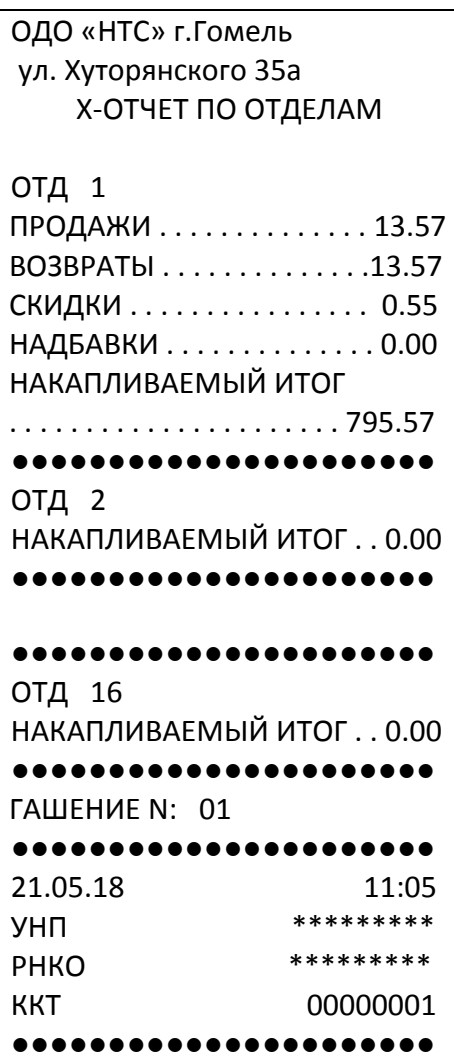

#### **6.4 Печать Контрольной Ленты**

Для печати контрольной ленты выберите режим «X-ОТЧЕТЫ» → «>ПЕЧ.КОНТР.ЛЕНТЫ» и нажмите клавишу «ИТ».

**Пример** – контрольная лента:

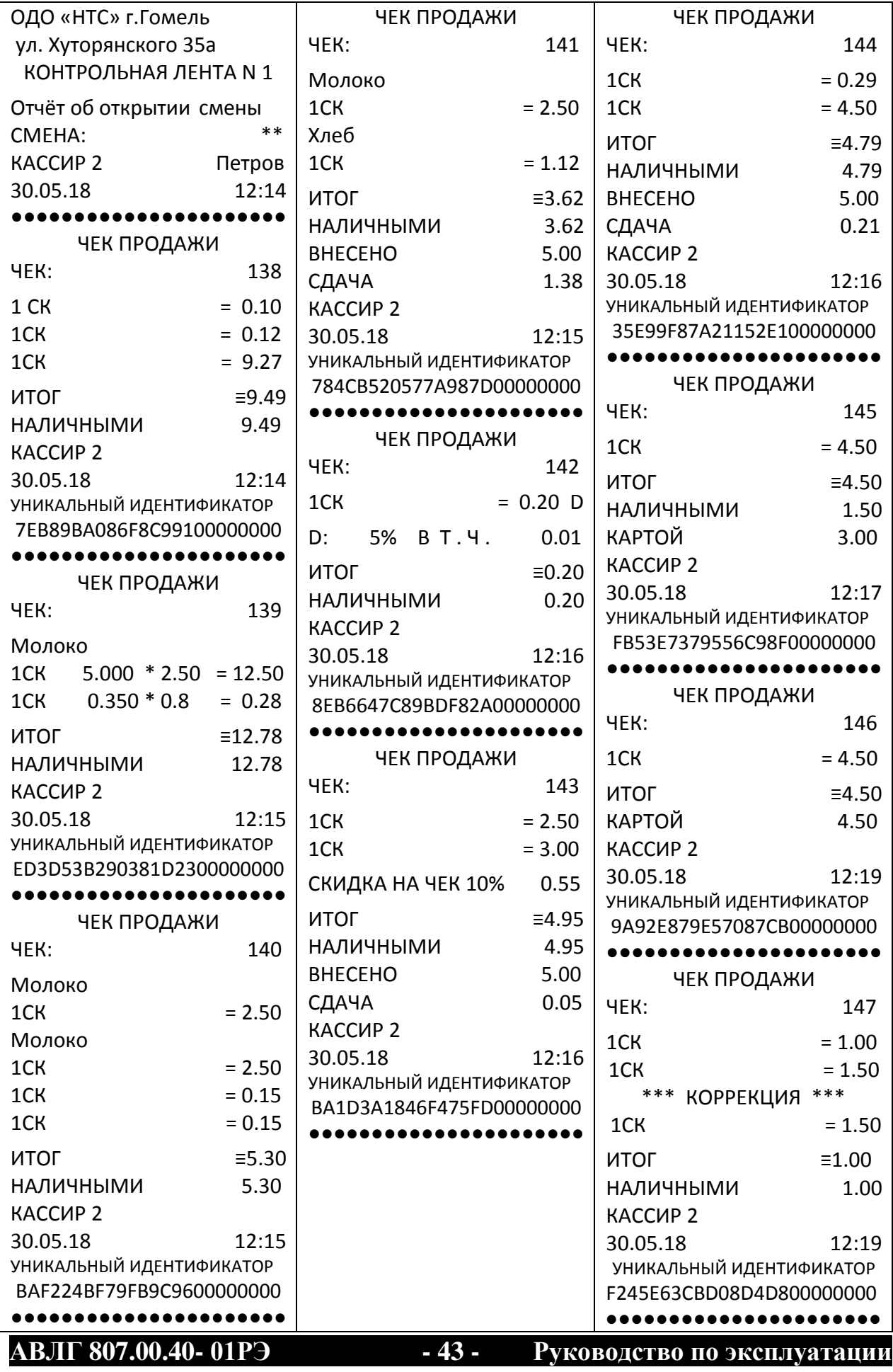

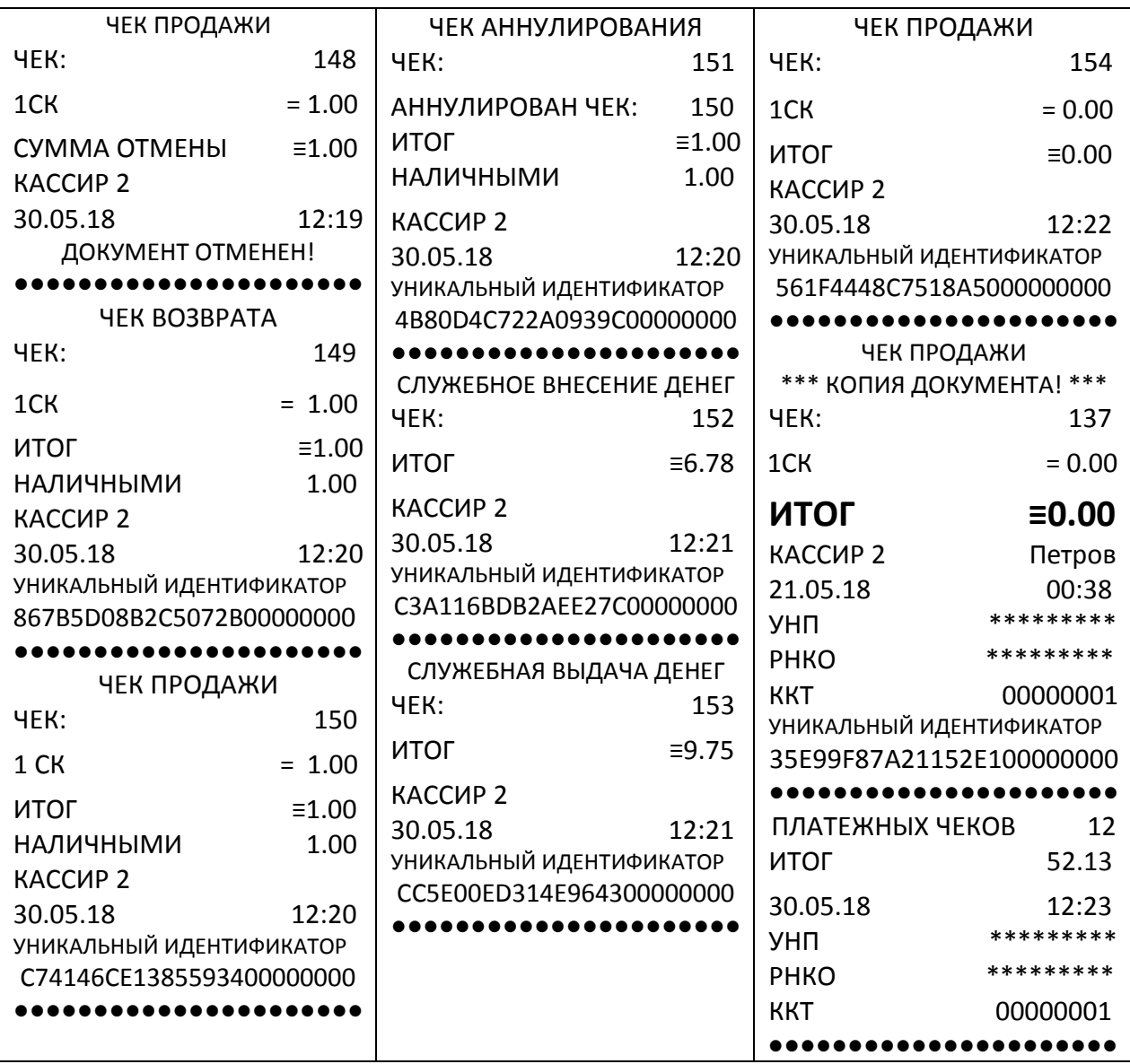

#### **6.5 Выгрузка сменного отчета по товарам CSV без гашения**

Для выгрузки отчёта по товарам подключите к ККТ флешнакопитель и выберите режим «X-ОТЧЕТЫ» → «>ПО ТОВАРАМ CSV» и нажмите клавишу «**ИТ**». ККТ начнёт выполнять запись на накопитель, а после выполнения отчёта на дисплее отобразится

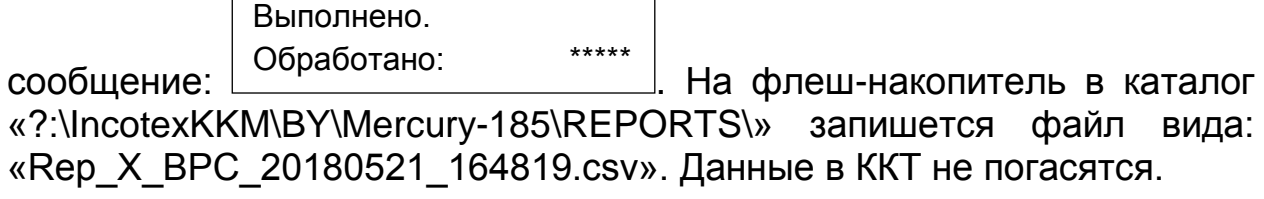

# **7 Режим «Программирование»**

### **7.1 Основные положения**

Вход в этот режим происходит из главного меню после выбора режима «ПРОГРАММИРОВАНИЕ» и нажатия клавиши «**ИТ**». На

дисплее появится сообщение  $\Box$  введите

ПРОГРАММИРОВАНИЕ ПАРОЛЬ:

пароль (по умолчанию – 220000) и ККТ автоматически перейдёт к первому пункту подменю, а на дисплее появится сообщение ПРОГРАММИРОВАНИЕ

>ДАТА

. При нажатии клавиш «**+**»/«**-**» или «**ПИ**», можно просматривать следующие позиции подменю:

- « ›ДАТА» программирование даты;
- « ›ПРОГ. ОПЦИИ» программирование опций;
- « ›НАСТРОЙКИ GPRS» настройки GPRS;
- « ›НАСТРОЙКИ WiFi» настройки WiFi;
- « ›СЕРВ.ККТ» программирование настроек сервера ККТ;
- « ›НАЛОГИ» программирование налогов;
- « ›ОПЕРАТОРЫ» программирование операторов;
- « ›ЗАГОЛОВОК ЧЕКА» программирование заголовка чека;
- « ›ОКОНЧАНИЕ ЧЕКА» программирование окончания чека;
- « ›ОТДЕЛЫ» программирование отделов;
- « ›СОХР.НАСТРОЙКИ» запись настроек на USB-диск;
- « ›ЗАГР.НАСТРОЙКИ» загрузка настроек с USB-диска в ККТ;
- « ›ЗАВ. НОМЕР» просмотр заводского номера.
- Для входа в выбранный подрежим нажмите клавишу «**ИТ**».

# **7.2 Программирование текстовой информации**

Для редактирования строки, нажмите клавишу «**Х**» при просмотре.

$$
C:00 \qquad \qquad \Pi:01 \qquad K:\_\_
$$

На дисплее появится , где

С – количество введенных символов;  $\equiv$ 

П – позиция курсора в строке;

К – трехзначный код вводимого символа.

В режиме редактирования на дисплее в левом нижнем углу отображен мигающий символ «\_». Перемещать его по строке можно с помощью клавиш «**+**» и «**-**». После введения кода нужного символа, он появится на дисплее, а мигающий символ «\_» сместится вправо на следующую позицию. После редактирования строки нажмите «**ИТ**» или «**РЕЖ**», вы попадете в подменю выбора строки для редактирования. Перемещаться между строками можно с помощью

клавиш «**+**» и «**-**» или «**ПИ**». Для продолжения редактирования выберите необходимую строку, для завершения программирования текста, нажмите клавишу «**РЕЖ**». На дисплее появится сообщение

ЗАПИСАТЬ ДАННЫЕ?

. Для сохранения введенных настроек нажмите цифровую клавишу «**3**», для отмены сохранений нажмите клавишу «**С**». (КЛ.3-ЗАПИСАТЬ)

Если в режиме выбора строки нажать клавиши «**00**», на дисплее ВЫБОР ФУНКЦИЙ:

УСТ. ПО УМОЛЧ.

появится сообщение . При нажатии клавиш «**+**», «**-**» или «**ПИ**», можно просматривать следующие позиции:

«УСТ. ПО УМОЛЧ.» - установка значений по умолчанию;

- «ОЧИСТИТЬ ПОЛЕ» очистить поле;
- «ПЕЧАТЬ ЗАП.» печать выбранной записи;
- «ПЕЧАТАТЬ ВСЕ» распечатать все данные;
- «ДОБАВИТЬ ЗАП.» добавить новую запись;
- «УДАЛИТЬ ЗАП.» удалить выбранную запись;
- «УДАЛИТЬ ВСЕ» удалить все данные;
- «ТАБЛ. КОДИРОВКИ» печать таблицы кодов символов;
- «ОБРАЗЦЫ ШРИФТОВ» печать образцов шрифтов.

Для входа в выбранный подрежим нажмите клавишу «**ИТ**».

*Примечание* – Примеры распечаток для каждого пункта программирования будут приведены в описании.

#### **7.3 Программирование даты**

ПРОГРАММИРОВАНИЕ

.

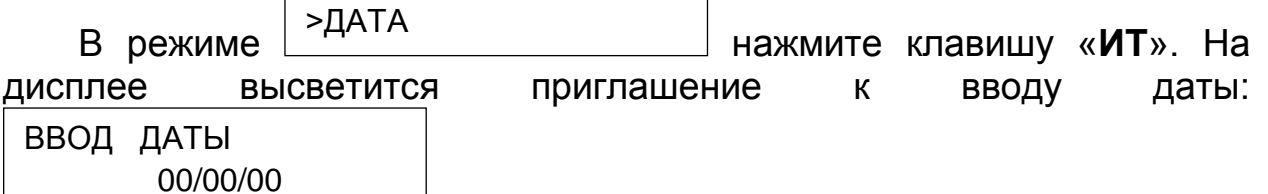

С помощью цифровых клавиш вы можете ввести текущую дату в ВВОД ДАТЫ

виде:  $\frac{A}{A}$ подтвердить ввод клавишей «**ИТ**». При правильном вводе новая дата будет сохранена в таймере реального времени. ДД/ММ/ГГ

Для выхода из этого режима без сохранения нажмите клавишу «**С**».

#### **7.4 Программирование системных опций**

Для адаптирования ККТ к конкретным условиям работы, предназначены 98 системных опций, программирование которых изменяет режимы работы.

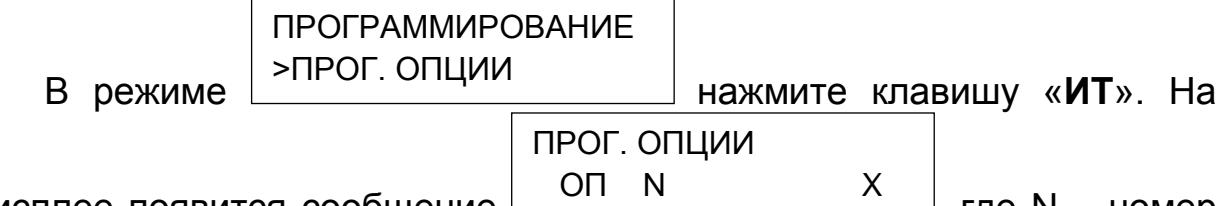

дисплее появится сообщение  $\lfloor$   $\cdots$   $\cdots$   $\lfloor$   $\cdots$   $\cdots$   $\lfloor$ , где N – номер опции, Х – текущее значение опции.

Переход по опциям осуществляется клавишами «**+**»/«**-**» или «**ПИ**».

Быстрый переход к нужной опции осуществляется клавишей «**КОД**». После нажатия этой клавиши на дисплее появится сообщение

. С помощью цифровых клавиш введите номер опции и нажмите клавишу «**ИТ**». Вы перейдете к выбранной опции.  $\overline{O}\Pi$  0 0 0

Чтобы изменить значение опции, выберите ее и нажмите клавишу «**Х**» или «**ИТ**». Произойдет вход в режим редактирования значения

ПРОГ. ОПЦИИ

ПРОГ. ОПЦИИ

, где N – номер опции. Цифровыми клавишами введите значение опции. Значение не должно выходить за пределы интервала опций (см.п. ПРИЛОЖЕНИЕ 1 Таблица опций). В случае неверного значения, звучит сигнал ошибки. Если Вы ошиблись при вводе, нажмите клавишу «**С**». После ввода значения нажмите клавишу «**ИТ**» – чтобы сохранить это значение, клавишу «**РЕЖ**» – чтобы оставить старое значение. На дисплее измененная опция будет отмечена символом « **\*** ».  $\overline{OD} \quad N = X$ 

При нажатии клавиши «**00**» будут доступны функции установки значений по умолчанию, очистки поля, печати и печати таблицы символов.

После нажатия клавиши «**00**» на дисплее появится сообщение ВЫБОР ФУНКЦИЙ:

. Просмотр позиций подрежима выполняется клавишами «**+**», «**-**» или «**ПИ**»: УСТ. ПО УМОЛЧ.

- «УСТ. ПО УМОЛЧ.» установка всех опций в значения по умолчанию;
- «ОЧИСТИТЬ ПОЛЕ» устанавливает выбранной опции в значение по умолчанию;
- «ПЕЧАТАТЬ ВСЕ» распечатать все данные;

«ТАБЛ. КОДИРОВКИ» - печать таблицы кодов символов.

#### Для входа в выбранный подрежим нажмите клавишу «**ИТ**».

При выборе позиции «ПЕЧАТАТЬ ВСЕ» значения всех опций будут распечатаны на чековой ленте:

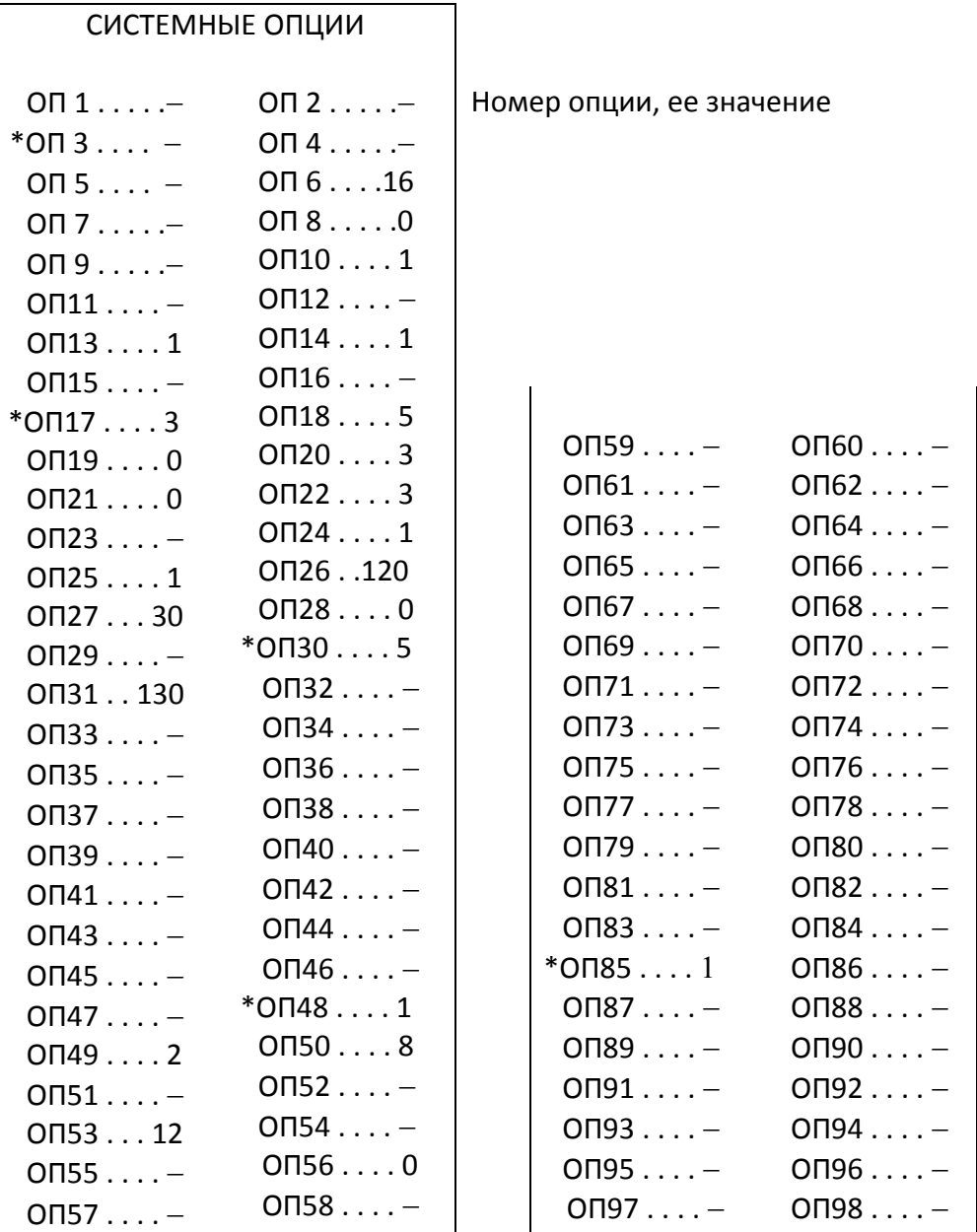

При распечатке системных опций строчки с опциями, имеющими значения, отличные от значений по умолчанию, отмечаются символом «**\***».

Чтобы установить измененную опцию в значение по умолчанию, при ее просмотре, нужно выбрать подрежим «ОЧИСТИТЬ ПОЛЕ». При

этом на дисплее отобразиться  $\lfloor$  (NI.O-CBPOC)  $\rfloor$ , для сохранения нажмите цифровую клавишу «**0**», для отмены сохранений – клавишу «**С**». (КЛ.0-СБРОС)

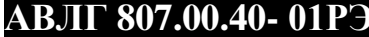

СБРОСИТЬ ДАННЫЕ?

Чтобы установить все опции по умолчанию нужно выбрать подрежим «УСТ. ПО УМОЛЧ.». При этом на дисплее отобразиться

УСТАНОВИТЬ ПО

, для сохранения нажмите цифровую клавишу «3», для отмены сохранений – клавишу «**С**». УМОЛЧАНИЮ? (3-ДА)

При выходе из этого режима на дисплее появится сообщение ЗАПИСАТЬ ДАННЫЕ?

. Для сохранения введенных настроек нажмите цифровую клавишу «**3**», для отмены сохранений – клавишу «**С**». (КЛ.3-ЗАПИСАТЬ)

При выборе позиции «ТАБЛ. КОДИРОВКИ», будет распечатана Таблица кодов символом. Она представлена в п. ПРИЛОЖЕНИЕ 2 Работа с текстовой информацией. Коды символов.

#### **7.5 Настройки GPRS**

В режиме «НАСТРОЙКИ GPRS» нажмите клавишу «**ИТ**». На дисплее отобразится адрес точки доступа.

Перемещение по полям настроек GPRS выполняется клавишами «**+**», «**–**» или «**ПИ**».

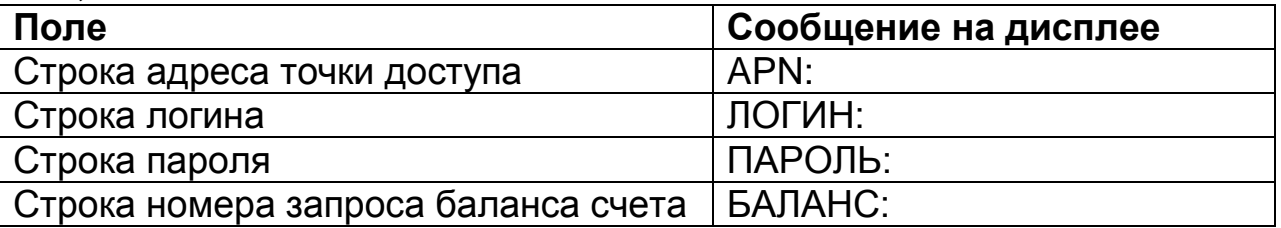

Для начала редактирования настроек нажмите клавишу «**Х**» или «**ИТ**». Для выхода из режима редактирования и перехода в режим просмотра нажмите «**РЕЖ**». Также выход из режима редактирования выполняется каждый раз после завершения ввода любого строкового поля.

Описание редактирования приведено в п. 7.2 Программирование текстовой информации.

Для распечатки введенной информации нажать клавишу «**00**» и выбрать нужный пункт меню.

Для выхода из режима программирования настроек GPRS нажмите клавишу «**РЕЖ**». Если настройки изменялись, на индикаторе

отобразится: <u>(КЛ.3-ЗАПИСАТЬ)</u> Для сохранения введенных значений нажмите клавишу «**3**». Для отмены изменений нажмите «**С**». ЗАПИСАТЬ ДАННЫЕ? (КЛ.3-ЗАПИСАТЬ)

Настройки вступают в силу после перезапуска кассы.

### **7.6 Настройки WiFi**

В режиме «НАСТРОЙКИ WiFi» нажмите клавишу «**ИТ**». На дисплее отобразится:  $\Box$  Выбрано или не запрограммировано не одной точки доступа, или , если была выбрана одна из трёх доступных АКТИВНАЯ ТОЧКА «ИМЯ ТОЧКИ ДОСТУПА» WIFI SSID НЕЗАДАНА

позиций в списке точек доступа.

Нажмите клавишу «**ИТ**» для перехода к списку точек доступа. Перемещение по списку выполняется клавишами «**+**», «**–»** или «**ПИ**».

Нажмите клавишу «**ИТ**» для перехода к списку настроек WiFi и редактирования их. Перемещение по полям настроек WiFi выполняется клавишами «**+**», «**–»** или «**ПИ**».

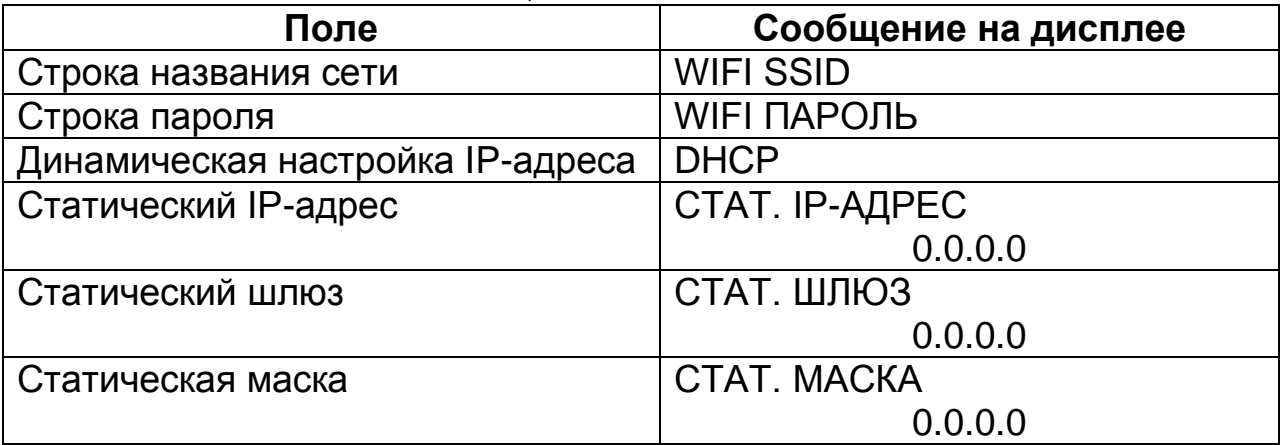

Переход к редактированию строки названия осуществляется клавишей «**Х**» или «**ИТ**». На дисплее отобразится сообщение

ПОИСК ИЛИ ВВОД? ПОИСК SSID СЕТИ

ПОИСК ИЛИ ВВОД?. Клавишами «**+**», «**–»** или «**ПИ**» можно выбрать варианты ПОИСК или ВВОД. При выборе варианта ПОИСК произойдёт поиск ближайших WIFI сетей и предложение выбрать один из вариантов списка. Перемещение по списку осуществляется клавишами «**+**», «**–»** или «**ПИ**».

При выборе варианта ВВОД клавишей «**ИТ**» на дисплее появится

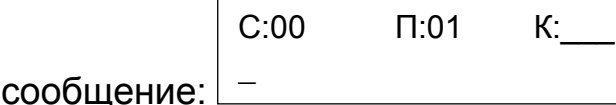

Для начала редактирования строки пароля нажмите клавишу «**Х**»

 $\overline{a}$ 

С:00 П:01 К:\_\_\_

или «**ИТ**». На дисплее появится сообщение: .

Работа с вводом текстовой информации описана в п. 7.2 данного РЭ.

Для завершения редактирования нажмите «**ИТ**» или «**РЕЖ**».

Для программирования DHCP нажмите клавишу «**ИТ**», нажатием клавиши «**+**» выберите ВКЛЮЧЕН – автоматическая настройка по DHCP-серверу или ВЫКЛЮЧЕН – настройка по статическому IPадресу. Нажмите клавишу «**ИТ**» для завершения редактирования.

В режиме редактирования статический IP-адрес, статический шлюз и статическая маска вводится побайтно (IP.1,… IP.4) Для ввода нажмите клавишу «**Х**» или «**ИТ**», введите новое значение (в формате ХХХ.ХХХ.ХХХ.ХХХ, при необходимости добавляя незначащие нули) и нажмите «**ИТ**».

Для распечатки введенной информации нажать клавишу «**00**» и выбрать нужный пункт меню.

Для выхода из режима программирования настроек WiFi нажмите клавишу «**РЕЖ**». Если настройки изменялись, на индикаторе

отобразится: <u>(ВЛЗ-ЗАПИСАТЬ)</u> Для сохранения введенных значений нажмите клавишу «**3**». На чековой ленте распечатаются настройки WiFi. Для отмены изменений нажмите «**С**». ЗАПИСАТЬ ДАННЫЕ? (КЛ.3-ЗАПИСАТЬ)

Настройки вступают в силу после перезапуска кассы.

#### **7.7 Программирование настроек сервера ККТ**

Для настройки сервера ККТ выберите подрежим «СЕРВЕР ККТ» и нажмите клавишу «**ИТ**». Нажимая клавиши «**+**», «**-**» или «**ПИ**», можно просмотреть следующие позиции:

«ИМЯ ХОСТА» - программирование адреса сервера ККТ

«IP-АДРЕС» - программирование IP-адреса сервера ККТ

«НОМЕР ПОРТА» - порт подключения к серверу

«ID КАССЫ» - индивидуальный номер ККТ при регистрации на сервере

«ПЕРИОД ОПРОСА» - период обращения к серверу (от 30 до 14400 сек)

«ВЫБОР КАНАЛА» - выбор канала WiFi, GPRS, USB ПВЭМ, COM1 ПВЭМ, COM2 ПВЭМ или канал выключен

«КОР.ЧАСОВ ККТ» - корректировка часов ККТ

Настройки адреса сервера предоставляются изготовителем ККТ.

Перемещение по полям настроек сервера ККТ выполняется клавишами «**+**», «**-**» и «**ПИ**».

*Примечание* – Если адрес сервера задан строкой «ИМЯ ХОСТА», то подключение выполняется по нему. Если строка адреса не задана, то подключение выполняется по IP-адресу.

При нажатии клавиши «**00**» на индикаторе отобразится меню выбора функций. Нажатием клавиши «**+**»/«**-**» выберите нужную функцию: установку настроек по умолчанию, печать настроек, распечатку таблицы кодировок. Для выполнения выбранной функции нажмите клавишу «**ИТ**».

Для начала редактирования адреса сервера нажмите клавишу «**Х**» или «**ИТ**».

С:00 П:01 К:\_\_\_

На дисплее появится сообщение: . \_

Работа с вводом текстовой информации описана в п. 7.2 данного РЭ.

Для завершения редактирования нажмите «**ИТ**».

В режиме редактирования IP-адрес вводится побайтно (IP.1,… IP.4) Для ввода нового значения нажмите клавишу «**Х**», введите новое значение (в формате ХХХ.ХХХ.ХХХ.ХХХ, при необходимости добавляя незначащие нули) и нажмите «**ИТ**». Будет выполнен переход к редактированию следующего поля настроек.

Для редактирования номера порта, ID кассы и периода опроса нажать клавишу «**Х**» или «**ИТ**», цифровыми клавишами ввести нужное значение и нажать клавишу «**ИТ**» или «**РЕЖ**».

В режиме выбора канала нажать клавишу «**ИТ**», нажатием клавиш «**+**»/«**-**» выбрать необходимый канал:

- ВЫКЛЮЧЕН
- $-$  GPRS КАНАЛ
- WiFi КАНАЛ
- USB ПВЭМ
- $-COM1$  NB<sub>3</sub>M
- $-$  COM2  $\Pi$ B $\partial M$

Для корректировки часов выбрать «КОР,ЧАСОВ ККТ», нажать клавишу «**ИТ**». Клавишей «**+**» выбрать ВЫКЛЮЧЕНА (корректировка проводиться не будет) или ВКЛЮЧЕНА (часы ККТ будут корректироваться при расхождении часов ККТ с часами сервера). Нажать клавишу «**ИТ**».

Нажать клавишу «**РЕЖ**» для выхода из режима. На индикаторе

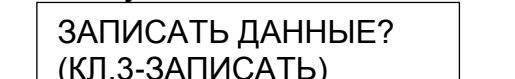

о) . . . . . . . Для сохранения настроек канала нажать клавишу «**3**». Для отмены изменений нажмите «**С**». отобразится:  $L(K)$ I.3-ЗАПИС

#### **7.8 Просмотр налогов (ставок)**

В базе существует 5 фиксированных налоговых ставок.

# ПРОГРАММИРОВАНИЕ

В режиме нажмите клавишу «**ИТ**». На дисплее высветится первая ставка из базы в виде: , где НАЛОГ N(Y) СТАВКА: XX.XX > НАЛОГИ

N – номер ставки. Всего в базе предусмотрено 5 налоговых ставок с номерами 1, 2, 3, 4, 5;

Y – буквенное обозначение ставки;

X – значение ставки.

Клавишами «**+**», «**-**» можно перемещаться по налогам в базе. Быстрый переход к нужному налогу осуществляется клавишей «**КОД**».

После нажатия этой клавиши на дисплее появится сообщение НАЛОГ N(Y)

. С помощью цифровых клавиш введите номер налога и нажмите клавишу «**ИТ**». При нажатии на клавишу «**ПИ**», можно просматривать следующие поля выбранного налога:  $CTABKA = 0$ 

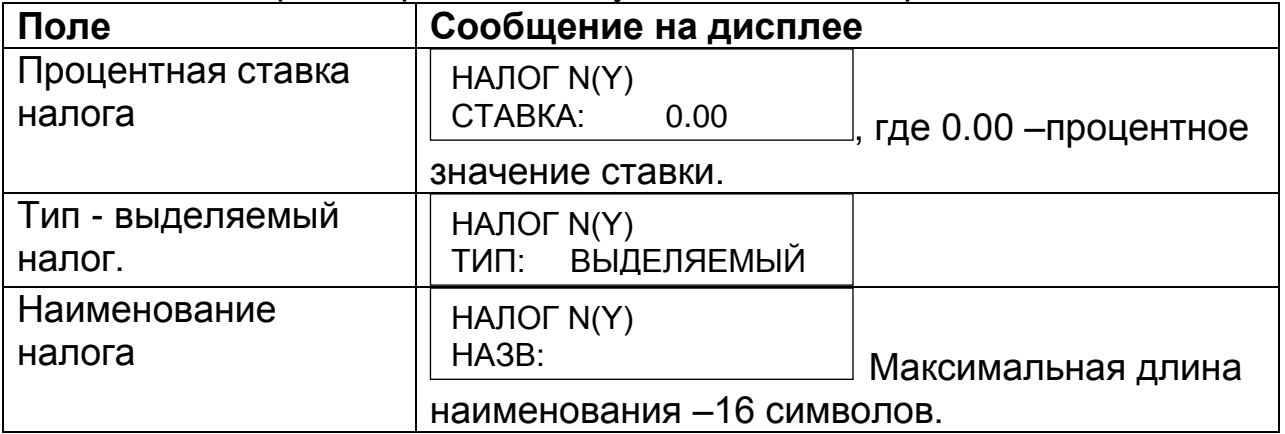

Для распечатки налогов нажмите клавишу «**00**», выберите нажатием клавиш «**+**»/«**-**» «ПЕЧАТАТЬ ЗАП.» (для распечатки текущего налога) или «ПЕЧАТАТЬ ВСЕ» (для распечатки всех налогов) и нажмите клавишу «**ИТ**». На чековой ленте распечатаются ставки налогов:

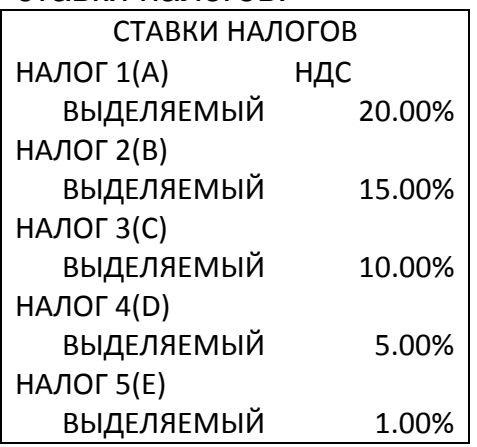

#### **7.9 Программирование операторов**

ПРОГРАММИРОВАНИЕ >ОПЕРАТОРЫ

В режиме нажмите клавишу «**ИТ**». На

дисплее высветится информация о первом операторе из базы в виде:

КАССИР 1

ПАРОЛЬ: 000000

. При нажатии клавиш «**+**» и «**-**» можно просматривать следующие пароли:

кассиров 1–16;

администратора.

При нажатии клавиши «**ПИ**», можно просматривать следующие поля оператора:

«ПАРОЛЬ» - пароль оператора;

«ФИО» - имя оператора;

«ДОЛЖН» - название должности оператора;

«ПРАВА» - права доступа оператора.

**ВНИМАНИЕ:** ПО УМОЛЧАНИЮ «КАССИР-1» СЧИТАЕТСЯ СТАРШИМ КАССИРОМ И ОБЛАДАЕТ РАСШИРЕН-НЫМ НАБОРОМ ПРАВ ОТНОСИТЕЛЬНО ОСТАЛЬНЫХ КАССИРОВ.

Для программирования пароля, при просмотре поля нажмите клавишу «**Х**», на дисплее появится сообщение: . КАССИР 1 ПАРОЛЬ=

Цифровыми клавишами задайте пароль от 4 до 6 знаков. Клавишей «**С**» можно очистить пароль. Подтвердите ввод пароля клавишей «**ИТ**».

*Примечание –* 1) Пароли кассиров обязательно должны различаться, т.е. два кассира не могут иметь одинаковые пароли. Если нажать не цифровую клавишу или ввести идентичный пароль, то звучит сигнал ошибки и на дисплее появляется

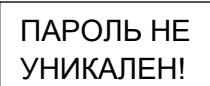

предупреждение: . Нажмите любую клавишу, чтоб убрать предупреждение.

Для программирования имени оператора, при просмотре поля, нажмите клавишу «**Х**» или «**ИТ**», на дисплее появится сообщение:

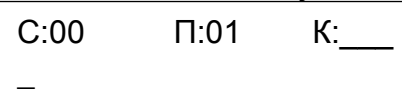

. Работа с вводом текстовой информации описана в п. 7.2.

Для программирования наименования должности оператора, при просмотре поля, нажмите клавишу «**Х**», на дисплее появится

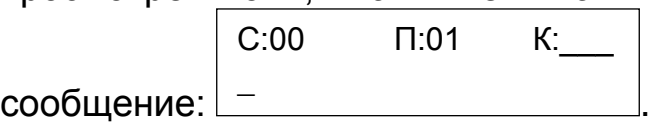

Работа с вводом текстовой информации описана в п. 7.2.

Для программирования прав оператора, при просмотре поля, нажмите клавишу «**Х**» или «**ИТ**», на дисплее появится сообщение:

CXZDPBRSN------- 1100000000000000

, где:

C: доступ в кассовый режим;

X: резерв;

Z: доступ к режиму «Z-ОТЧЕТЫ»;

D: программирование даты (не из режима программирования);

P: доступ в режим программирования;

B: доступ к режимам программирования баз;

R: оформление чека возврата;

S: оформление чека аннулирования;

N: оформление нулевого чека;

Цифровые обозначения: 1 - разрешено, 0 – запрещено.

**ВНИМАНИЕ:** ПРИ ПРОГРАММИРОВАНИИ ПРАВ ДОСТУПА ОПЕРАТОРА «АДМИНИСТРАТОР», ЗАПРЕЩЕНЫ СЛЕДУЮЩИЕ ПРАВА (НЕВОЗМОЖНО ИСПОЛЬ-ЗОВАТЬ): C-----RSN, ТАК КАК КАССОВЫЙ РЕЖИМ И ЕГО ОПЕРАЦИИ ДОСТУПНЫ ТОЛЬКО ДЛЯ КАССИРОВ. ПРИ ПОПЫТКЕ ИЗМЕНИТЬ ИХ, ЗВУЧИТ СИГНАЛ ОБ ОШИБКЕ.

Для сброса настроек одного из операторов в состояние по умолчанию (установить заводские настройки операторов) при просмотре этого оператора нажмите клавишу «**00**». Выберите пункт подменю «ОЧИСТИТЬ ПОЛЕ», на дисплее появится приглашение к

> СБРОСИТЬ ДАННЫЕ? (КЛ.0-СБРОС)

сбросу: . Нажмите клавишу «**0**», чтобы сохранить заводские настройки оператора, или «**С**» для отмены.

**ВНИМАНИЕ:** ПРИ СБРОСЕ НАСТРОЕК ОДНОГО ИЗ ОПЕРАТО-РОВ В СОСТОЯНИЕ ПО УМОЛЧАНИЮ, ЗНАЧЕНИЕ ПАРОЛЯ НЕ СБРАСЫВАЕТСЯ!

Для сброса всех настроек операторов в состояние по умолчанию (установить заводские настройки операторов) нажмите клавиши «**00**» и выбрать пункт подменю «УСТ. ПО УМОЛЧ.», на дисплее появится

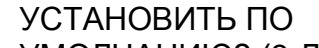

приглашение к сбросу: <u>У<sup>ишличанию? (3-да)</u> Иажмите «3», чтобы</u></sup> сохранить заводские настройки, или «**С**» для отмены. УМОЛЧАНИЮ? (3-ДА)

Если в режиме просмотра оператора нажать клавиши «**00**» и выбрать пункт подменю «ПЕЧАТЬ ЗАП.», то будут распечатаны данные по оператору, например:

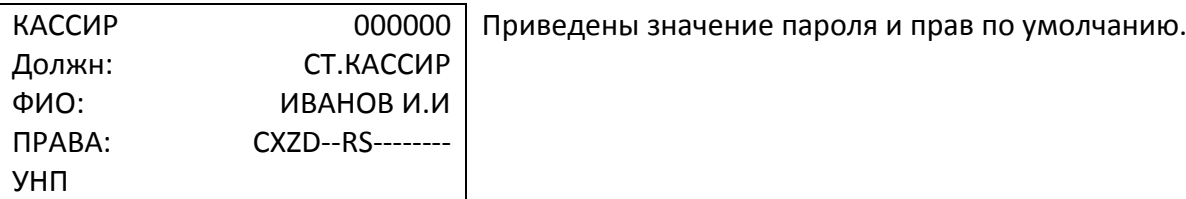

Если в режиме просмотра операторов нажать клавиши «**00**» и выбрать пункт подменю «**ПЕЧАТАТЬ ВСЕ**», то будут распечатаны данные по всем операторам, например:

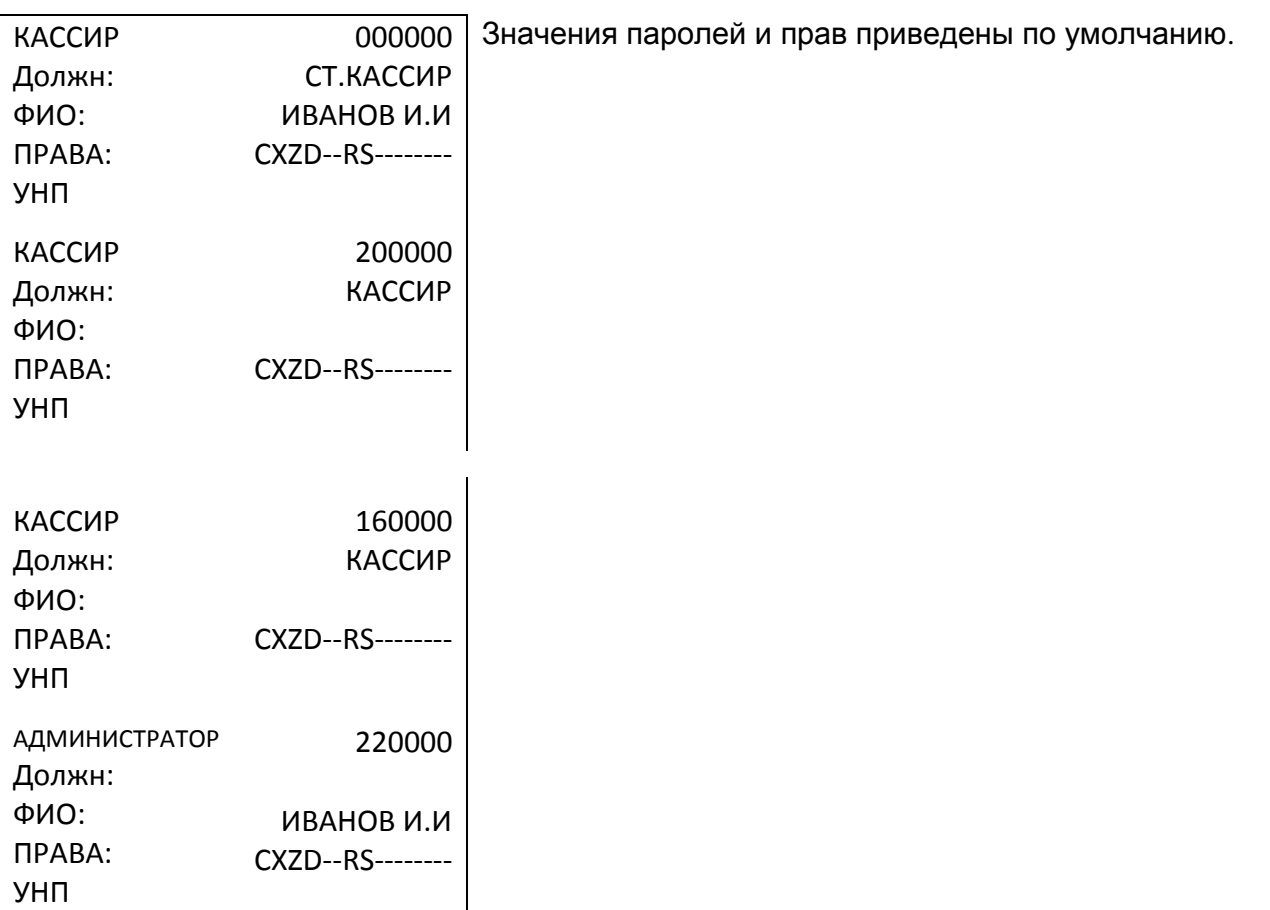

**ВНИМАНИЕ:** ЕСЛИ ЗАПРОГРАММИРОВАНЫ ФИО, ТО ОНИ БУДУТ РАСПЕЧАТАНЫ НА ЛЕНТЕ.

#### **7.10 Программирование заголовка документа (верхних строк клише)**

В ККТ имеется возможность записать индивидуальное клише, которое будет печататься в начале (6 строк) и в конце (6 строк) каждого чека.

Верхнее клише состоит из 6 строк до 24 знаков (в зависимости от выбранного Вами шрифта) в каждой – букв, цифр и др., что позволяет записать название торгового предприятия, фирмы, номера телефона и т.п. Каждый знак (буква, цифра) вводится при программировании клише. Если в запрограммированной строке с шрифтом 8 и количеством введённых символов 24 изменить шрифт на значение 17, то на печать будет выводится только 16 символа.

#### ПРОГРАММИРОВАНИЕ

>ЗАГОЛОВОК ЧЕКА

В режиме нажмите клавишу «**ИТ**». На

ЗАГОЛОВОК ЧЕКА

дисплее появится сообщение **>PEДАКТИРОВАТЬ** | Нажимая на клавиши «**+**»/«**-**» или «**ПИ**» можно просматривать следующие позиции подменю: >РЕДАКТИРОВАТЬ

- « ›РЕДАКТИРОВАТЬ» ручной ввод текста;
- « ›ЗАГР.ТЕКСТ» загрузить текст с накопителя USB FLASH;
- « ›ЗАГР.ЛОГОТИП» загрузить логотип с накопителя USB FLASH;
- « ›ПЕЧАТЬ ЛОГОТИПА» распечатать логотип на чековой ленте.

Нажмите клавишу «**ИТ**» для входа в режим редактирования СТР: 1 ИЗ 6 Ш:16

заголовка. На дисплее появится сообщение где ХХХХХХХХХХХХ – запрограммированная первая строка заголовка. Просмотреть все строки можно, нажимая клавиши «**+**»/«**-**». ХХХХХХХХХХХХ

Работа с вводом текстовой информации описана в п. 7.2.

Чтобы удалить строку, при ее просмотре нажмите клавишу «**00**» и выбрать пункт подменю «УДАЛИТЬ ЗАП.». Строка будет удалена.

Чтобы распечатать строку заголовка, при ее просмотре нужно нажать клавишу «**00**» и выбрать пункт подменю «ПЕЧАТАТЬ ЗАП.».

Чтобы распечатать весь заголовок, нужно нажать клавишу «**00**» и выбрать пункт подменю «ПЕЧАТАТЬ ВСЕ».

**Пример** – распечатка заголовка:

**ОДО «НТС» г.Гомель ул. Хуторянского 35а**

1-ая строка не задана 2-ая строка 3-ья строка 4-ая строка 5-ая строка 6-ая строка не задана

Для распечатывания образцов шрифтов нажмите клавишу «**00**» в режиме редактирования и выберите «ОБРАЗЦЫ ШРИФТОВ».

*Примечание –* размер шрифта невозможно установить меньше=8

Для изменения размера шрифта заголовка в режиме редактирования строки нажмите клавишу «**ПИ**», на индикаторе отобразится текущий размер шрифта. Нажмите клавишу «**Х**», введите нужный размер и нажмите клавишу «**ИТ**» для подтверждения.

#### **7.11 Программирование окончания документа (нижних строк клише)**

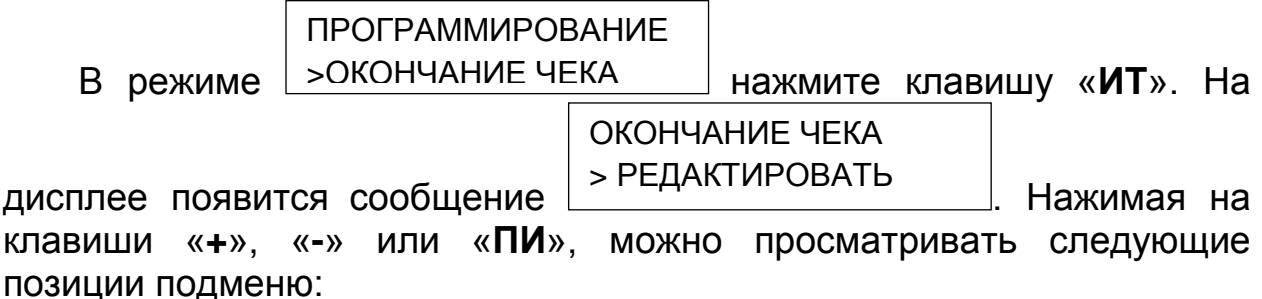

« ›РЕДАКТИРОВАТЬ» – ручной ввод текста;

« ›ЗАГР.ТЕКСТ» – загрузить текст с накопителя USB FLASH.

Дальнейшее программирование аналогично программированию заголовка документа.

#### **7.12 Программирование отделов**

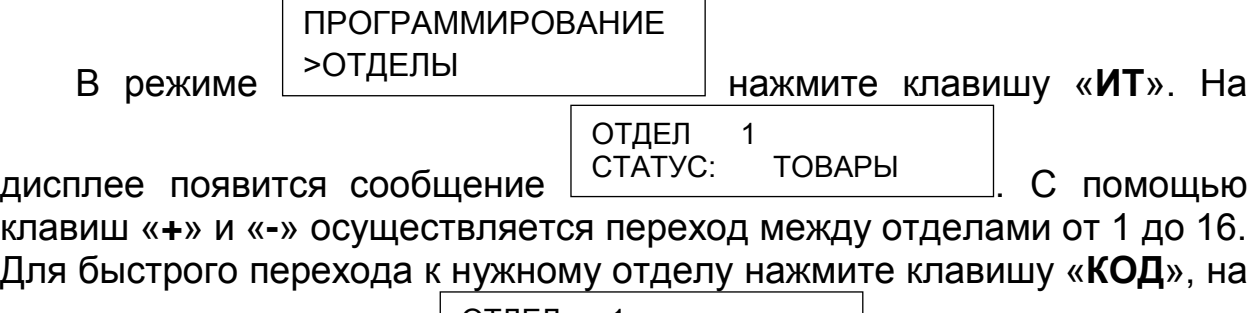

дисплее отобразится: , и введите номер отдела с помощью цифровой клавиатуры. ОТДЕЛ 1 ПЕРЕЙТИ К N= 0

Используя клавишу «**ПИ**», можно просматривать следующие свойства отделов:

- «СТАТУС:» принимает вид: продажа товаров, оказание услуг или отдел закрыт;
- «НАЗВ:» название отдела;
- «ОгрЦ: Х.ХХ» максимум суммы одной позиции на отдел в платёжном документе;
- «НЛГ:» привязка налоговой группы.

Для редактирования свойства «СТАТУС:» нажмите клавишу «**Х**»

или «ИТ». На дисплее отобразится: <u>| СТАТУС= ТОВАРЫ</u> | С помощью клавиш «**ПИ**» или «**+**»/«**-**» изменяется тип между: СТАТУС= ТОВАРЫ

ТОВАРЫ

УСЛУГИ

ЗАКРЫТ

Для программирования наименования отдела, при просмотре поля, нажмите клавишу «**Х**» или «**ИТ**», на дисплее появится

сообщение: L С:00 П:01 К:\_\_\_ \_

Работа с вводом текстовой информации описана в п. 7.2.

Для изменения ограничения суммы за чек нажмите клавишу «**Х**»

ОТДЕЛ 1

 $OrpL =$ 

**ОТДЕЛ** 

или «**ИТ**», на дисплее отобразится: , и введите нужное значение.

Для изменения привязки группы налогов перейдите к свойству  $\overline{\phantom{a}}$ отлеп

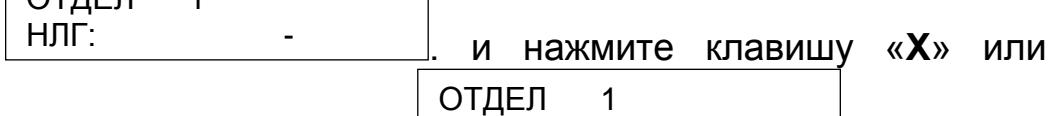

дисплее отобразится:  $\left[\begin{array}{ccc} H\Pi F = 0 & 0 \end{array}\right]$ . Ведите значение от 1 до 5 и нажмите клавишу «**ИТ**» для введения значения или клавишу «**С**» - для сброса назначения налога.  $H$ Л $F =$ 

*Примечание –* При запрограммированном налоге на товар, попытка регистрации товара в чеке на секцию с запрограммированным налогом будет приводить к ОШИБКЕ "Неправильный номер или тип отдела (или закрыт)". Т.е. нельзя запрограммировать налоговую ставку и на товар и на секцию, необходимо остановится на одном из видов программирования.

Для сброса настроек одного из отделов в состояние по умолчанию (установить заводские настройки отделов) при просмотре этого отдела нажмите клавишу «**00**» и выберите пункт подменю «ОЧИСТИТЬ ПОЛЕ», на дисплее появится приглашение к сбросу:

СБРОСИТЬ ДАННЫЕ? (КЛ.0-СБРОС)

. Нажмите клавишу «**0**», чтобы сохранить заводские настройки отдела, или «**С**» для отмены.

Для сброса всех настроек отделов в состояние по умолчанию (установить заводские настройки отделов) нажмите клавиши «**00**» и выбрать пункт подменю «УСТ. ПО УМОЛЧ.», на дисплее появится

«**ИТ**», на

#### УСТАНОВИТЬ ПО УМОЛЧАНИЮ? (3-ДА)

приглашение к сбросу:  $\lfloor \frac{ymO}{14AHWN} \rfloor$  (3-да)  $\lfloor$ . Нажмите «3», чтобы сохранить заводские настройки, или «**С**» для отмены.

Если в режиме просмотра отдела нажать клавиши «**00**» и выбрать пункт подменю «ПЕЧАТЬ ЗАП.», то будут распечатаны данные по отделу, например:

ОТД 2 ТОВАРЫ НАЛОГ – Значение приведено по умолчанию.

Если в режиме просмотра операторов нажать клавиши «**00**» и выбрать пункт подменю «**ПЕЧАТАТЬ ВСЕ**», то будут распечатаны данные по всем операторам, например:

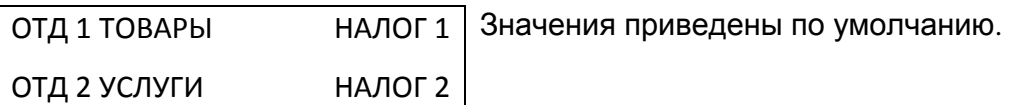

 $\mathbf{I}$ 

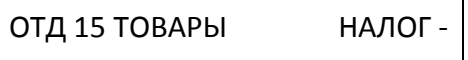

ОТД 16 ТОВАРЫ НАЛОГ -

**ВНИМАНИЕ:** ЕСЛИ ЗАПРОГРАММИРОВАНЫ НАЗВАНИЕ ОТДЕ-ЛА И ОГРАНИЧЕНИЕ ЦЕНЫ, ТО ОНИ БУДУТ РАСПЕЧАТАНЫ НА ЛЕНТЕ.

Нажать клавишу «**РЕЖ**» для выхода из режима. На индикаторе

ОТДЕЛ N ЗАПИСАТЬ?(3/С)

отобразится:  $\frac{3 \text{ AI I VICAI B} \cdot (3 \text{IC})}{2 \text{CI}}$  Для сохранения настроек отдела нажать клавишу «**3**». Для отмены изменений нажмите «**С**».

#### **7.13 Сохранение настроек ККТ**

ККТ может выполнять запись настроек и базы товаров на USBфлеш накопитель.

Для записи настроек ККТ в файл на USB-флеш накопитель выбрать режим «СОХР.НАСТРОЙКИ».

При записи настроек ККТ на USB-флеш накопитель, используется по умолчанию следующий путь к файлам настроек:

[диск:]\IncotexKKM\BY\Mercury-185\OUT\_FILES\FileName.cfg

где

- [диск:] имя накопителя в системе (на ПЭВМ). В ККТ имя накопителя используется неявно. ККТ поддерживает работу только с накопителями, отформатированными в системе FAT12/16/32.
- IncotexKKM\BY\Mercury-185\OUT\_FILES структура каталогов, которую ККТ использует по умолчанию для сохранения файлов настроек. Каталог IncotexKKM должен находиться в корневом

каталоге накопителя. Если такой структуры каталогов на накопителе нет, то ККТ создаст ее автоматически при сохранении настроек.

FileName.cfg – файл настроек ККТ с именем в одном из предопределенных форматов и с расширением имени файла «.cfg».

При сохранении настроек имена файлов настроек создаются по нескольким шаблонам создания имен, доступным в ККМ: по заводскому номеру, по дате/времени и вводом имени файла с клавиатуры.

#### **Порядок записи настроек из ККТ в файл на накопителе.**

- 1) Вставьте накопитель в USB-разъем ККТ. Для работы с накопителем USB-порт ККТ должен быть настроен на работу в режиме «HOST» (опция № 25 установлена в «1»).
- 2) Выберите и запустите режим «СОХР.НАСТРОЙКИ». На индикаторе отобразится диалог выбора формата имени файла:

ФОРМАТ ИМЕНИ ФАЙ

. Клавишей «**ПИ**» выберите формат > ПО ЗАВ.НОМЕРУ

имени файла:

- « »ПО ЗАВ.НОМЕРУ» имя файла будет создано автоматически в формате «заводской номер».cfg;
- « »ПО ДАТЕ/ВРЕМЕНИ» имя файла будет создано автоматически в формате «ГГГГММДД ЧЧММСС.cfg», где ГГГГММДД\_ЧЧММСС – год, месяц, день, часы, минуты, секунды по часам ККМ;
- « ›ВВОД С КЛАВИАТ.» имя файла вводится вручную по кодам символов. К введенному имени будет автоматически добавлено расширение «cfg».

3) После выбора формата имени файла (и его ввода, если потребуется) на дисплее нажмите «**ИТ**». ККМ запишет базу товаров в файл на накопителе в каталог по умолчанию.

Для сохранения настроек ККТ по дате/времени войдите в режим «›СОХР.НАСТРОЙКИ« ›ПО ДАТЕ/ВРЕМЕНИ». На дисплее

отобразится <sup>> но дательте мени</sup> | Нажмите клавишу «ИТ» и на дисплее отобразится  $(\kappa \Gamma \Gamma \cdot MM \cdot \Pi \Pi$  ЧЧ:ММ:СС».cfg), а затем  $\mathcal{L}$ ФАЙЛ: ГГ:ММ:ДД\_ЧЧ ЗАВЕРШЕНО УСПЕШН ФАЙЛ: ГГ:ММ:ДД\_ЧЧ Выполняется… ФОРМАТ ИМЕНИ ФАЙ >ПО ДАТЕ/ВРЕМЕНИ

Для сохранения настроек ККТ по дате/времени войдите в режим « $\circ$ СОХР.НАСТРОЙКИ»  $\rightarrow$  « $\circ$ ВВОД С КЛАВИАТ.». На дисплее

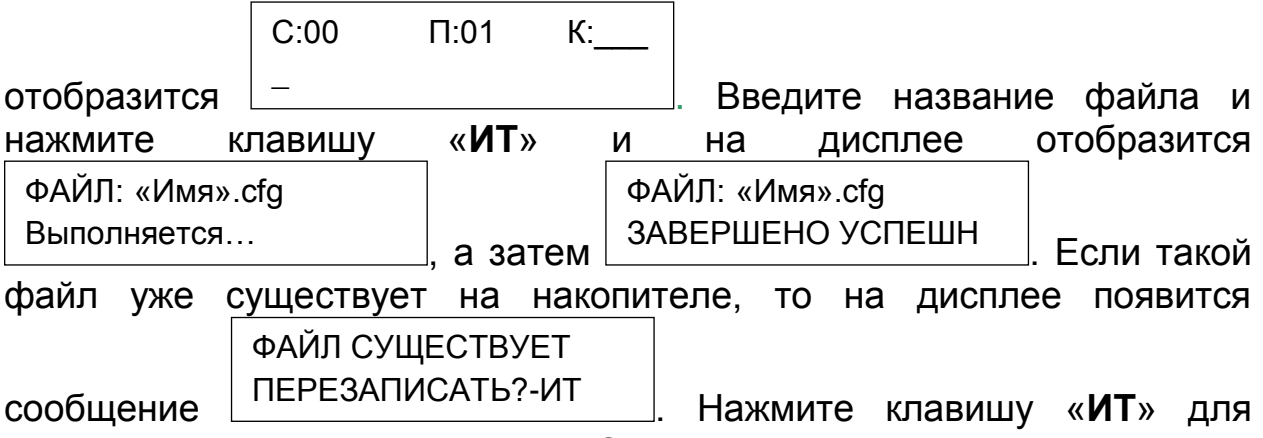

перезаписи файла или клавишу «**С**» для отмены записи.

Работа с вводом текстовой информации описана в п. 7.2.

#### **7.14 Загрузка настроек в ККТ**

ККТ может выполнять загрузку настроек и базы товаров с USBфлеш накопителя в ККТ.

Для записи настроек ККТ с USB-флеш накопителя выбрать режим «ЗАГР.НАСТРОЙКИ».

При программировании ККТ через USB-флеш накопитель, используется по умолчанию следующий путь к файлам настроек:

[диск:]\FileName.cfg

где

- [диск:] имя флеш-накопителя в системе (на ПЭВМ). В ККТ имя накопителя используется неявно. ККТ поддерживает работу только с накопителями, отформатированными в системе FAT12/16/32.
- $\bullet$  FileName.cfg файл настроек ККТ с произвольным именем и с расширением имени файла «.cfg».

*Примечание* – Использование путей по умолчанию не является обязательным требованием к применению, т.к. при загрузке файла в ККТ можно выбрать любой другой путь к настройкам. Но при слишком разветвленной структуре каталогов накопителя и при большом количестве файлов на нем переход к нужным файлам может оказаться весьма затруднительным.

**Рекомендация.** Для удобства загрузки файлов в ККТ используйте короткие имена файлов, т.к. в этом случае вы будете видеть целые имена файлов на индикаторе. При навигации по списку файлов в каждой строке списка видимы 13 символов имени файла или каталога.

#### **Порядок загрузки базы товаров из файла на USB-флеш накопителе.**

1) Вставьте USB-флеш накопитель в USB-разъем ККТ. Для работы с USB-флеш накопителем USB-порт ККТ должен быть

настроен на работу в режиме «HOST» (опция №25 установлена в «1»).

2) Выберите и запустите режим **23ALP. Послемати и послетите** . После нажатия клавиши «**ИТ**» произойдёт поиск накопителя и при его >ЗАГР.НАСТРОЙКИ

> 2: -П InkotexKKM

ПРОГРАММИРОВАНИЕ

обнаружении на экране отобразится: . ККТ откроет корневой каталог накопителя.

## *Примечание –* Если USB-флеш накопитель отсутствует, на

дисплее отобразится сообщение:

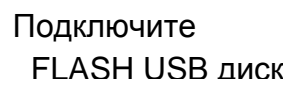

- . 3) Клавишами «**ПИ**» или «**+**»/«**-**» выберите нужный каталог или файл. Для входа в выбранный каталог или выбора файла нажмите «**ИТ**». Для перехода на уровень родительского каталога нажмите «**С**» или «**РЕЖ**». Если текущий каталог корневой, то будет выполнен выход из режима загрузки файла.
- 4) После выбора файла на дисплее отобразится , а затем . ЗАВЕРШЕНО УСПЕШН Выполняется… ФАЙЛ: «имя.ф.нас».cfg ФАЙЛ: «имя.ф.нас».cfg
- 5) После нажатия клавиши «**ИТ**» произойдёт обратный отсчёт до перезагрузки ККТ. Если нажать клавишу «**С**» или «**РЕЖ**» произойдёт отмена перезагрузки и настройки вступят в силу после следующего включения ККТ. Любая другая клавиша приведёт к мгновенной перезагрузке.

#### **7.15 Программирование заводского номера**

Заводской номер программируется на предприятии-изготовителе.  $U$ тобы увидеть заводской номер ККТ выберите

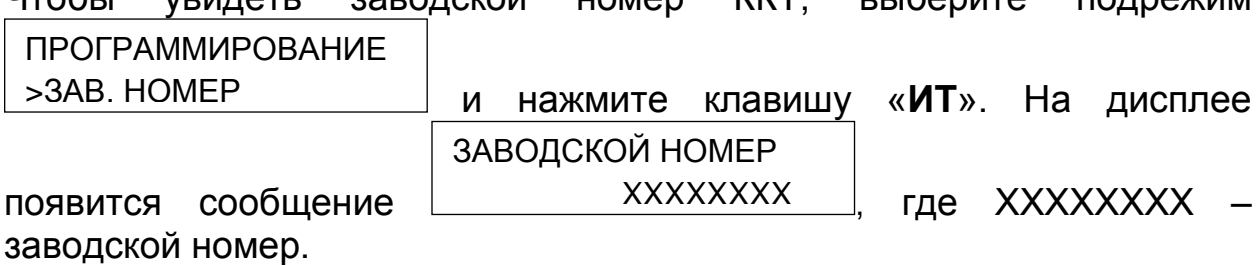

# **8 Программирование баз**

Вход в этот режим происходит из главного меню после выбора режима «ПРОГРАММИРОВАНИЕ БАЗ» и нажатия клавиши «**ИТ**». На

дисплее появится сообщение | ПАРОЛЬ: | введите пароль (по умолчанию – 220000) и ККТ автоматически перейдёт к первому пункту подменю, а на дисплее появится сообщение ПРОГРАММИРОВ.БАЗ ПАРОЛЬ:

ПРОГРАММИРОВ.БАЗ

. При нажатии клавиш «**+**»/«**-**» или «**ПИ**», можно просматривать следующие позиции подменю: > ТОВАРЫ

« ›ТОВАРЫ» - программирование товаров;

- « ›СОХР.БАЗУ ТОВАР» запись базы товаров на USB-диск;
- « ›ЗАГР.БАЗУ ТОВАР» загрузка базы товаров с USB-диска в ККТ;

Для входа в выбранный подрежим нажмите клавишу «**ИТ**».

#### **8.1 Программирование товаров**

ПРОГРАММИРОВ.БАЗ

В режиме нажмите клавишу «**ИТ**». На дисплее высветится первый товар из базы в виде: КОД:N > ТОВАРЫ

НАЗВ:XXXXXXX

, где N – код товара в базе;

ХХХХХХХ – наименование товара (может отсутствовать).

Товары в базе расположены в порядке увеличения их кода, перемещаться по товарам возможно с помощью клавиш «**+**» и «**-**».

При нажатии клавиши «**ПИ**», можно просматривать следующие поля товара:

«НАЗВ» - наименование товара;

«ШК» - запрограммированный штрихкод товара;

«ТИП» - тип: товар или услуга;

«ШТУЧНЫЙ» - признак товара: весовой или штучный;

- «ЦЕНА» стоимость товара;
- «НАЛОГ» налоговая ставка товара: 0,1, 2, 3, 4, 5;
- «ОТДЕЛ» номер отдела;
- «БЛОК» блокировка товара: выключена или включена;
- «КОЛ.ПРОД» количество проданного товара;

«СУМ.ПРОД» - сумма прихода по товару;

«КОЛ. ВОЗВ» - количество возвратов товара;

«СУМ. ВОЗВ» - сумма возвратов по товару.

**ВНИМАНИЕ:** Поля товара «КОЛ.ПРОД», «СУМ.ПРОД», «КОЛ. ВОЗВ», «СУМ. ВОЗВ» можно только

**АВЛГ 807.00.40- 01РЭ - 64 - Руководство по эксплуатации**

просматривать! Остальные поля товара можно редактировать.

Для редактирования необходимого поля товара, нажмите клавишу «**Х**» при просмотре поля. Вам будет предложено ввести новую информацию, либо выбрать из возможных, нажимая клавишу «**ПИ**».

Редактирование наименования подробно описано в п. 7.2.

Если база пуста, то на дисплее выводится сообщение В БАЗЕ НЕТ ЗАПИСЕЙ!

Для добавления, удаления или печати товара нажмите клавишу

ВЫБОР ФУНКЦИЙ: > ДОБАВИТЬ ЗАП.

«00». На дисплее появится сообщение  $\boxed{\phantom{a}}$  на  $\boxed{\phantom{a}}$ . При нажатии клавиш «**+**»/«**-**» или «**ПИ**», можно просматривать следующие позиции:

- «ДОБАВИТЬ ЗАП.» добавление нового товара;
- «УДАЛИТЬ ЗАП» удалить выбранный товар;
- «УДАЛИТЬ ВСЕ» очистить базу товаров;

.

- «ПЕЧАТАТЬ ЗАП.» печать выбранного товара;
- «ПЕЧАТАТЬ ВСЕ» печать всей базы товаров;
- «ТАБЛ. КОДИРОВКИ» печать таблицы кодов символов.

Для входа в выбранный подрежим нажмите клавишу «**ИТ**».

При выборе позиции «ДОБАВИТЬ ЗАП.», на дисплее появится

 $\text{coof}$ щение:  $\text{KOQ}:=\begin{bmatrix} 1 & 0 & 0 \\ 0 & 0 & 0 \end{bmatrix}$ . Нажимая цифровые клавиши, введите код. Максимально допустимое количество цифр ввода – 8. При ошибке прозвучит звуковой сигнал. После задания кода нажмите клавишу «**ИТ**» для подтверждения. НОВАЯ ЗАПИСЬ КОД:= 0

При выборе позиции «УДАЛИТЬ ЗАП», на дисплее появится УДАЛИТЬ ДАННЫЕ?

сообщение: . Для удаления записи нажмите клавишу «**0**». Для отмены удаления нажмите клавишу «**С**». При удалении записи на дисплее отобразится следующая по коду за ней запись, или предыдущая (если нет последующих). (КЛ.0-УДАЛЕНИЕ)

При выборе позиции «УДАЛИТЬ ВСЕ», на дисплее появится УДАЛИТЬ ВСЕ?

(КЛ.0-УДАЛЕНИЕ)

сообщение: . Для удаления записи нажмите

ЧТО УДАЛИТЬ?

ВСЮ БАЗУ КОДОВ

клавишу «**0**». На дисплее появится запрос . Нажатием клавиши «**ПИ**» выберите вариант удаления: всю базу или

таблицы индексов. Нажмите клавишу «**ИТ**» для подтверждения или клавишу «**С**» для отмены удаления.

При выборе позиции «ПЕЧАТАТЬ ЗАП.» просматриваемый товар будет распечатан на чековой ленте:

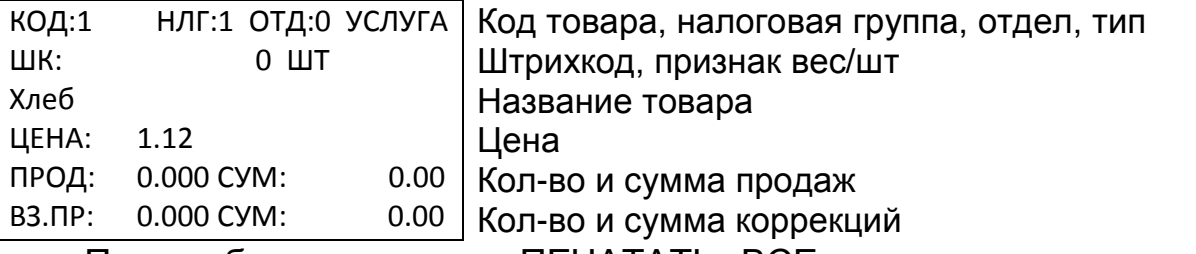

При выборе позиции «ПЕЧАТАТЬ ВСЕ» на дисплее появится

ПЕЧАТАТЬ ВСЁ

С НАЧАЛА

сообщение: . Нажатием клавиши «**ПИ**» выберите: печать «С НАЧАЛА» или «С ТЕКУЩЕЙ ПОЗИЦИИ». Нажмите клавишу «**ИТ**» для подтверждения или клавишу «**С**» для отмены печати.

**ВНИМАНИЕ:** ЕСЛИ ПРИ ДОБАВЛЕНИИ НОВОЙ ЗАПИСИ ТОВАР С ВВЕДЕННЫМ КОДОМ УЖЕ СУЩЕСТВУЕТ, ТО ВЫ БУДЕТЕ ПЕРЕНАПРАВЛЕНЫ В БАЗУ ТОВАРОВ. СЛЕДУЕТ ПОВТОРИТЬ ДЕЙСТВИЯ ДЛЯ ДОБАВЛЕНИЯ НОВОГО ТОВАРА.

После ввода кода будет предложено ввести следующее поле товара – наименование. После его ввода нажмите клавишу «**ИТ**» будет предложено ввести следующее поле, и так далее.

Для ввода значений поля используйте цифровые клавиши и клавишу «**ПИ**».

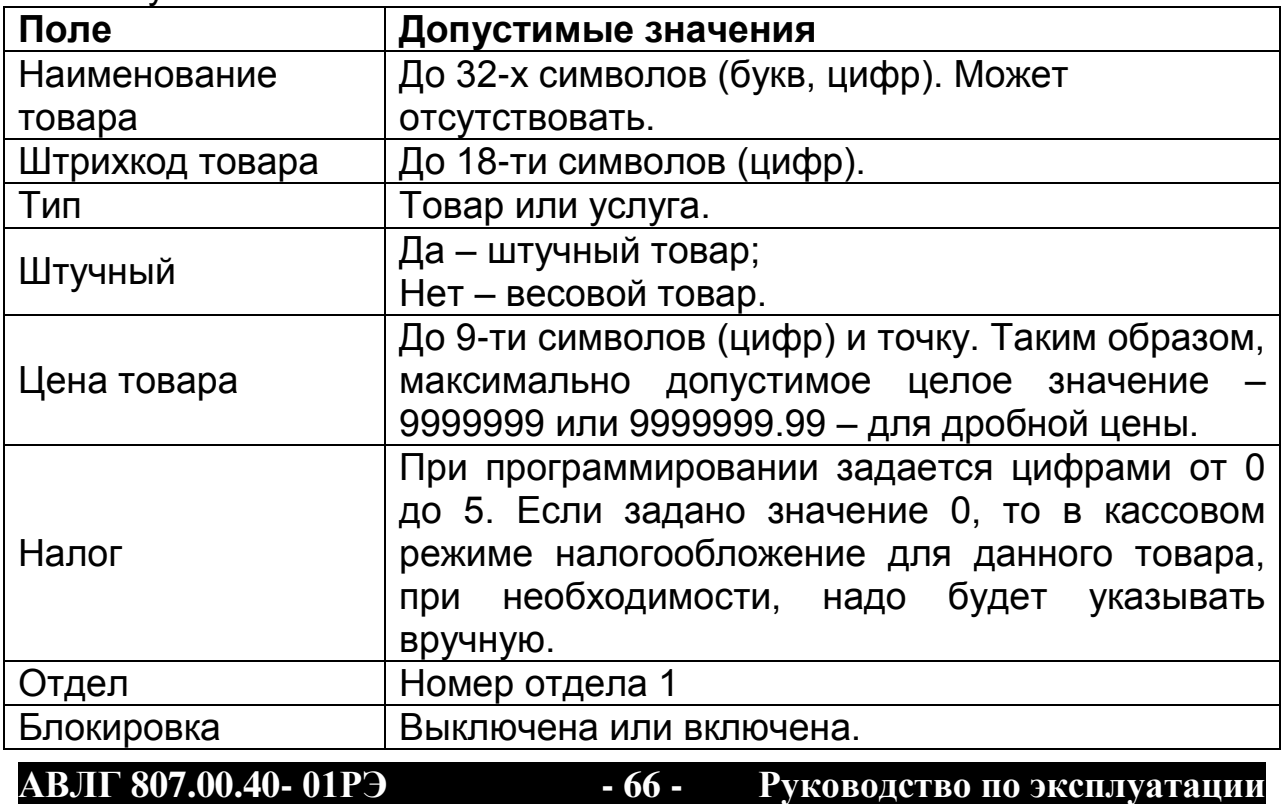

*Примечание –* При запрограммированном налоге на товар, попытка регистрации товара в чеке на секцию с запрограммированным налогом будет приводить к ОШИБКЕ "Неправильный номер или тип отдела (или закрыт)". Т.е. нельзя запрограммировать налоговую ставку и на товар и на секцию, необходимо остановится на одном из видов программирования.

После ввода всех полей будет предложено записать новый товар,

ЗАПИСАТЬ ДАННЫЕ?

на дисплее высветится сообщение  $\lfloor$  (KJI.3-3AHI/ICATE)  $\lfloor$ . Нажмите цифровую клавишу «**3**», новый товар будет добавлен. (КЛ.3-ЗАПИСАТЬ)

При выборе позиции «**ТАБЛ. КОДИРОВКИ**», будет распечатана Таблица кодов символом. Она представлена в ПРИЛОЖЕНИЕ 2 Работа с текстовой информацией. Коды символов

#### **8.2 Запись настроек и базы товаров из ККТ на USB-флеш накопитель**

Для сохранения базы товаров на USB-флеш накопитель выбрать режим «СОХР.БАЗУ ТОВАР». Все действия проводятся аналогично пункту **7.13 Сохранение настроек ККТ**. Отличие файлов базы товаров от файлов настроек в том, что имя файла базы товаров будет сдержать суффикс «BPC» – признак базы кодов цен – от «Base Price Codes», написанный через подчёркивание. В этом случае файл будет выглядеть, например, так: «ГГГГММДД\_ЧЧММСС\_BPC.cfg».

#### **8.3 Загрузка настроек и базы товаров с на USB-флеш накопителя в ККТ**

.

Для загрузки базы товаров в ККТ с на USB-флеш накопителя выбрать режим «ЗАГР.БАЗУ ТОВАР». Все действия проводятся аналогично пункту **7.14 Загрузка настроек в ККТ**.

Если был выбран файл для загрузки, то ККТ полностью очистит свою базу товаров и загрузит новую базу из файла.

После загрузки файла базы товаров на экране отобразится ИНДЕКСАЦИЯ БАЗЫ

. При нажатии клавиши «**3**» произойдёт индексация базы, дождитесь выполнения и отображения на экране ПРОДОЛЖИТЬ?(3/С)

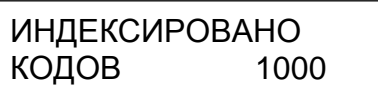

## **9 Сервисный режим**

Сервисный режим предназначен для проведения технического обслуживания и проверки исправности основных узлов ККТ.

Режим становится доступным при включении с нажатой клавишей «**2**». Вход осуществляется по паролю специалиста авторизованного сервисного центра. Подробная работа описана в Инструкции по сервисному обслуживанию и ремонту АВЛГ 7272.00.00-01 РД.

### **10 Режим диагностики**

Режим диагностики предназначен для настройки ККТ и комплексной проверки основных узлов ККТ.

Режим становится доступным при включении с нажатой клавишей «**3**». Вход осуществляется по паролю специалиста авторизованного сервисного центра. Подробная работа описана в Инструкции по сервисному обслуживанию и ремонту АВЛГ 7272.00.00-01 РД.

# **11 Режим сбросов**

Для оперативного выхода из сбойных ситуаций, для сбросов настроек ККТ, паролей предназначена возможность входа в технологическое меню сбросов.

Режим становится доступным при включении с нажатой клавишей «**ВЗ**». Вход осуществляется по паролю специалиста авторизованного сервисного центра. Подробная работа описана в Инструкции по сервисному обслуживанию и ремонту АВЛГ 7272.00.00-01 РД.

# **ПРИЛОЖЕНИЕ 1 Таблица опций**

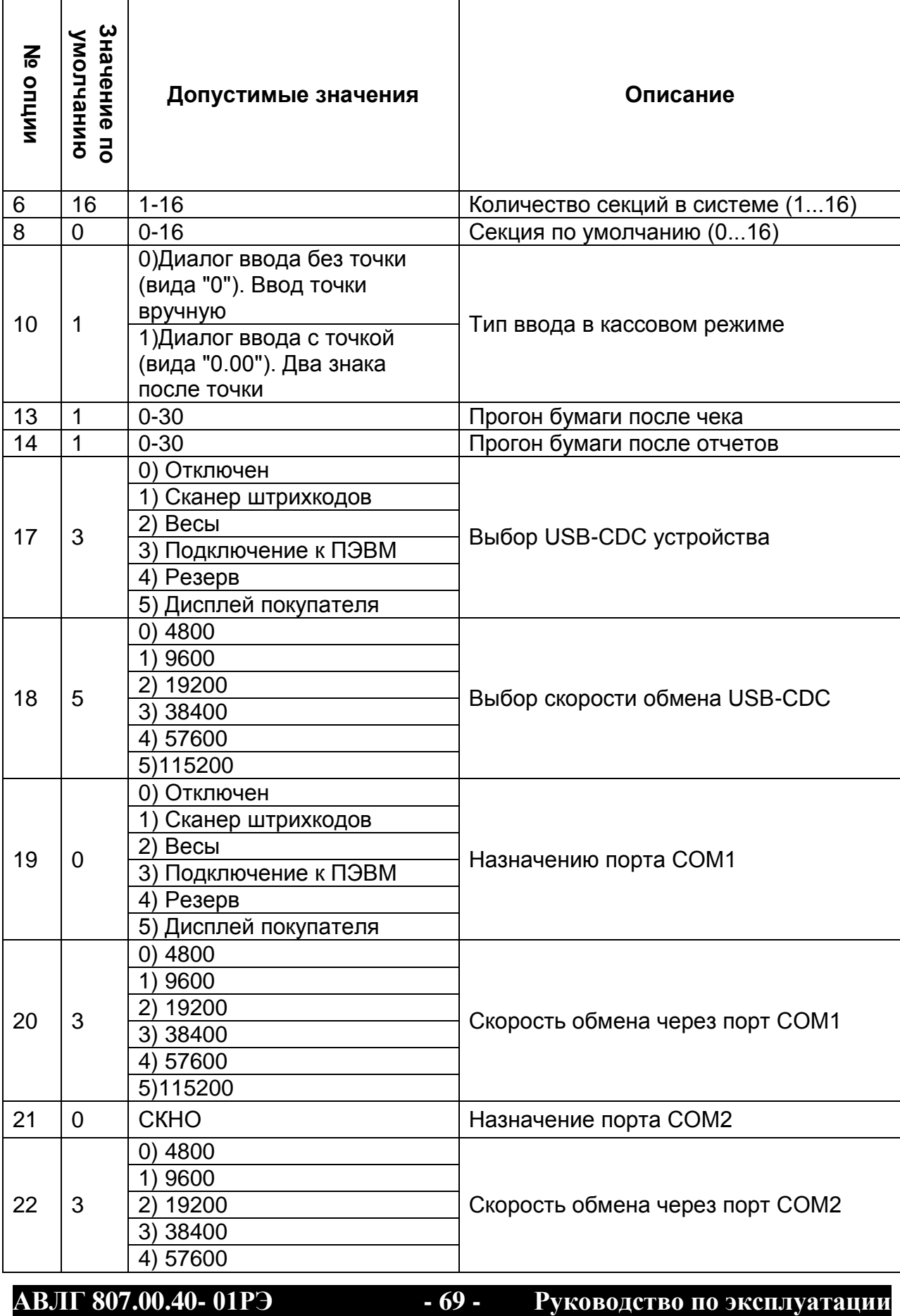

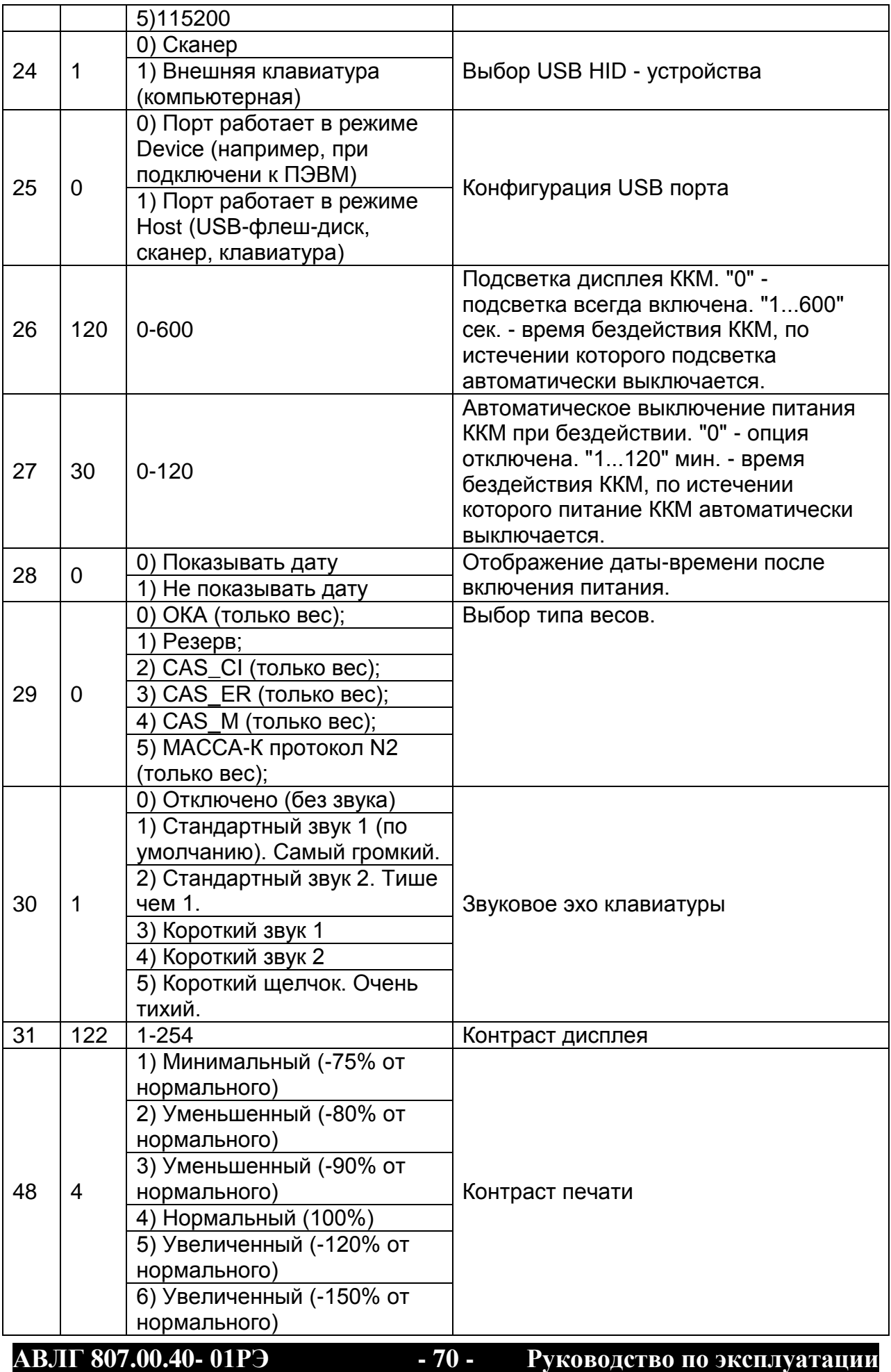

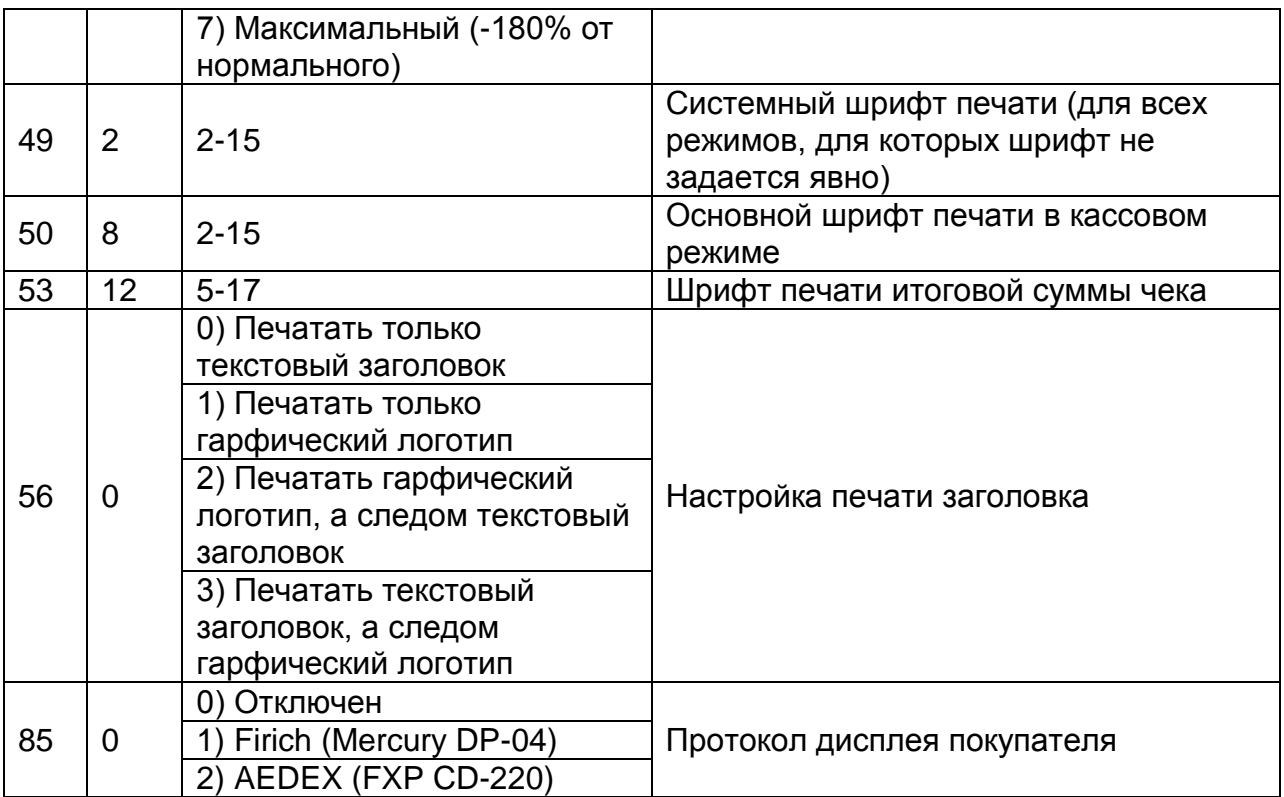

# **ПРИЛОЖЕНИЕ 2 Работа с текстовой информацией Коды символов**

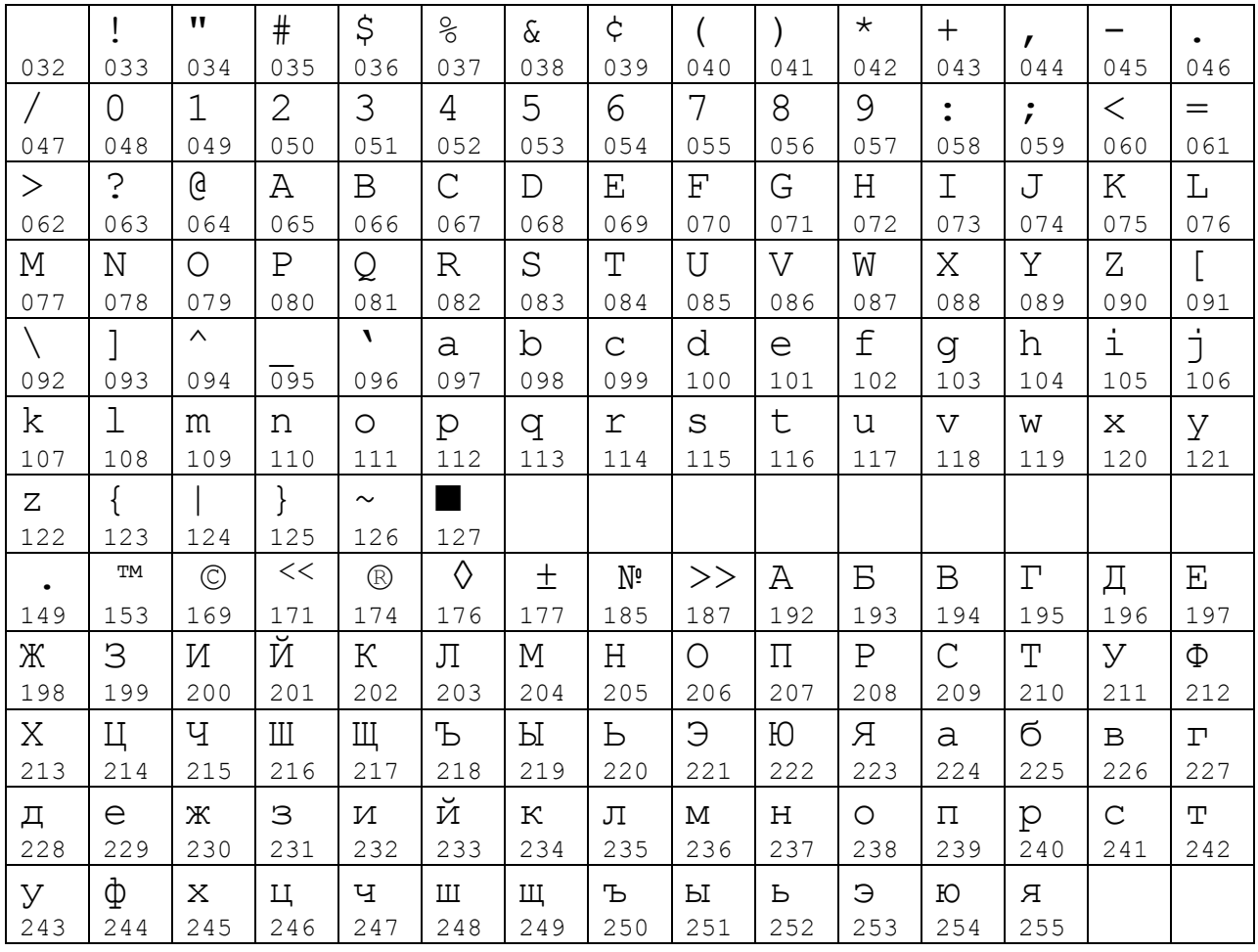

#### **Раскладка клавиатуры**

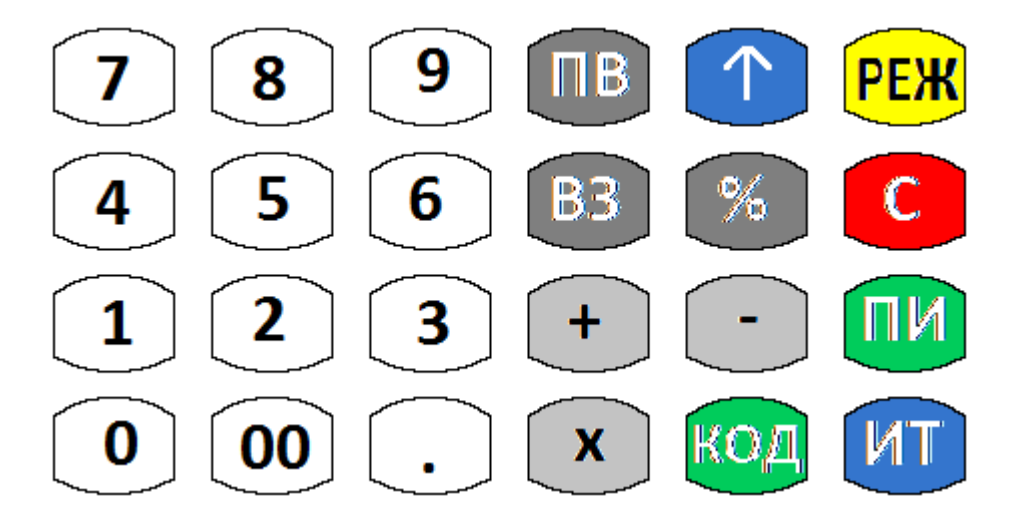
### **Назначения клавиш**

### **1. Клавиши, используемые в кассовом режиме**

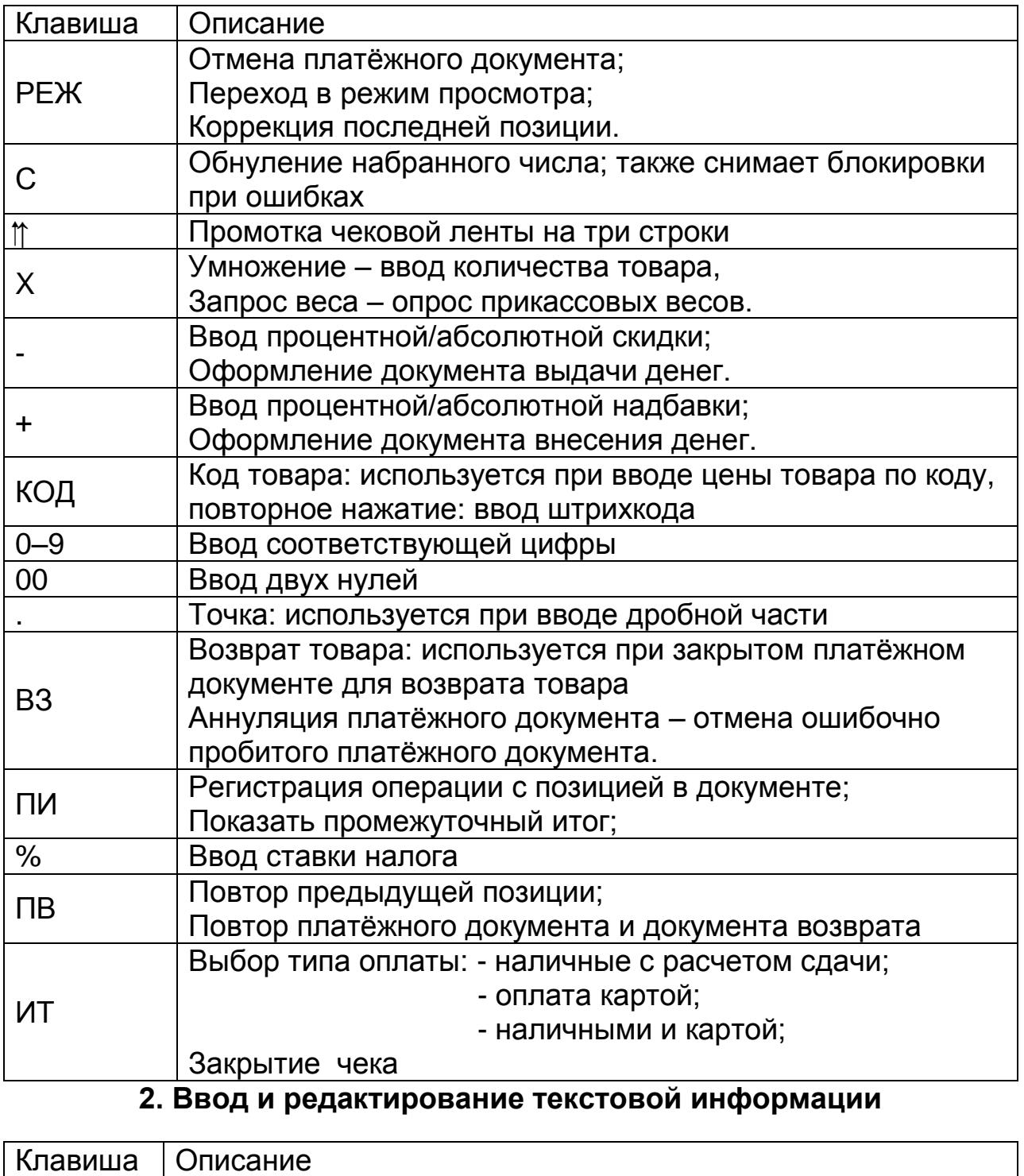

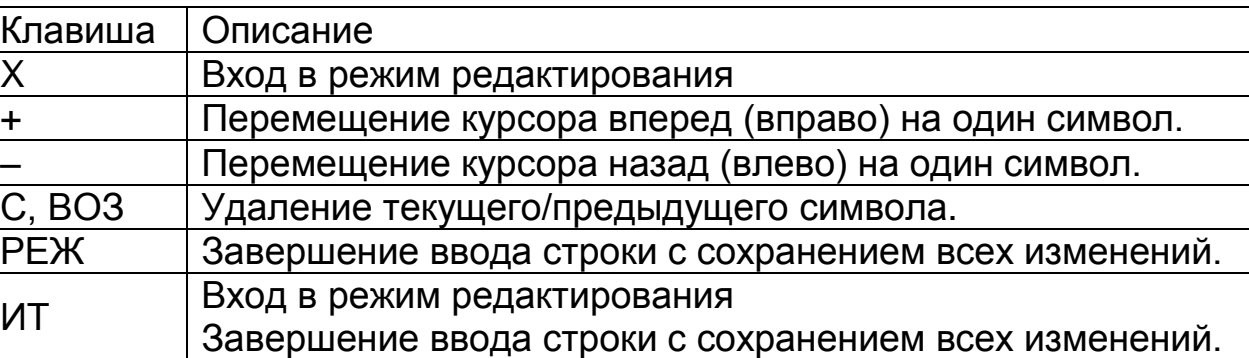

## **3. Работа с базами товаров и услуг**

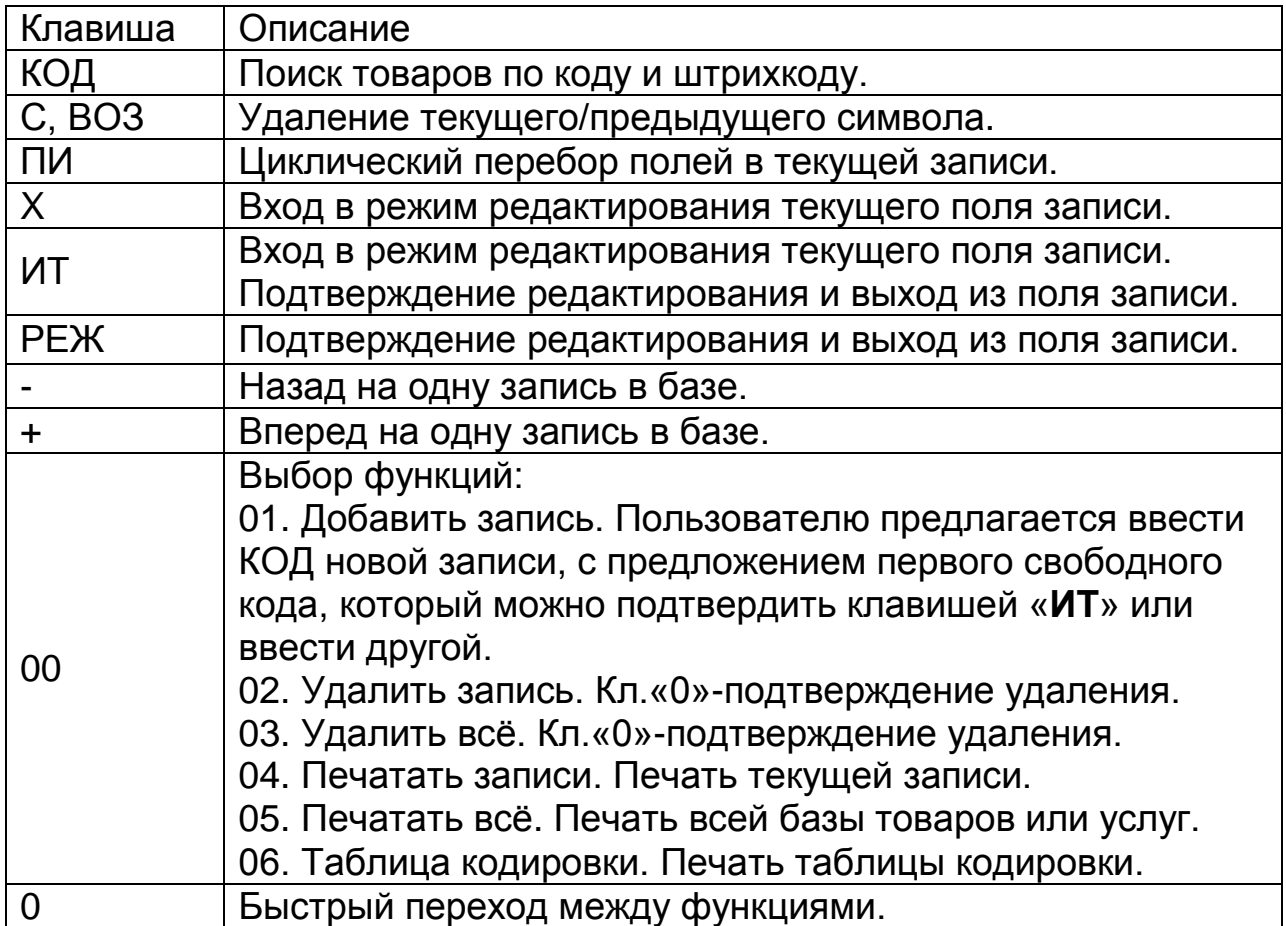

#### **4. Работа с меню**

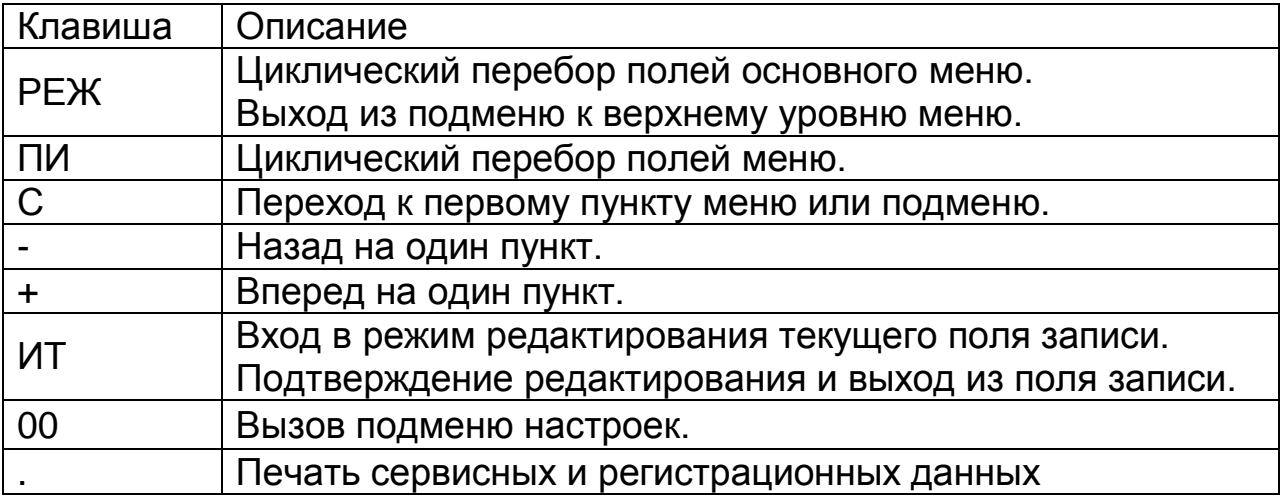

# **ПРИЛОЖЕНИЕ 3**

### **Параметры настроек для операторов по умолчанию**

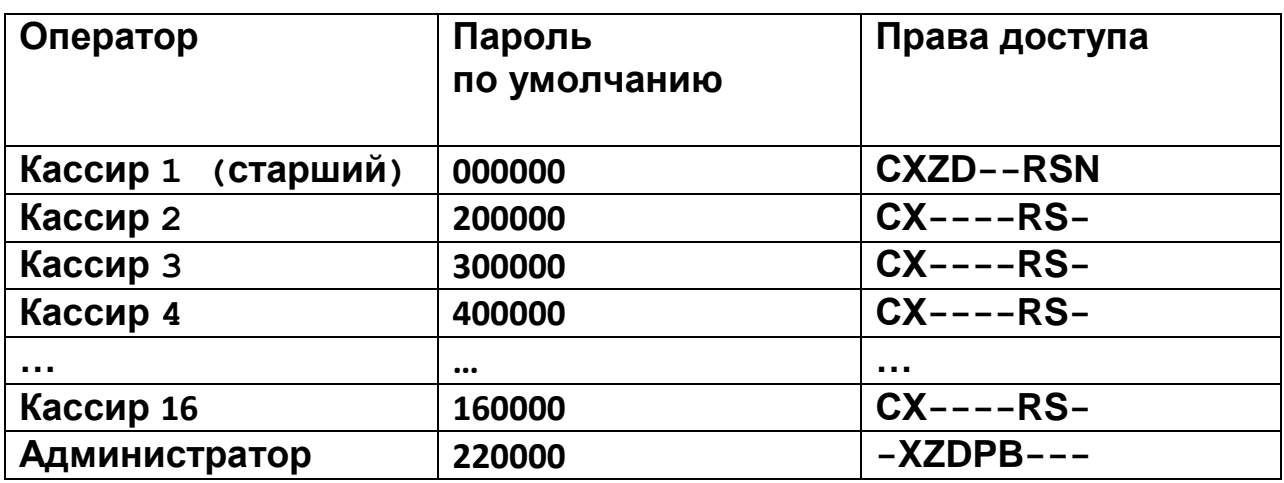

Где буквенные обозначения прав ассоциируются с разрешением следующих действий:

C: доступ в кассовый режим;

X: резерв;

Z: доступ к отчетам;

D: программирование даты (не из режима программирования);

P: доступ в режим программирования;

B: доступ к режимам программирования баз;

R: оформление документа возврата;

S: оформление документа аннулирования;

N: оформление нулевого документа;

Установка настроек по умолчанию для операторов происходит при обнулении ККТ.

# **ПРИЛОЖЕНИЕ 4 Таблица паролей, установленных по умолчанию**

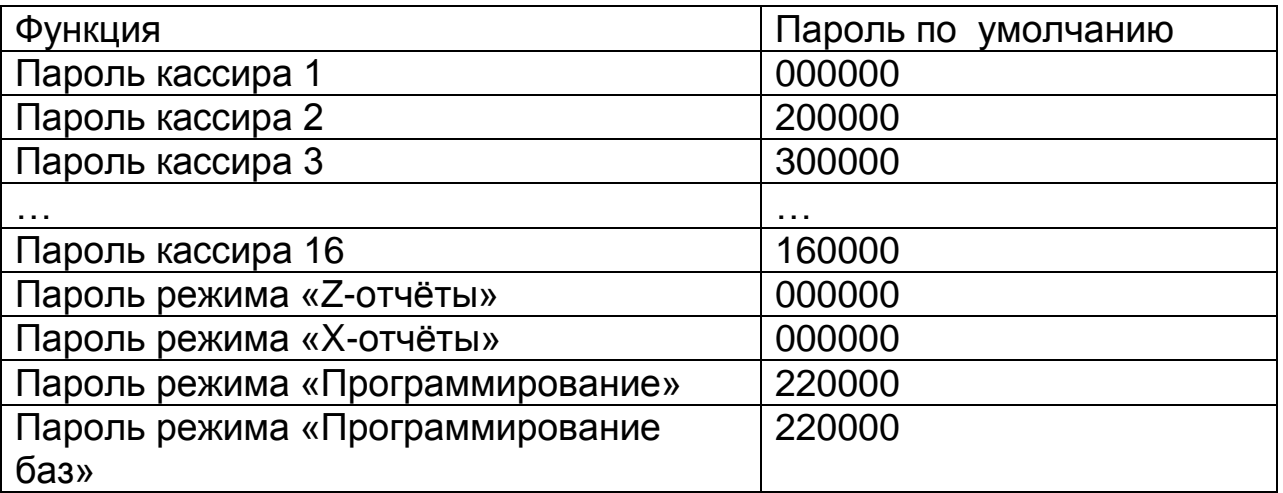

При обнулении ККТ происходит установка паролей по умолчанию, кроме пароля налогового инспектора.

### **ПРИЛОЖЕНИЕ 5**

**Распределение сигналов по контактам разъема интерфейсов RS-232**

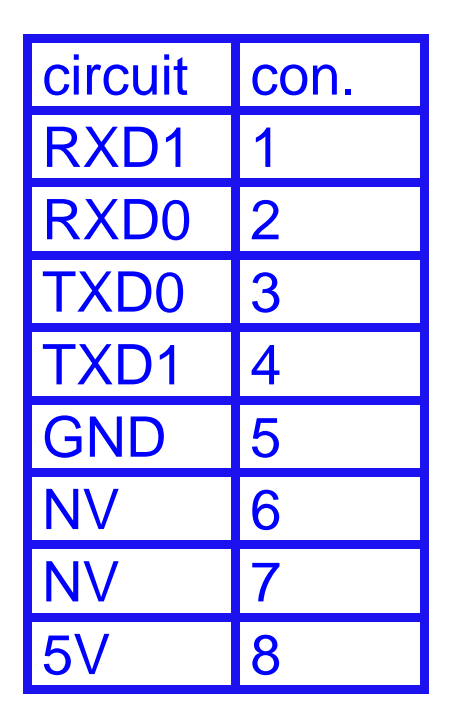

RXD0, TXD0 - COM1; RXD1, TXD1 – COM2

Для подключения СКНО используются COM2, контакты: 1 – RxD1, 4 – TxD,  $5 -$  GND,  $8 - 5V$ .

### **ПРИЛОЖЕНИЕ 6 Сообщения об ошибках**

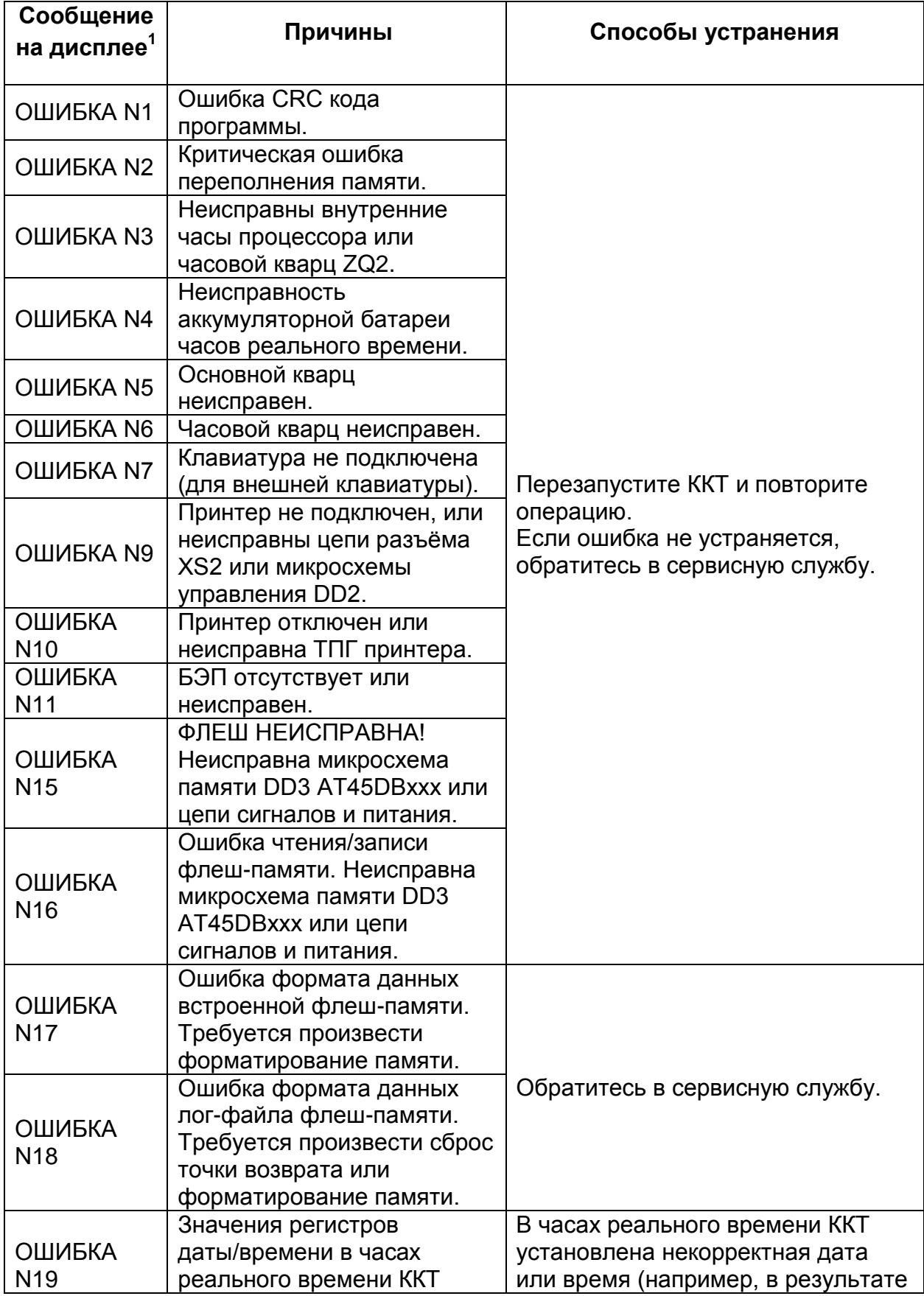

 $1$  Самые распространенные ошибки сопровождаются кратким поясняющим сообщением

**.** 

**АВЛГ 807.00.40- 01РЭ - 78 - Руководство по эксплуатации**

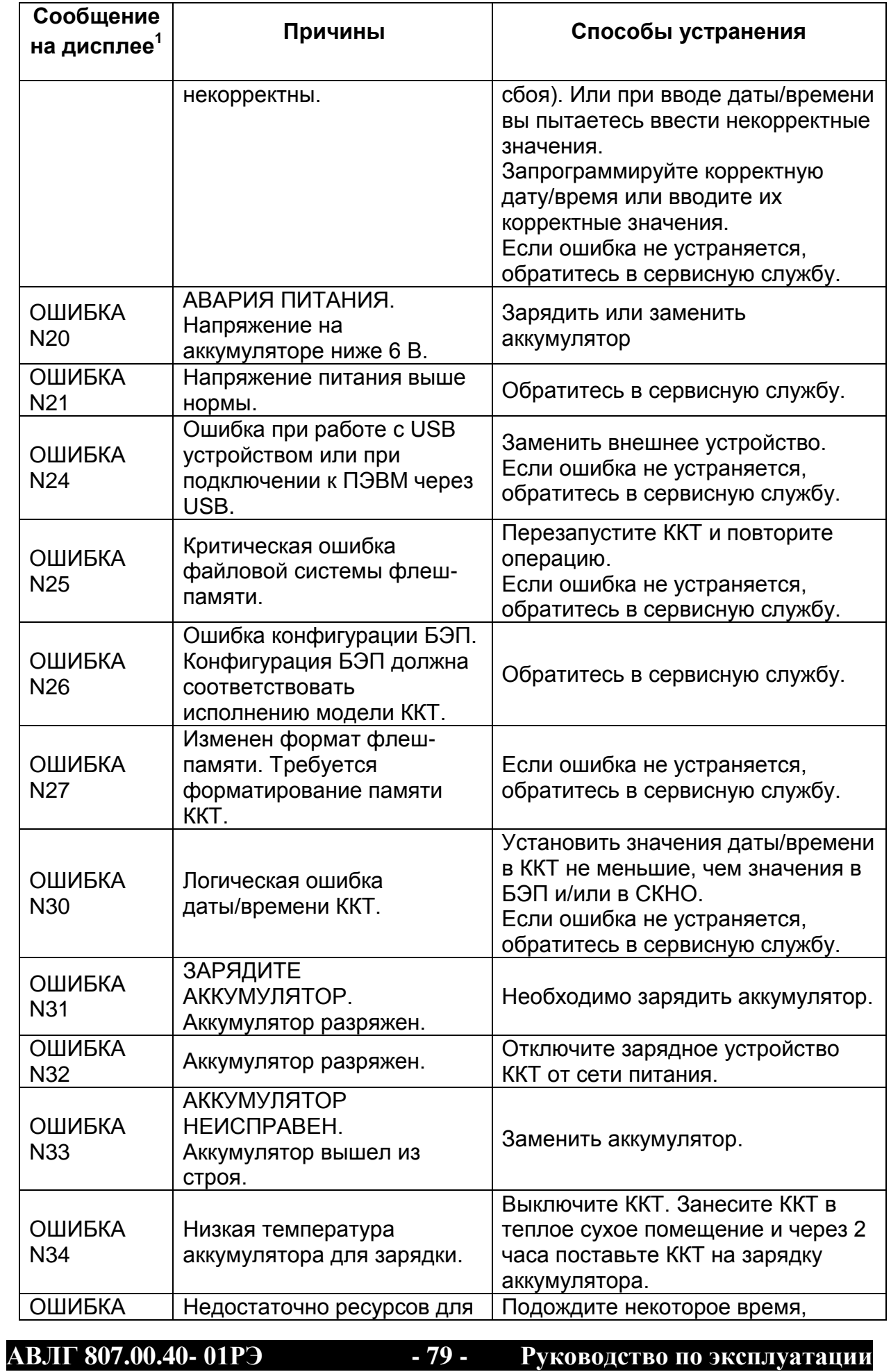

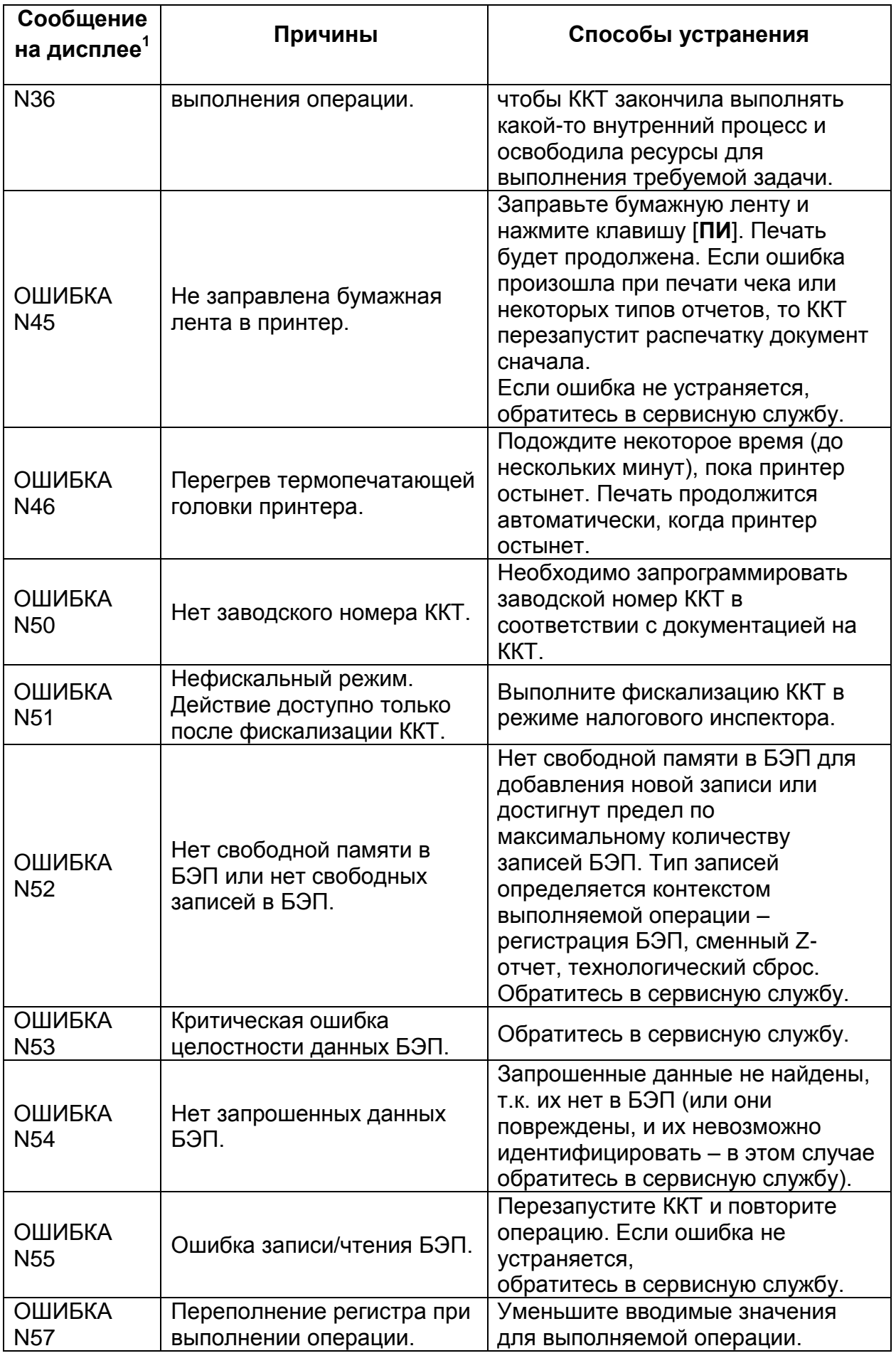

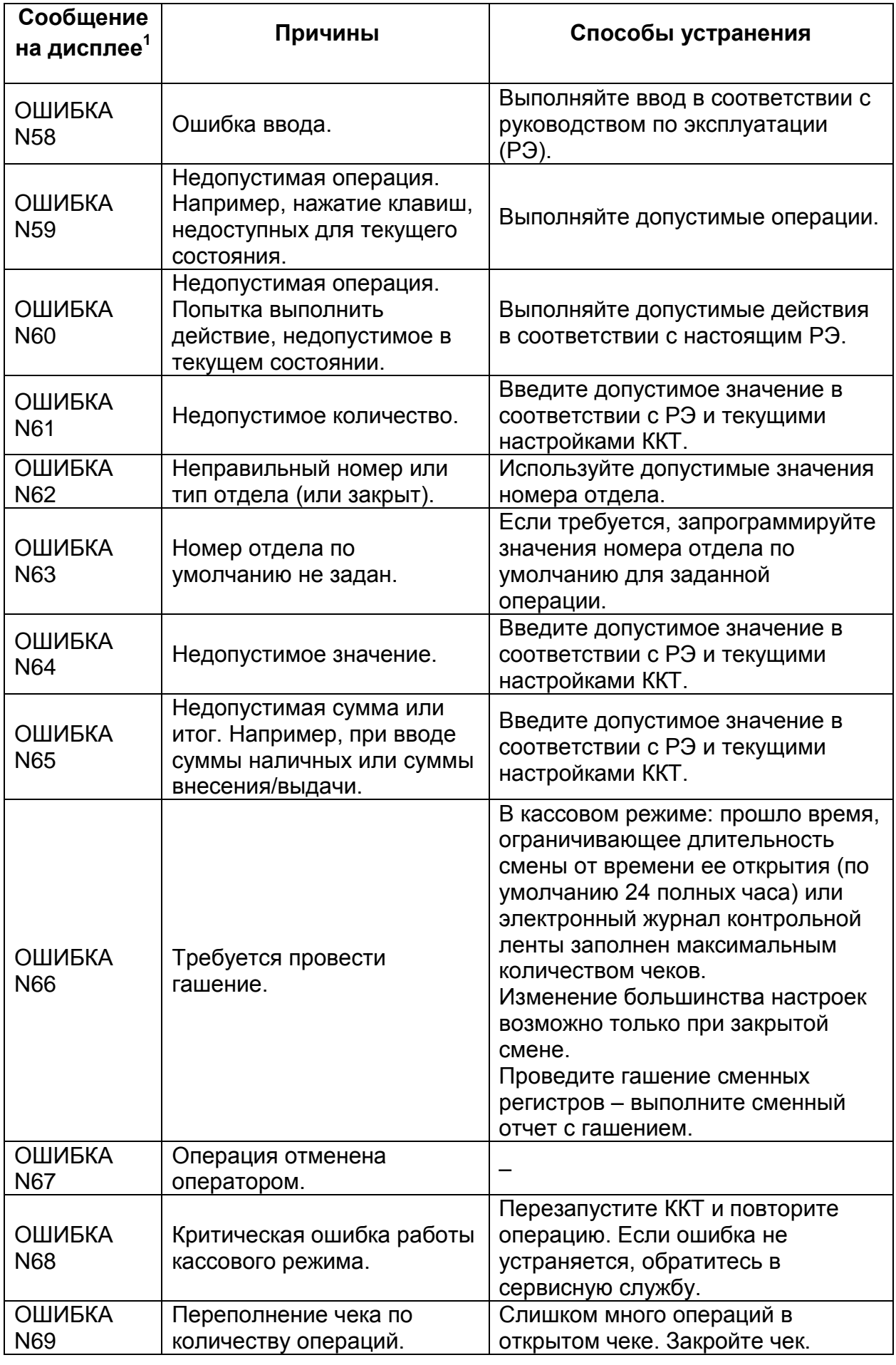

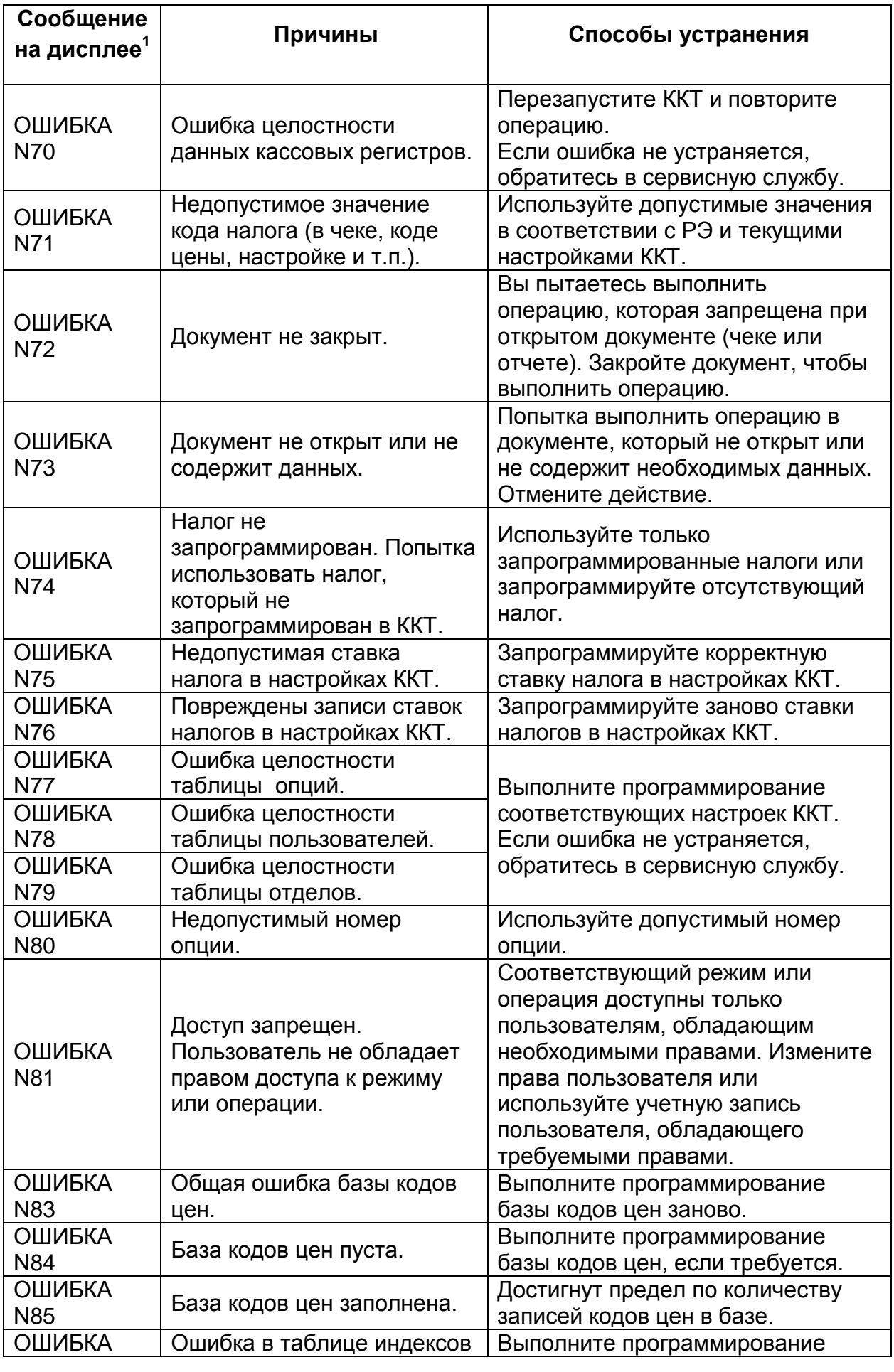

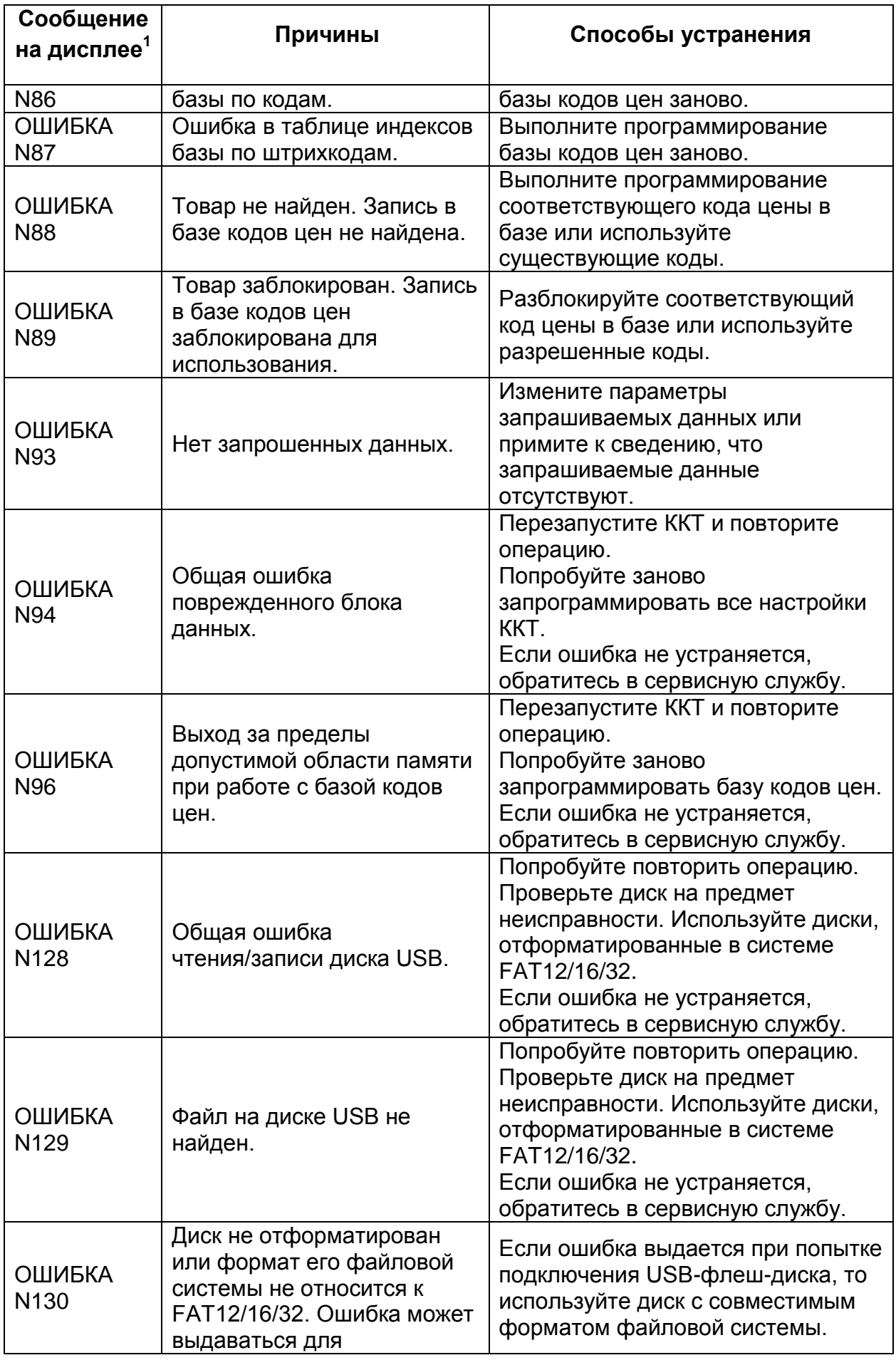

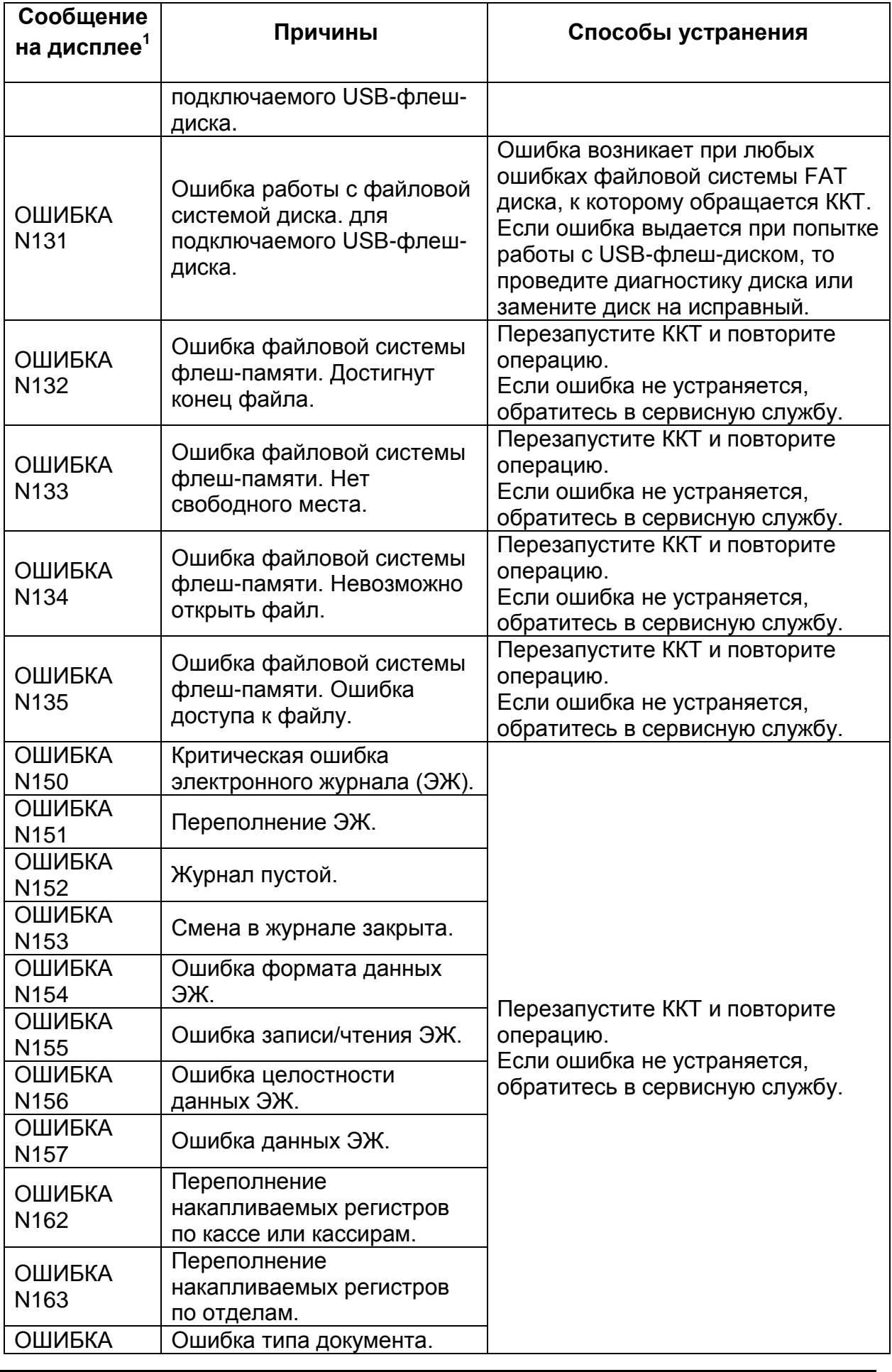

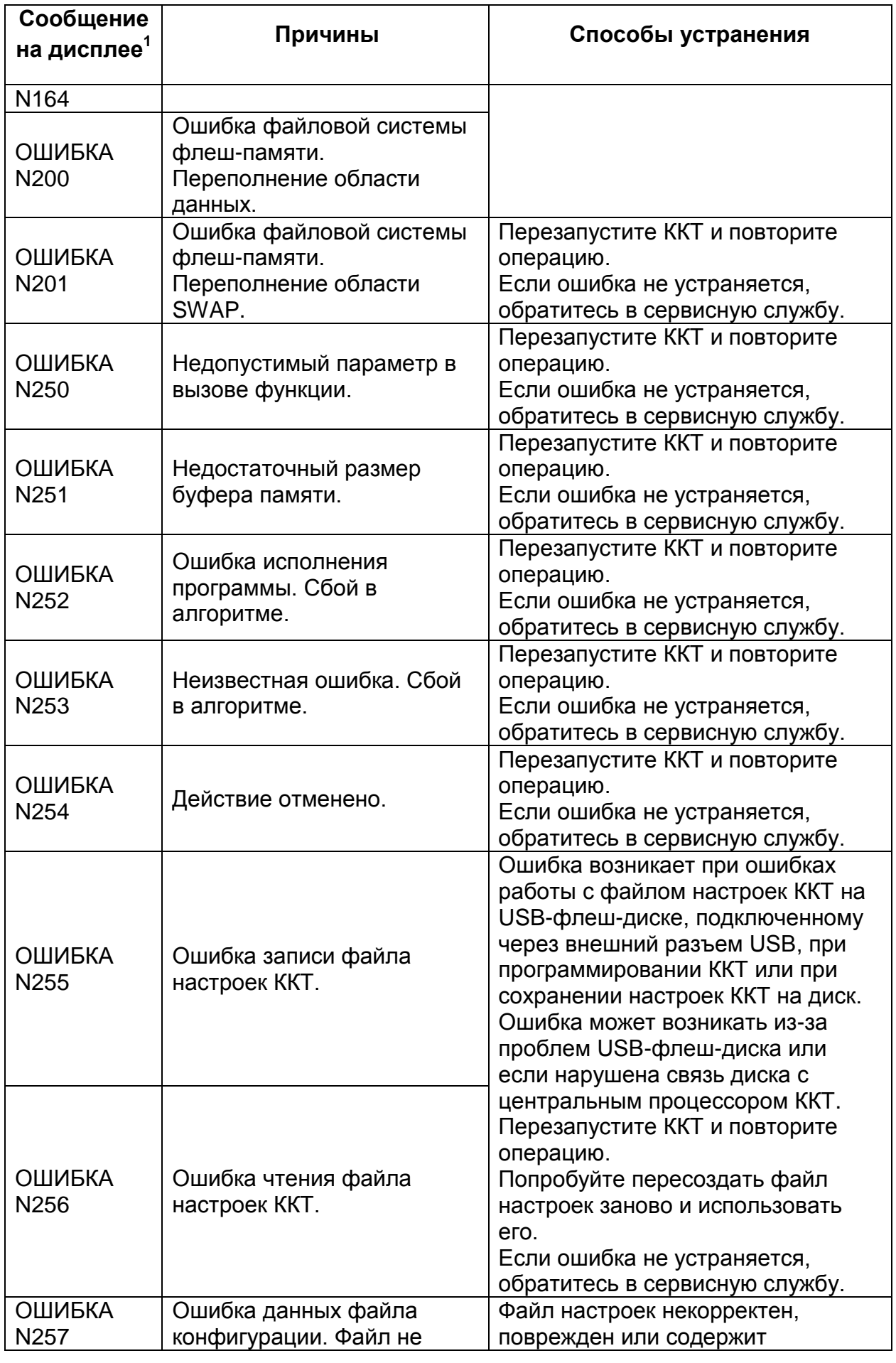

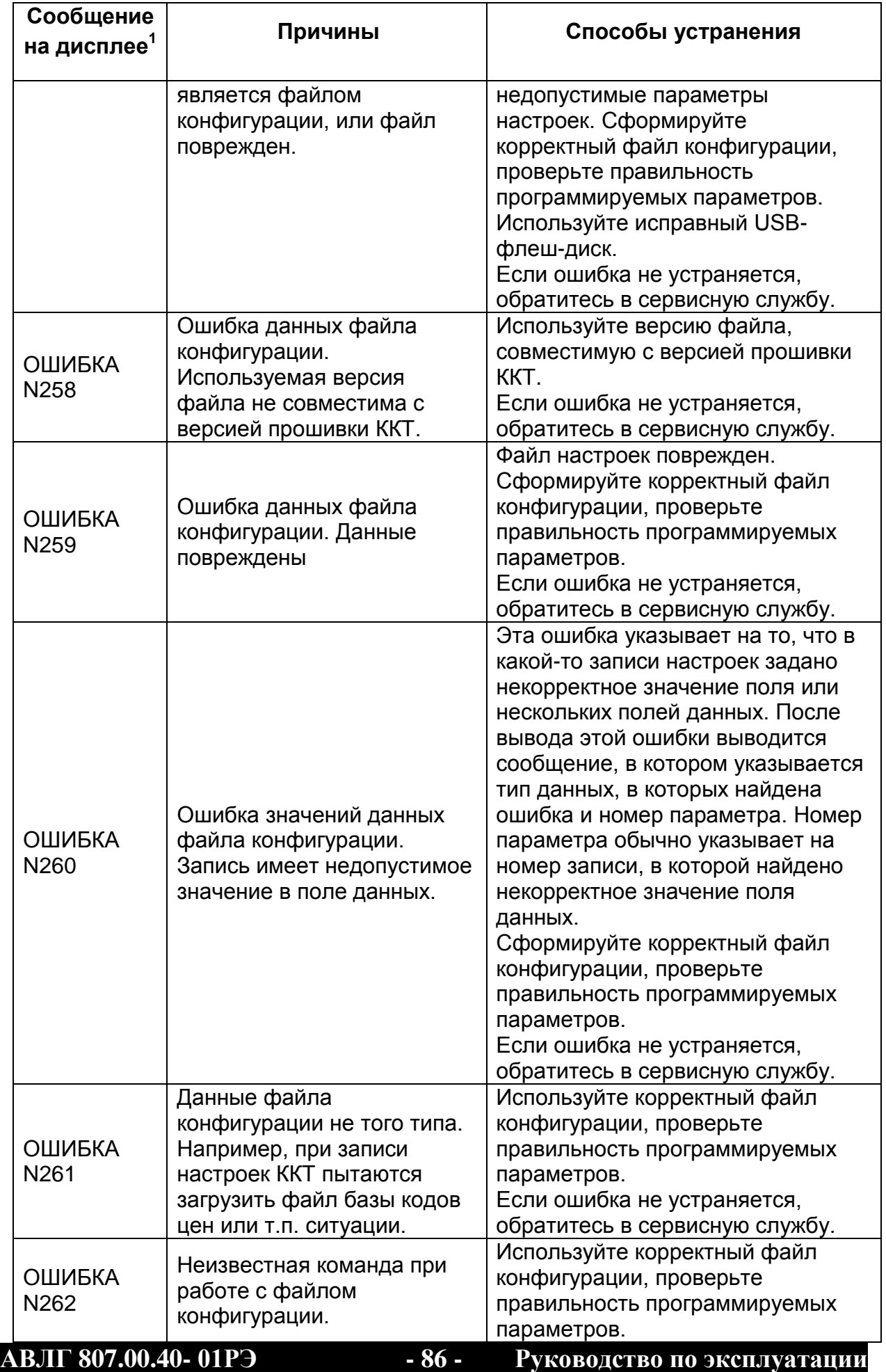

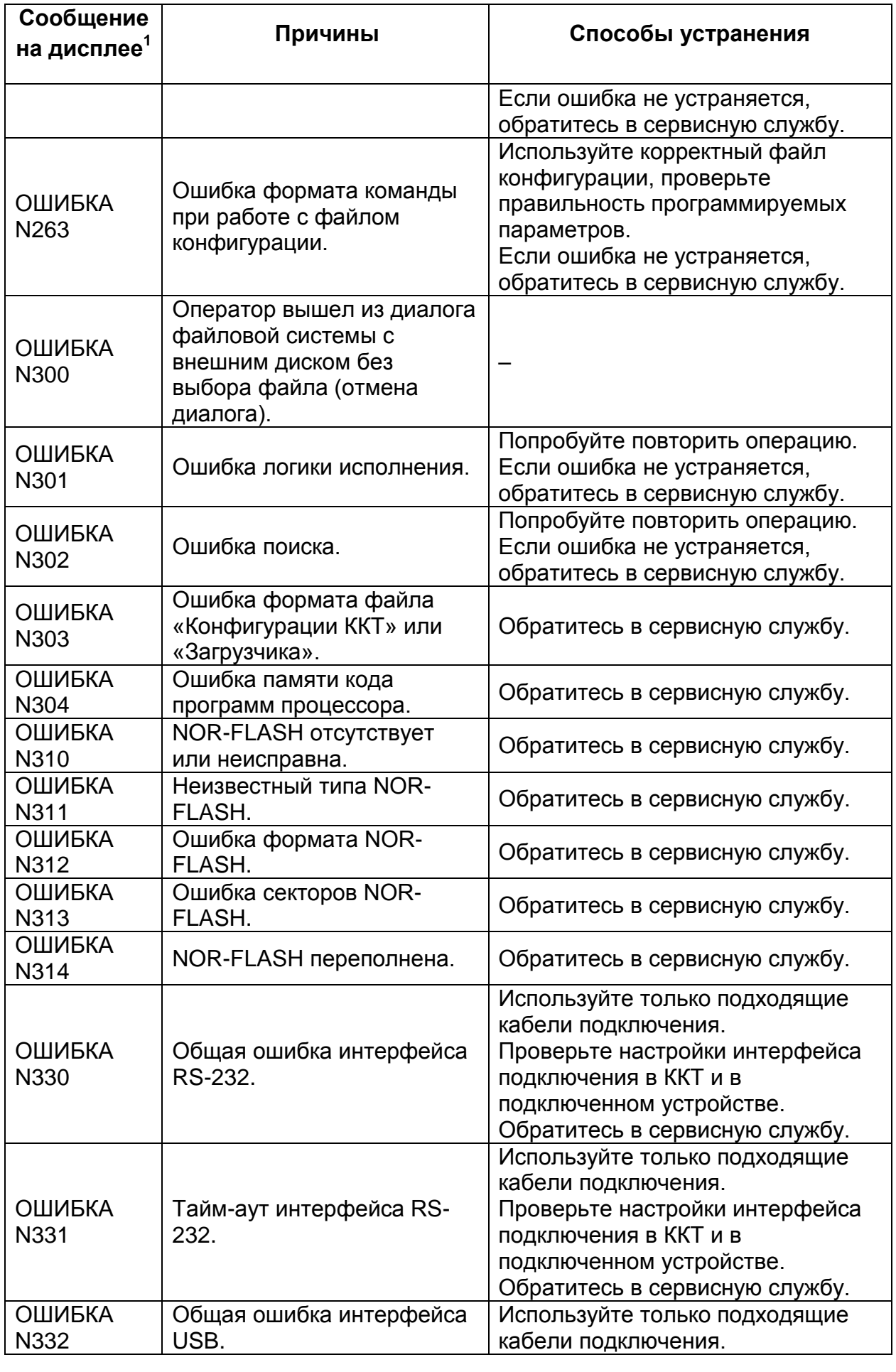

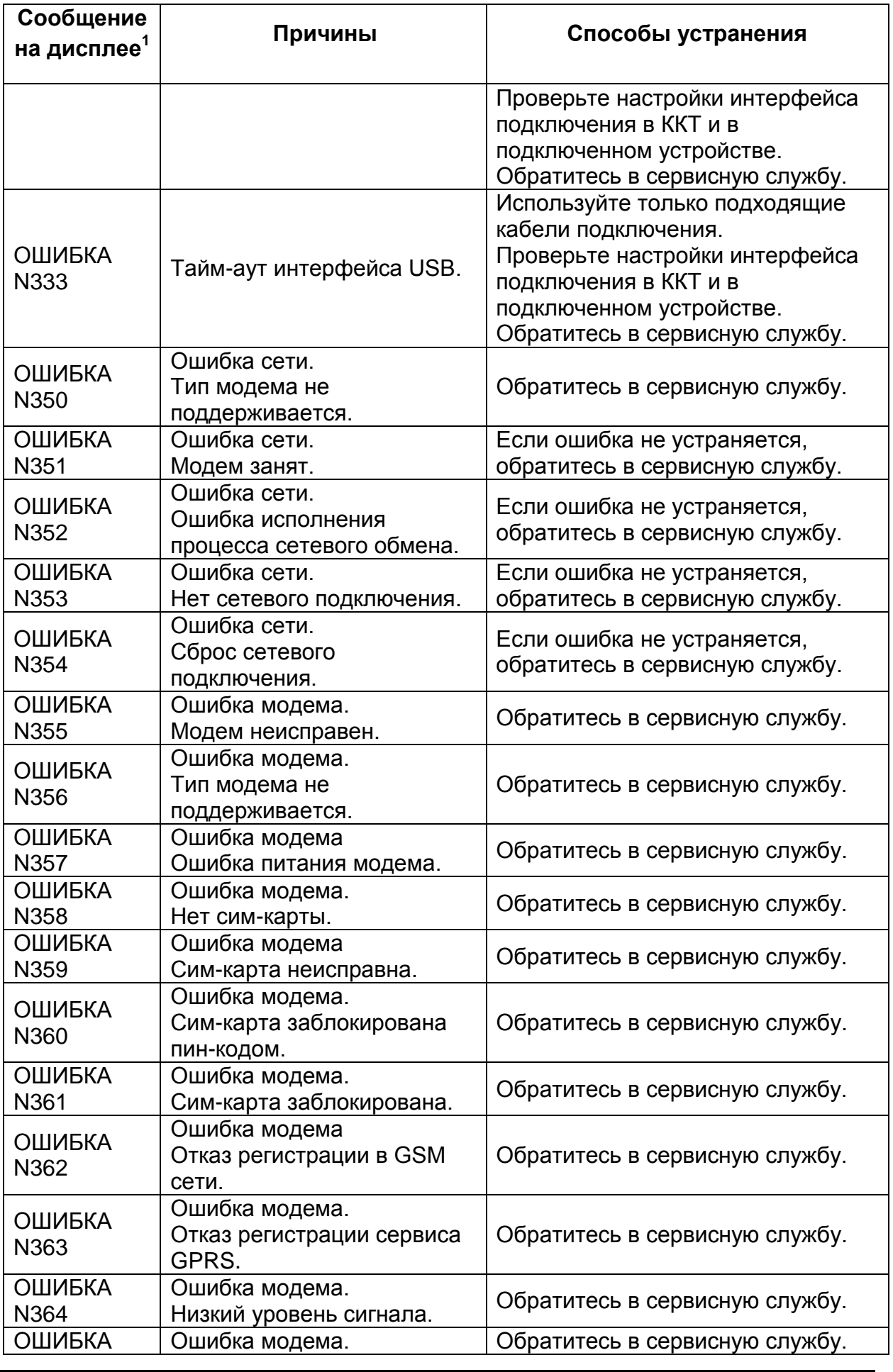

**АВЛГ 807.00.40- 01РЭ - 88 - Руководство по эксплуатации**

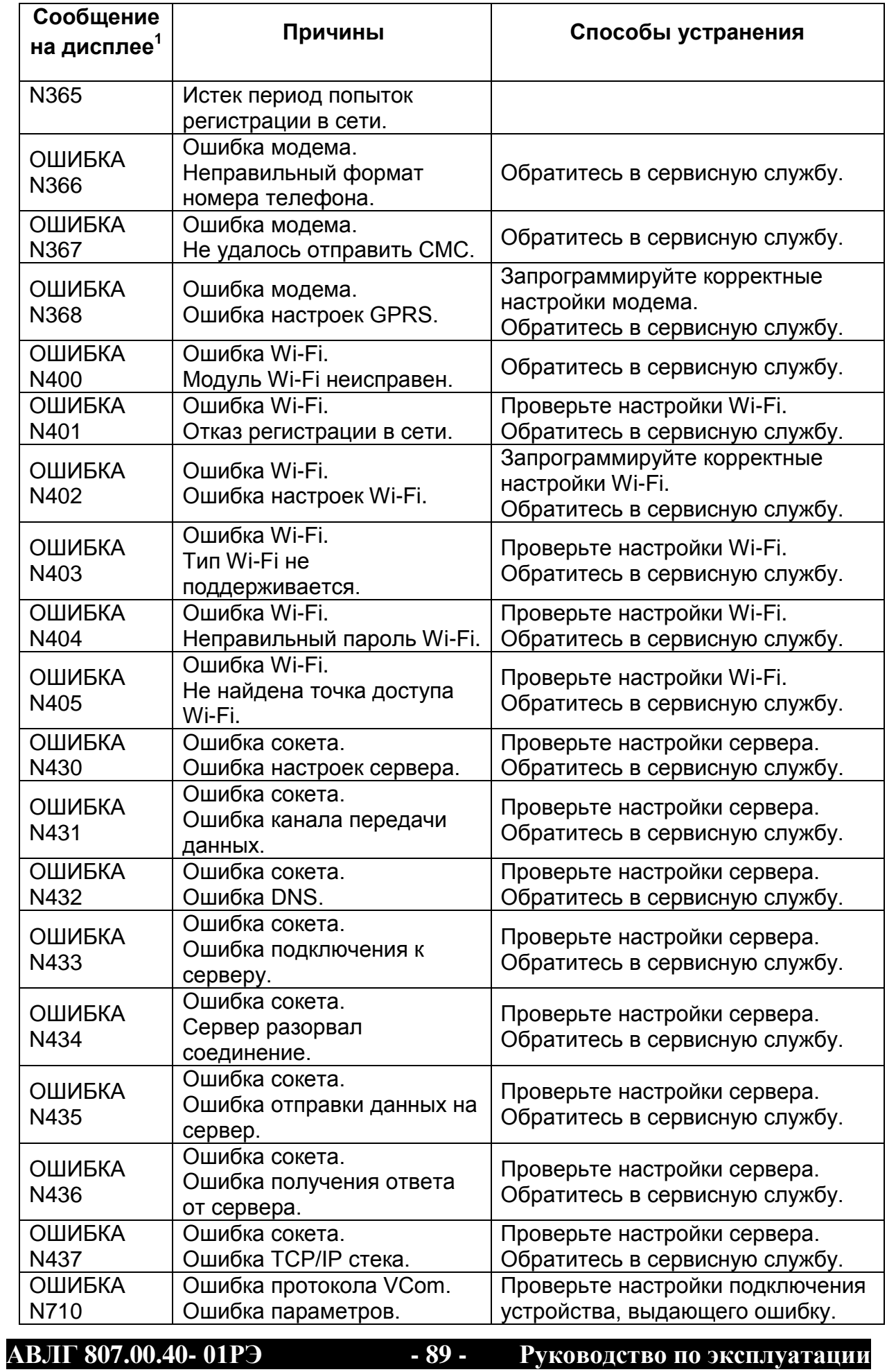

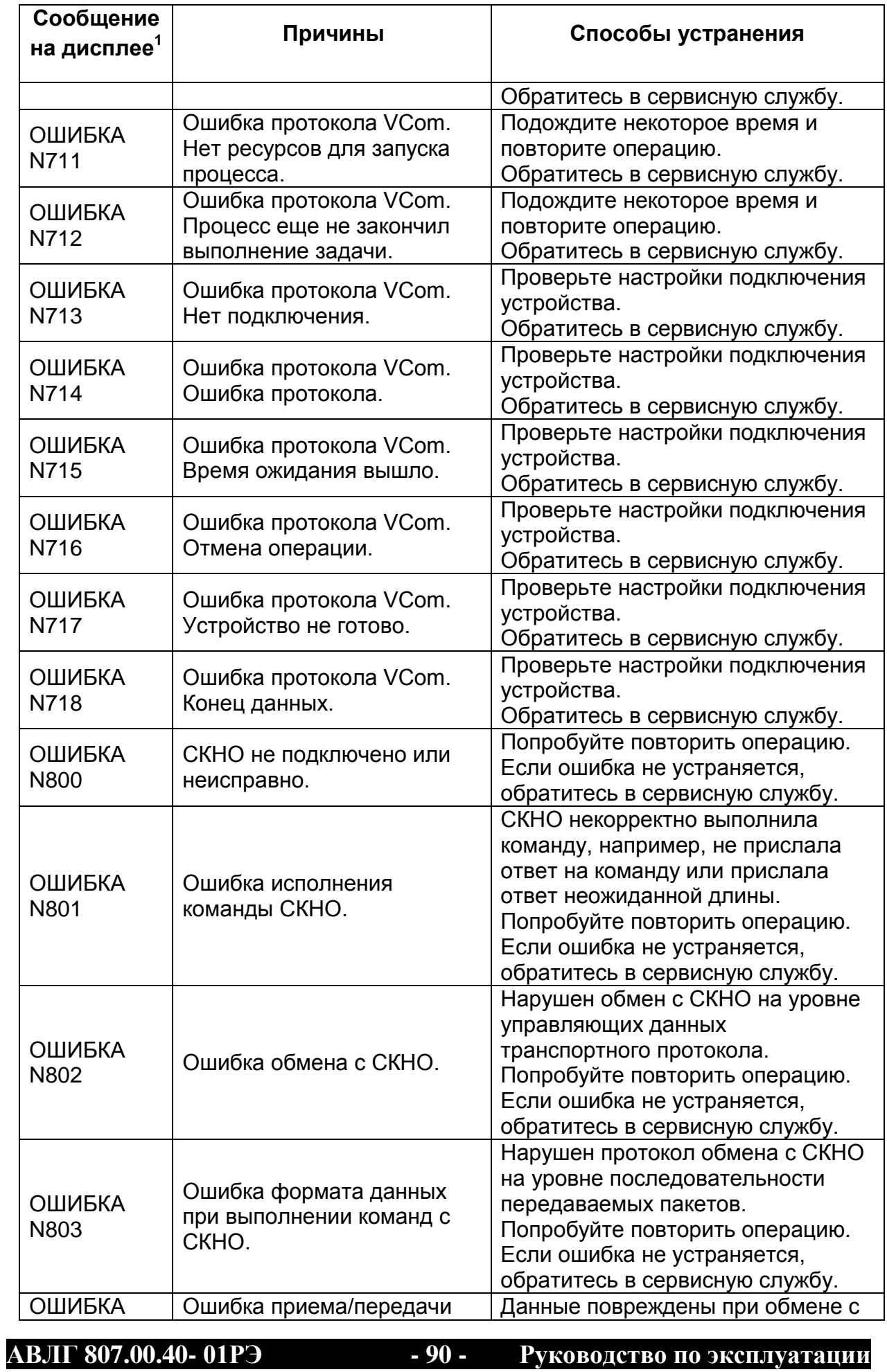

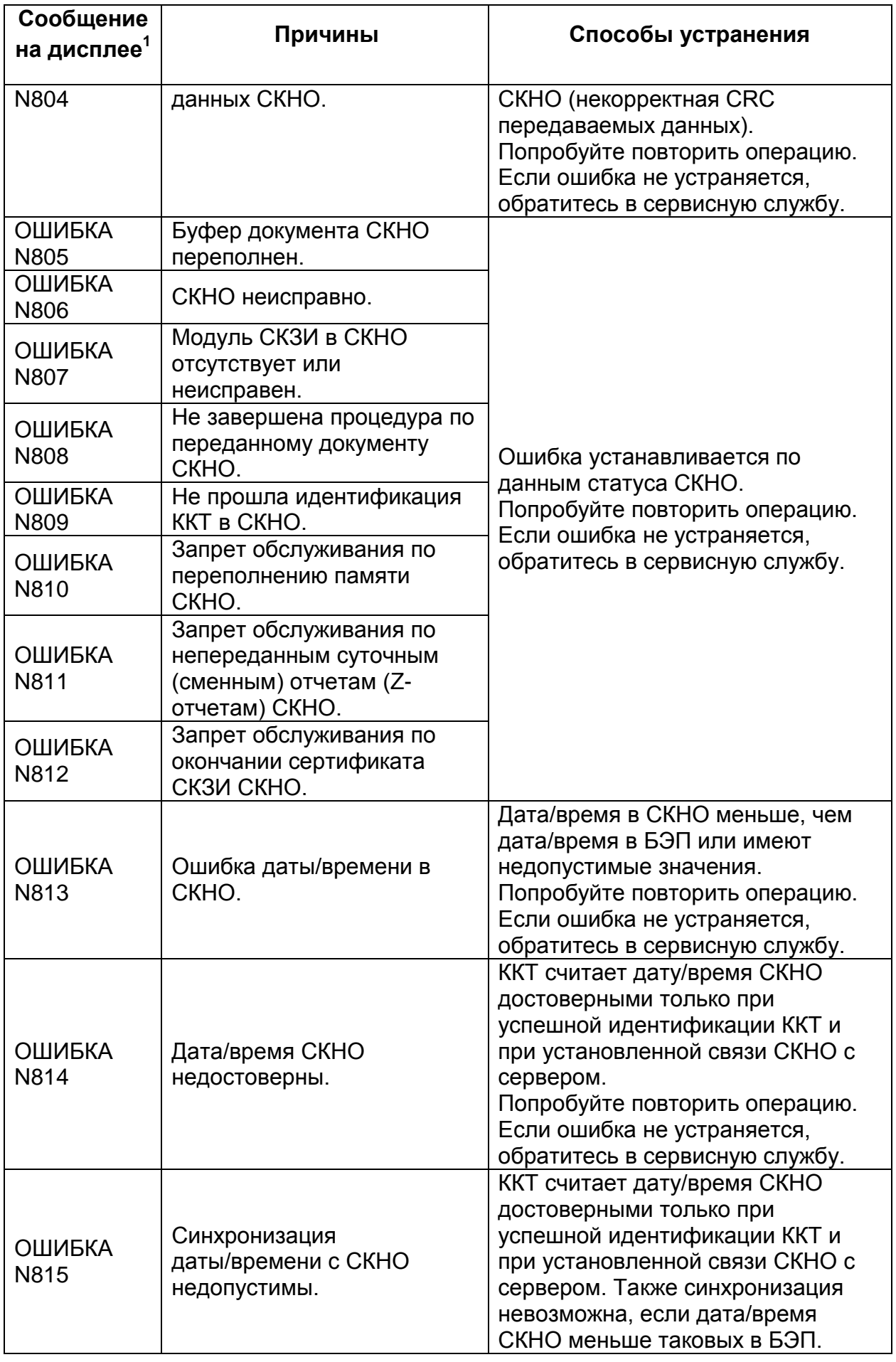

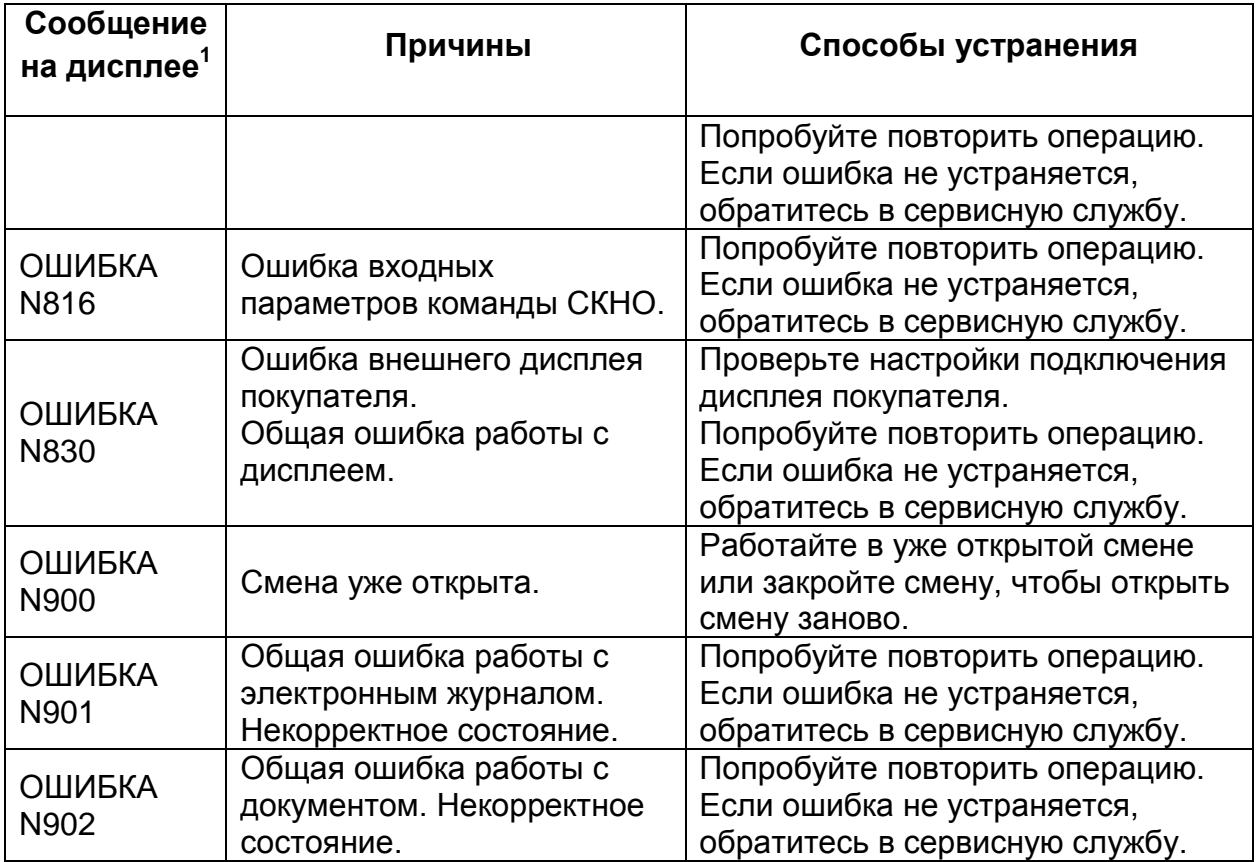